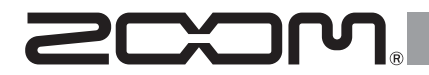

# H5 Handy Recorder

**Manuale operativo**

### © 2014 ZOOM CORPORATION

E' vietata la copia o riproduzione, totale o parziale, di questo documento, senza autorizzazione.

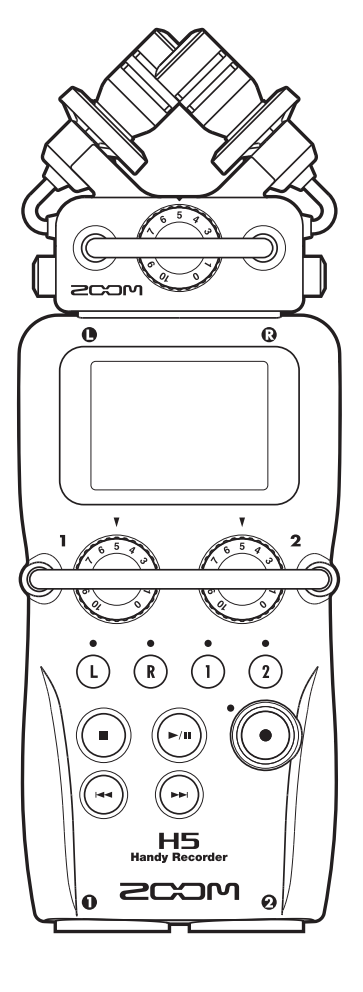

# **Precauzioni d'uso e sicurezza**

### PRECAUZIONI DI SICUREZZA

In questo manuale, sono usati dei simboli per sottolineare avvertimenti da osservare, per evitare incidenti. Il significato dei simboli è il seguente.

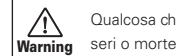

Qualcosa che può provocare danni

Precauzioni d'uso e sicurezza **Precauzioni d'uso e sicurezza** **Caution** o danneggiare l'apparecchio Qualcosa che può provocare danni

Altri simboli

O.

Azione obbligatoria

 $\mathcal{Q}$ Azione proibita

### **Attenzione**

### **Operatività con adattatore AC**

- Usate solo un adattatore AC AD-17 di ZOOM.
- Non utilizzare eccedendo la portata del sistema e di altro apparecchio elettrico.

Non utilizzate con alimentazione diversa da AC 100V. Prima di usare l'unità in un Paese straniero o regione con voltaggio diverso da AC100V, consultate un rivenditore ZOOM e usate un adattatore AC adatto.

### **Operatività a batterie**

- Usate 2 batterie convenzionali AA da 1.5 volt (alcaline o nickel-metallo idruro).
- Leggete le etichette sulle batterie.
- Chiudete sempre il comparto batterie. usando l'unità.

#### **Modifiche**

Non aprite l'unità e non cercate di modificare il prodotto.

### $A$  Precauzioni

### **Gestione**

- Non fate cadere, ribaltare l'unità e non esercitate forza eccessiva.
- **O** Fate attenzione a non far entrare oggetti estranei o liquidi nell'unità.

### **Ambiente**

- Non usate l'unità a temperature estreme (alte o basse).
- $\bigcirc$  Non usare in prossimità di fonti di calore, come radiatori e stufe.
- $\bigcirc$  Non usare in luoghi eccessivamente umidi o nell'acqua.
- $\mathcal N$  Non usare in luoghi con vibrazioni eccessive.
- $\bigcirc$  Non usare in luoghi con eccessiva polvere o sabbia.

### Gestione adattatore AC

- Scollegando l'adattatore AC dall'impianto, afferrate sempre il corpo dell'adattatore stesso.
- In caso di temporale, o se l'unità non viene usata per un lungo periodo, scollegate la spina dalla presa AC.

### Gestione batterie

- Installate le batterie rispettando il corretto orientamento +/−.
- Usate un tipo specifico di batterie. Non mescolate vecchie e nuove batterie o marchi e tipi diversi assieme.
- Se non usate l'unità per un lungo periodo, togliete le batterie.
- In caso di fuoriuscita di liquido dalle batterie, asciugate il comparto batterie e i terminali, per eliminare ogni residuo.

### **Microfoni**

Prima di collegare un microfono, spegnete sempre l'unità. Non esercitate forza eccessiva nel collegare.

### **Cavi di connessione e jack ingresso/uscita**

- Spegnete sempre tutte le apparecchiature prima di collegare i cavi.
- Scollegate tutti i cavi e l'adattatore AC prima di spostare l'unità.

### **Volume**

 $\bigcirc$  Non usate l'unità a volume troppo alto a lungo.

### Precauzioni d'uso

#### **Interferenza con altra apparecchiatura elettrica**

Per motivi di sicurezza  $\mathbf{H}$  e stato concepito per garantire la massima protezione contro l'emissione di radiazioni elettromagnetiche dall'interno dell'apparecchio, e per fornire protezione da interferenze esterne. Tuttavia, apparecchiature suscettibili di interferenze o che emettano onde elettromagnetiche potenti, potrebbero causare interferenza, se poste nelle vicinanze. In tal caso, posizionate H5 e l'altro apparecchio lontani l'uno dall'altro. Con qualunque tipo di apparecchiatura elettronica a controllo digitale, compreso  $H5$ l'interferenza elettromagnetica può provocare malfunzionamento, danneggiare o distruggere dati e creare problemi. Fate attenzione.

### **Pulizia**

Usate un panno morbido e asciutto per pulire l'unità. Se necessario, inumidite leggermente il panno. Non usate detergenti abrasivi, cere o solventi, compreso alcol, benzene e solventi per pittura.

### **Malfunzionamenti**

Se l'unità si rompe o non funziona, scollegate immediatamente l'adattatore AC, spegnete l'unità e scollegate gli altri cavi. Contattate il distributore dal quale avete acquistato l'unità o un centro assistenza ZOOM, con le informazioni seguenti: modello del prodotto, numero di serie e sintomi dettagliati di errore o malfunzionamento, assieme al vostro nome, indirizzo e numero di telefono.

### **Copyright**

- ◎ Windows®, Windows® 8, Windows®
- 7 e Windows Vista® sono marchi o marchi registrati di Microsoft Corporation.
- ◎ Macintosh, Mac OS e iPad sono marchi o marchi registrati di Apple Inc.
- ◎ I loghi SD e SDHC sono marchi.
- ◎ L'uso della tecnologia di compressione audio MPEG Layer-3 è concesso da Fraunhofer IIS e Sisvel SpA.
- ◎ Tutti i nomi di prodotti, marchi registrati e nomi di società citati in questo documento restano di proprietà dei rispettivi detentori.

Note: Tutti i marchi e marchi registrati citati in questo documento sono a mero scopo identificativo e non intendono infrangere il copyright dei rispettivi detentori.

La legge proibisce la registrazione per qualsiasi scopo diverso dall'uso personale da fonti coperte da copyright, compresi CD, registrazioni, nastri, esecuzioni live, video e broadcast, senza il permesso del detentore del copyright.

Zoom Corporation non si assume responsabilità in relazione alla violazione dei copyright.

# **Introduzione**

Grazie per aver acquistato  $H5$  Handy Recorder di ZOOM. H5 ha le sequenti caratteristiche.

● **Microfoni stereo che cambiano in base all'uso**

E' accluso un microfono XY in grado di registrare immagini sonore con profondità. Potete passare da uno all'altro in base alla situazione, come cambiereste obiettivo su una fotocamera SLR.

### ● **Registra fino a 4 tracce contemporaneamente**

In aggiunta al microfono stereo (ingresso L/R), l'unità principale ha 2 ingressi XLR/TRS (Ingressi 1/2).

Usateli per registrare contemporaneamente un massimo di 4 tracce, compreso ambiente, narrato, immagine sonora generale e voci molteplici, ad esempio.

### ● **Avanzate funzioni di registrazione**

- Il microfono XY ha un aggancio pensato per ridurre al minimo il rumore delle vibrazioni esterne. Inoltre, può gestire pressione sonora in ingresso fino a 140 dBSPL, consentendovi di catturare suoni che i registratori precedenti non potevano gestire. Con questa capacità, può eseguire registrazioni stereo con separazione eccellente.
- Usando i microfoni ingresso L/R, potete registrare contemporaneamente un file backup con un livello di registrazione di 12 dB inferiore rispetto alla normale registrazione. Potete usare tale backup in caso un rumore inaspettato dovesse provocare distorsione ala registrazione regolare, ad esempio.
- Tutti i livelli di volume in ingresso (gain) possono essere regolati velocemente a mano grazie alle apposite manopole.

### ● **Utili funzioni operative**

- Card SDXC ad alta capacità sono utilizzabili come supporto di registrazione.
- In aggiunta all'uscita cuffie standard, è incorporato un jack uscita linea. Ciò consente di inviare il segnale audio a una videocamera o altro apparecchio mentre monitorate con le cuffie.
- Collegato tramite USB, oltre ad usarlo come lettore di card o interfaccia audio convenzionale con 2 IN/2 OUT, può essere usato come interfaccia con 4 IN/2 OUT (driver richiesto per Windows).
- Naturalmente, accordatore, metronomo e velocità di riproduzione e regolazione di tonalità sono compresi tra le utili funzioni, che si trovano anche in altri modelli della serie H. Disponibile anche un remote control (via cavo).

Leggete attentamente questo manuale per capire appieno le funzioni di  $H5$  per trarre il meglio dall'unità per anni. Dopo averlo letto, tenete il manuale assieme alla garanzia in luogo sicuro.

# **Indice**

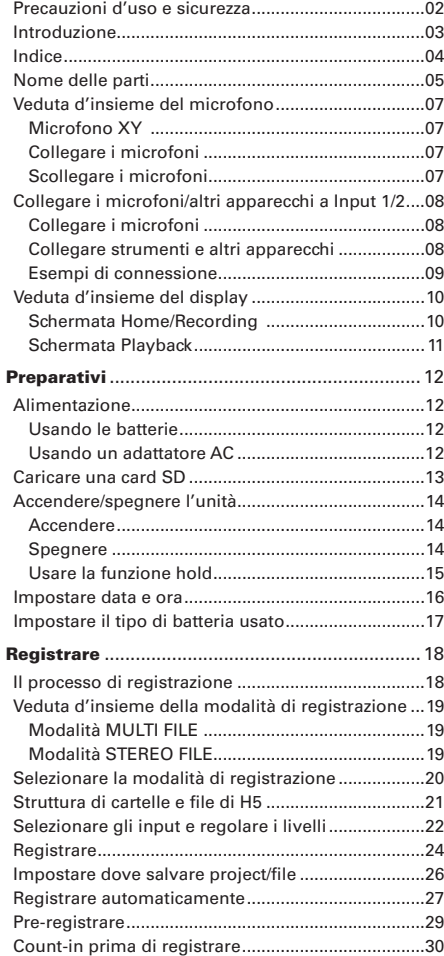

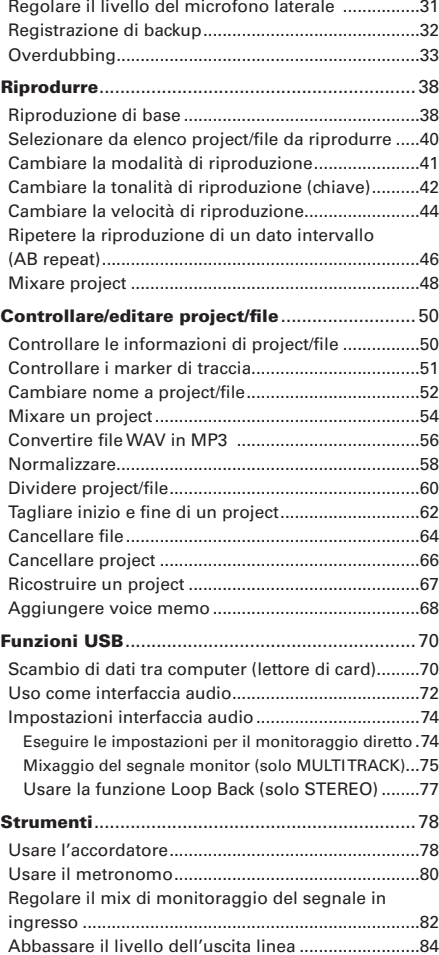

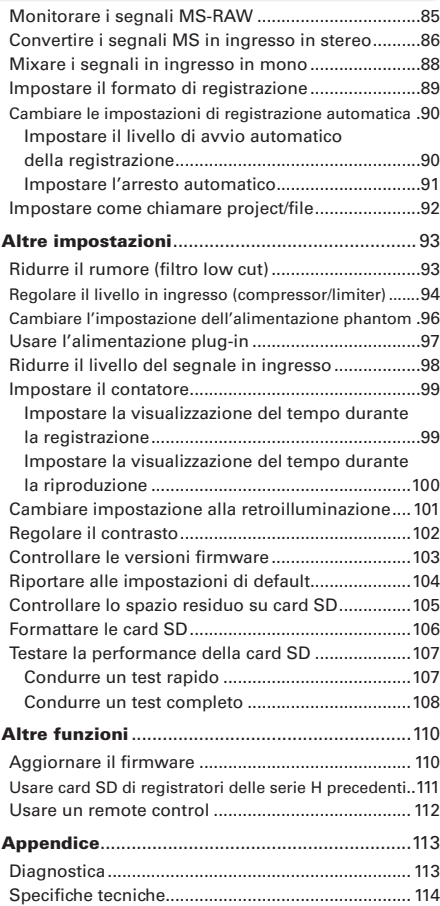

**Indice**

# **Nome delle parti**

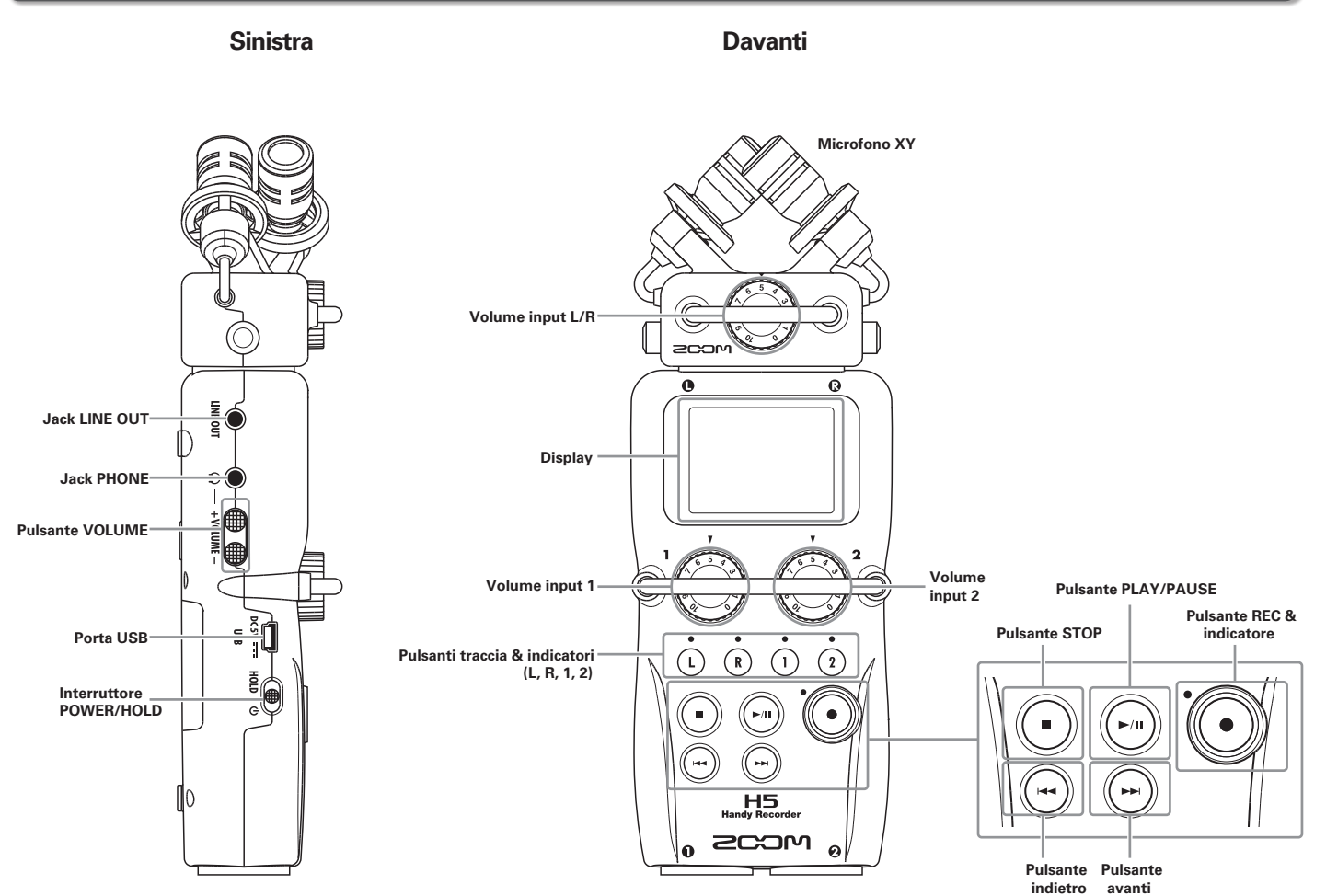

# **Nome delle parti (seguito)**

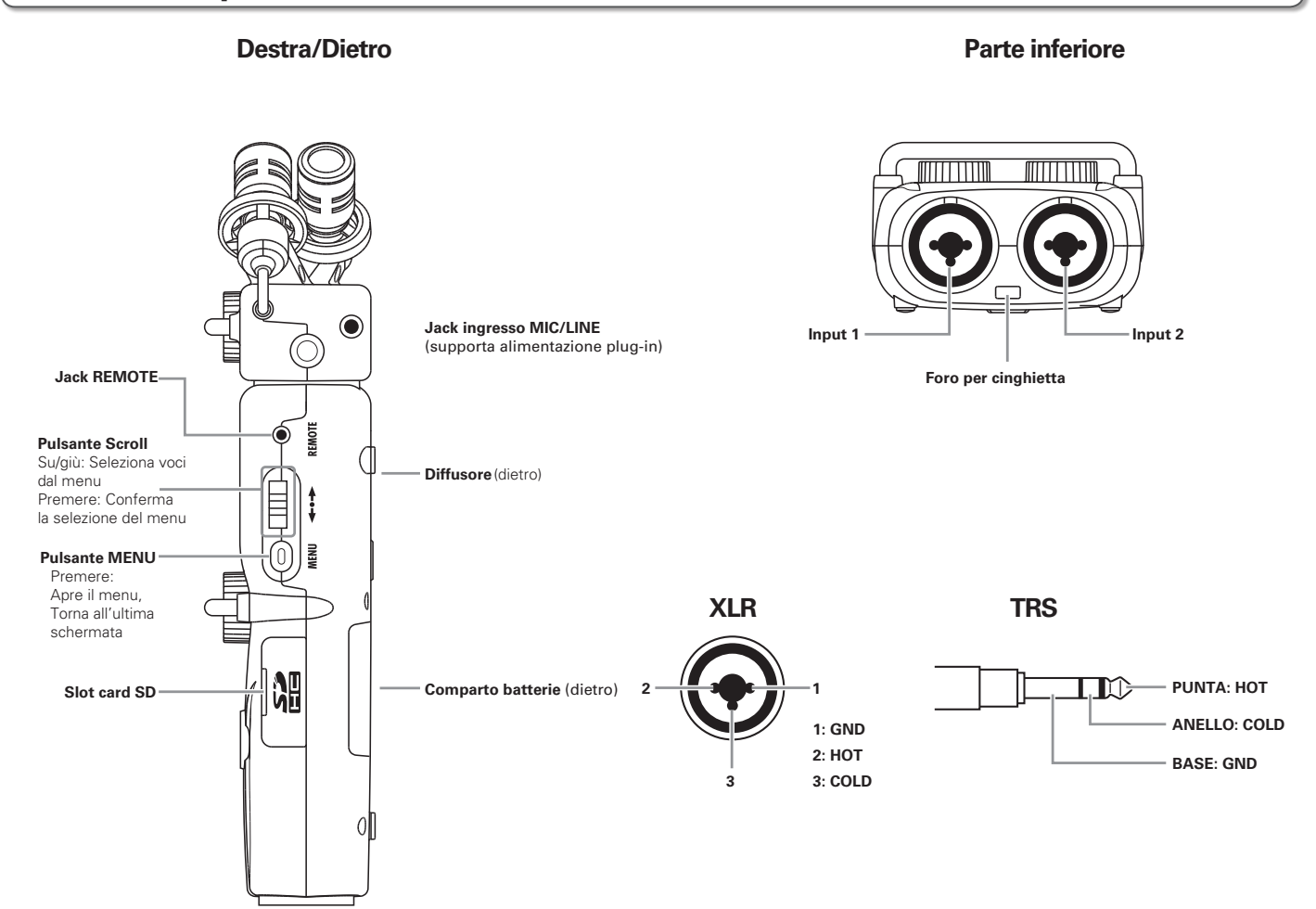

# **Veduta d'insieme del microfono**

Il microfono XY accluso a  $\blacksquare$  può essere cambiato secondo necessità con un'altra capsula.

### **Microfono XY**

Ha due microfoni direzionali in posizione incrociata.

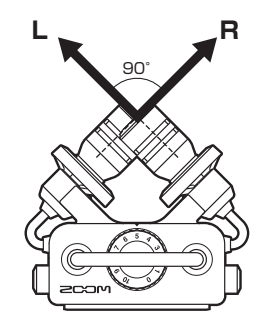

### **Caratteristiche**

- Struttura di aggancio per ridurre al minimo il rumore della vibrazione.
- Il microfono può gestire una pressione sonora in ingresso fino a 140 dBSPL, consentendo di catturare suoni che i registratori precedenti non potevano gestire.
- Suono tridimensionale con profondità e ampiezza naturali.

### **NOTE**

Il microfono XY ha un jack ingresso MIC/LINE utilizzabile per collegare un microfono esterno o un apparecchio linea. Il jack può anche fornire alimentazione plug-in ai mic. interessati.  $(\rightarrow P. 97)$ 

# **Collegare i microfoni**

Premendo i pulsanti

posti ai lati del micro-

fono, collegatelo all'unità

principale, inserendolo

completamente.

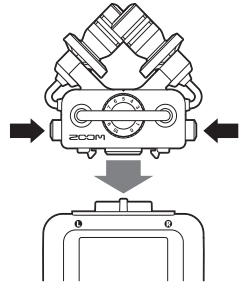

## **Scollegare i microfoni**

Premendo i pulsanti

posti ai lati del micro-

fono, tiratelo fuori

dall'unità principale.

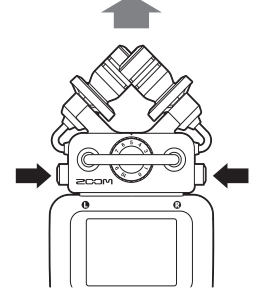

### **NOTE**

- Scollegando un microfono, non esercitate troppa forza. Ciò potrebbe danneggiare il microfono o l'unità principale.
- La registrazione si ferma se un microfono è tolto durante la registrazione stessa.

# **Collegare i microfoni/altri apparecchi a Input 1/2**

In aggiunta agli ingressi L/R dal microfono XY,  $\blacksquare$  ha anche gli Input 1/2. Possono essere usati assieme per registrare fino a 4 tracce contemporaneamente.

Potete collegare microfoni, strumenti e altri apparecchi a Input 1/2.

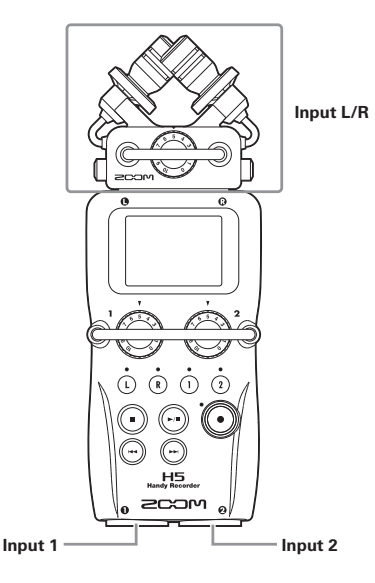

# **Collegare strumenti e altri apparecchi**

Collegate tastiere e mixer direttamente ai jack di Input 1/2 TRS.

L'ingresso diretto di chitarre e bassi passivi non è supportato. Collegate questi strumenti tramite un mixer o un generatore di effetti.

Attivate la funzione PAD collegando un mixer o altro apparecchio con un livello d'uscita standard di +4dB.

 $(\rightarrow P. 98)$ 

### **Collegare i microfoni**

Collegate i microfoni dinamici e a condensatore ai jack Input 1/2 XLR.

E' possibile fornire alimentazione phantom

(+12V/+24V/+48V) ai microfoni a condensatore. (→ P. 96)

### **Esempi di connessione**

E' possibile registrare in varie situazioni, come le seguenti.

### **Filmando**

- Microfono input L/R: soggetto principale
- Microfoni a fucile/lavalier collegati a Input 1/2: esecutore

### **Registrare un concerto**

- Microfono input L/R input mic: esecuzione su palco
- Input 1/2: uscite linea dal mixer

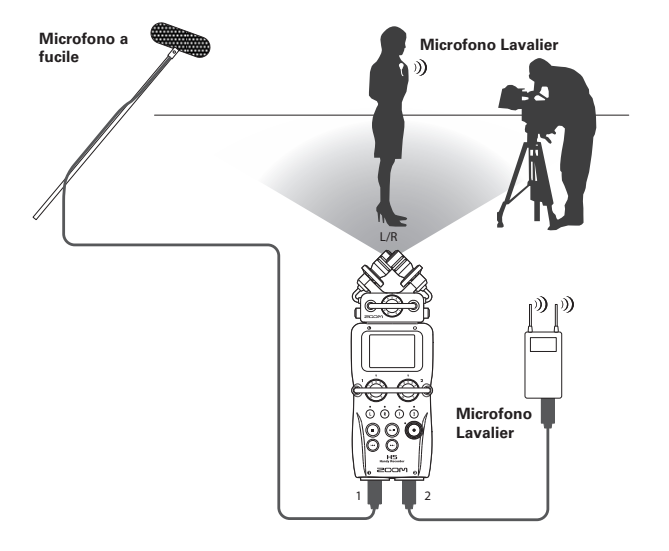

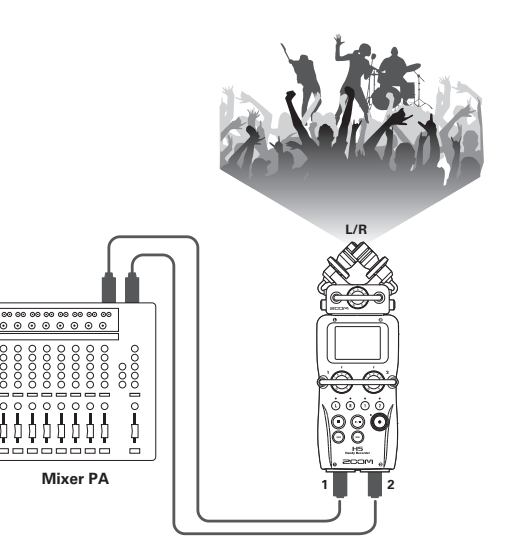

# **Veduta d'insieme del display**

### **Schermata Home/Recording**

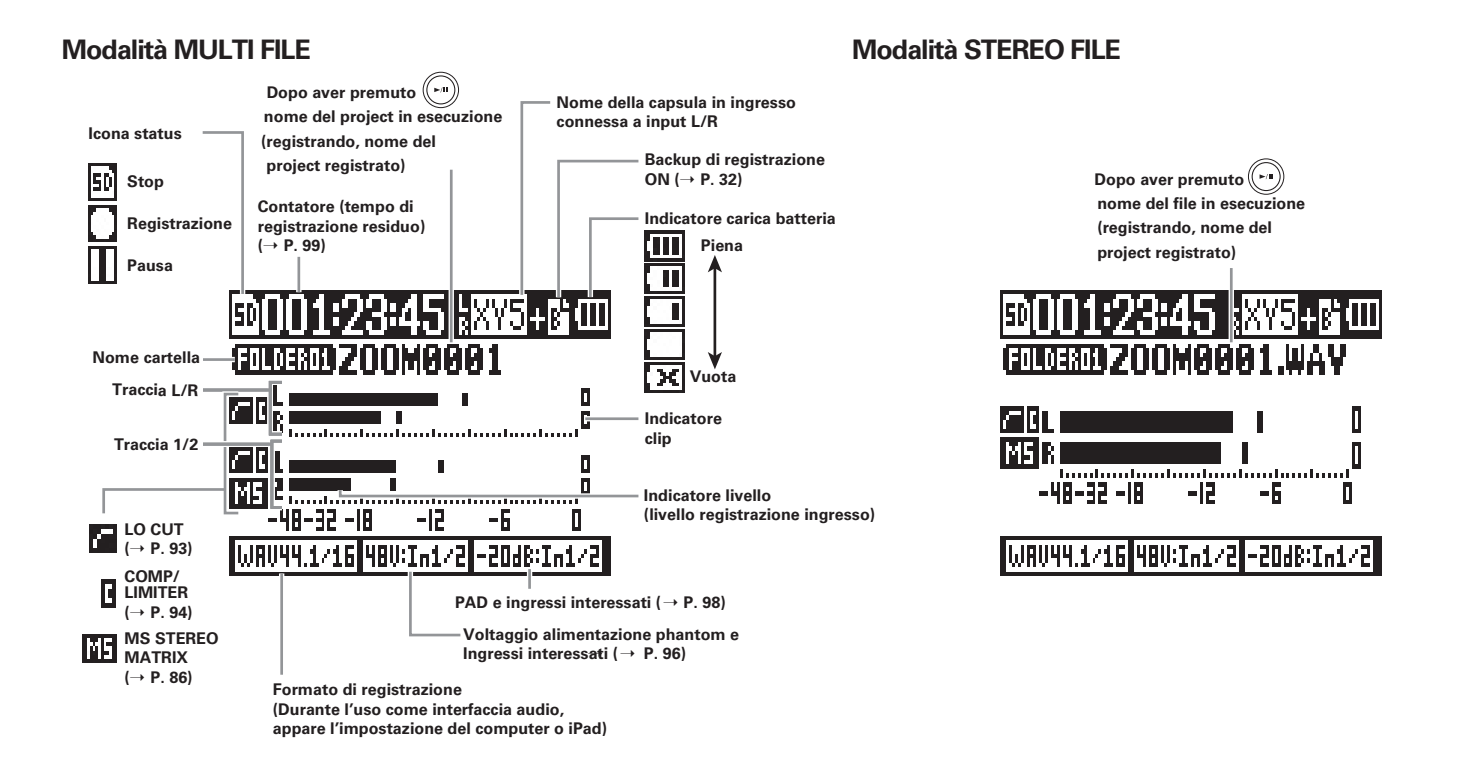

## **Schermata Playback**

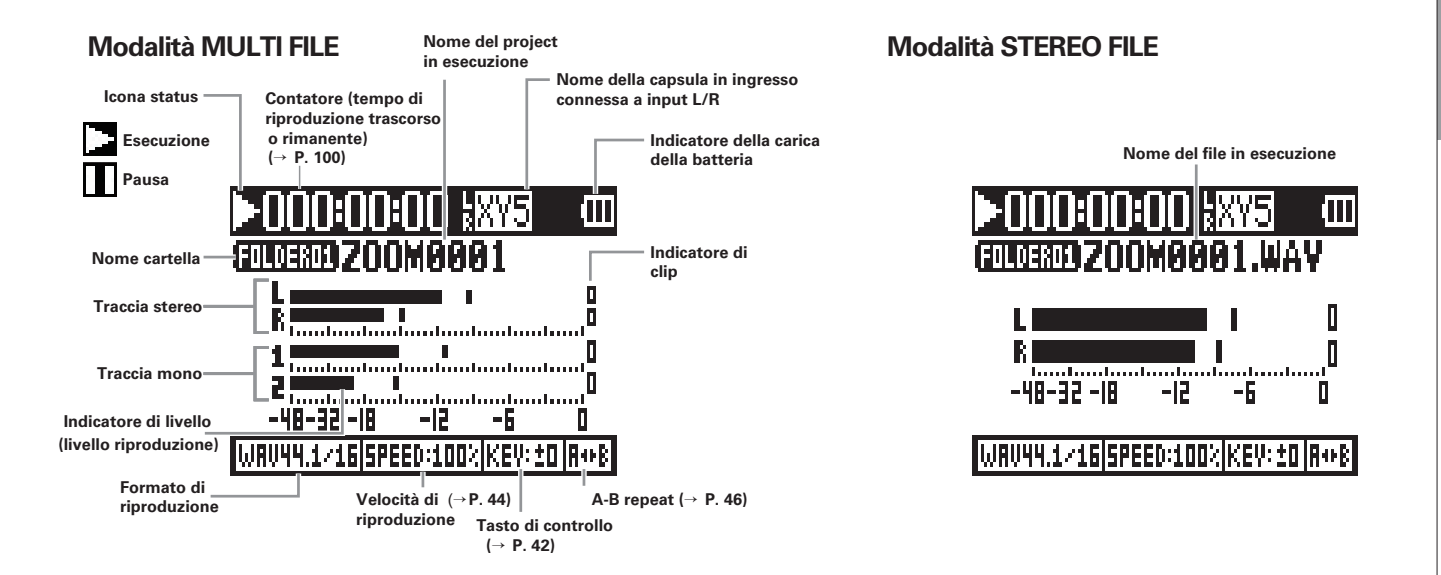

# **Alimentazione**

# **Alimentazione Alimentazione**

### **Usando le batterie**

1. Spegnete l'unità e togliete il coperchio del comparto batterie.

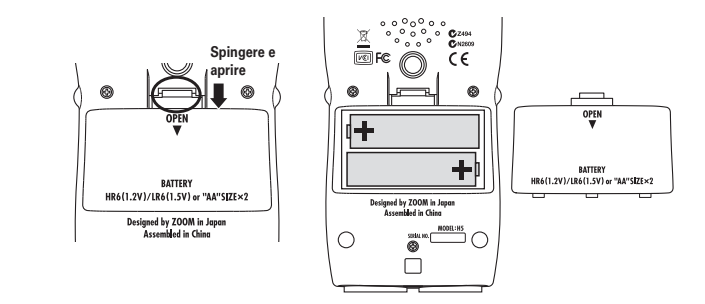

# 2. Installate le batterie.

3. Riposizionate il coperchio del comparto batterie.

### **NOTE**

- Usate batterie alcaline o nickelmetallo idruro ricaricabili.
- Se l'indicatore della carica risulta vuoto, spegnete immediatamente l'unità e installate batterie nuove.
- Impostate il tipo di batteria in uso. $($   $\rightarrow$  P. 17)

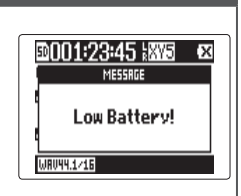

### **Usando un adattatore AC**

- **1.** Collegate un cavo USB alla porta USB.
- 2. Collegate l'adattatore alla presa.

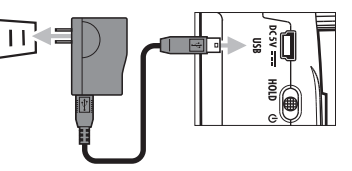

# **Caricare una card SD**

- **1.** Spegnete l'unità e aprite il coperchio dello slot per card SD.
- 2. Inserite la card nello slot.

Per far fuoriuscire una card SD:

Premete ulteriormente la card nello slot, poi tiratela fuori.

### **NOTE**

- Spegnete sempre l'unità prima di inserire o togliere una card SD. Inserire o togliere la card mentre l'unità è accesa potrebbe provocare una perdita di dati.
- Inserendo una card SD, assicuratevi di inserire il lato corretto col lato superiore rivolto in alto, come illustrato.
- Quando non è caricata nessuna card SD, la registrazione e la riproduzione non sono possibili.
- Vd. " Formattare le card SD". ( $\rightarrow$  P. 106)

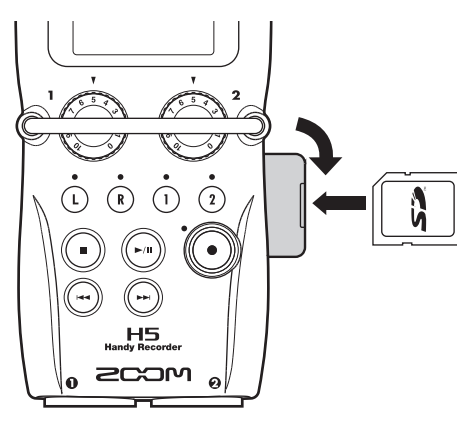

Preparativi

Preparativ

# **Accendere/spegnere l'unità**

### **Accendere**

.

**1.** Fate scorrere  $\circled{2}$  su  $\circled{1}$ 

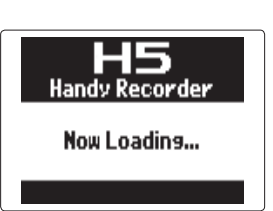

### **NOTE**

- Alla prima accensione dopo l'acquisto, è necessario impostare data e ora ( $\rightarrow$  P, 16).
- Se appare" No SD Card!" sul display, verificate di aver inserito correttamente la card SD.
- Se appare" Card Protected!" sul display, significa che è abilitata la protezione sulla card. Fate scorrere il blocco sulla card SD per disabilitare la protezione.
- Se appare" Invalid Card!" sul display, significa che la card non è formattata correttamente per l'uso con questo registratore. Formattate la card o usatene un'altra. Vd. " Formattare le card SD" ( $\rightarrow$  P. 106).

### **Spegnere**

.

**1.** Fate scorrere  $\circled{2}$  su  $\circled{1}$ 

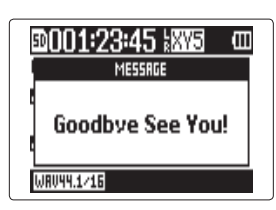

### **NOTE**

Tenete l'interruttore verso destra finché appare "Goodbye See You!".

# Accendere/spegnere l'unità **Accendere/spegnere l'unità**

## **Usare la funzione hold**

 $H<sub>5</sub>$  ha una funzione hold utilizzabile per disabilitare i pulsanti, per evitare operatività accidentale durante la registrazione.

### **Attivare la funzione hold**

**1.** Fate scorrere  $\circled{2}$  su

HOLD.

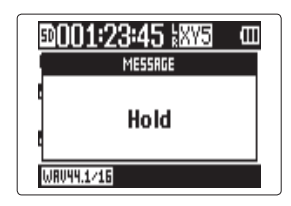

### **Disattivare la funzione hold**

**1.** Fate scorrere  $\bigcirc$  all

centro.

### **NOTE**

E' possibile usare un remote control anche quando la funzione hold è attiva.

# **Impostare data e ora \***

Quando data e ora sono impostati, il registratore può salvare data e ora di registrazione in maniera accurata nei file.

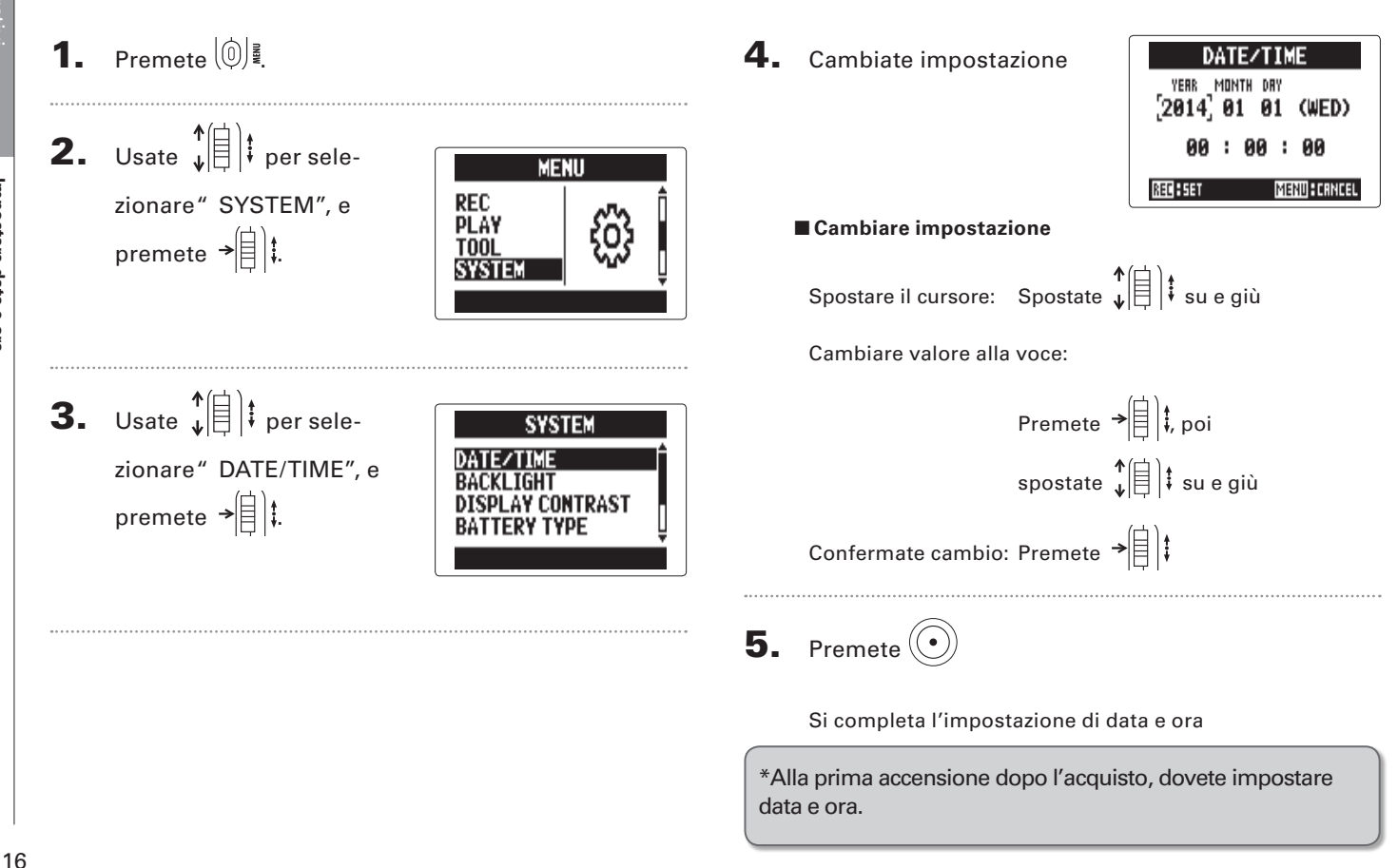

# Preparativ Preparativi

# **Impostare il tipo di batteria usato**

Impostate il tipo di batteria usato in modo che appaia con precisione la carica residua.

**1.** Premete  $(\textcircled{\tiny{\textcircled{\tiny{\textcirc}}}})$ 

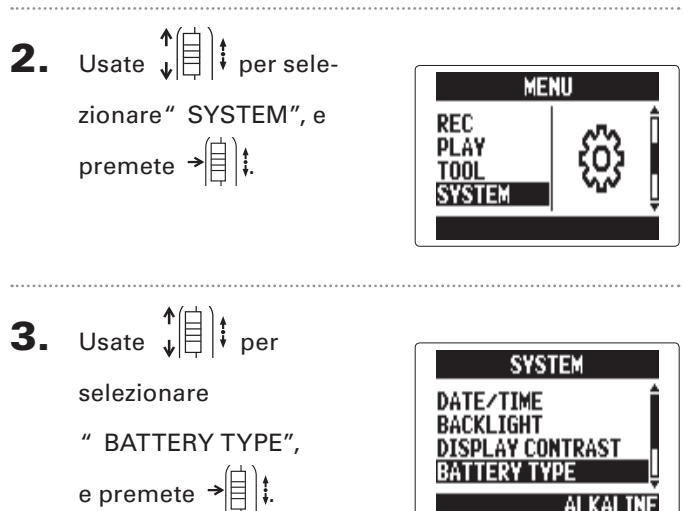

**4.** Usate  $\sqrt[4]{\frac{1}{2}}$  per sele-

zionare il tipo, e premete  $\rightarrow \rvert \rvert$  :

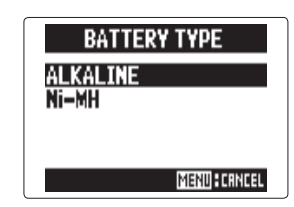

# **Il processo di registrazione**

La registrazione segue il processo rappresentato sotto.

Usando  $\Box$  in modalità MULTI FILE, la registrazione e la riproduzione dei dati sono gestite in unità, dette project.

In modalità STEREO FILE, i dati sono gestiti in unità file.

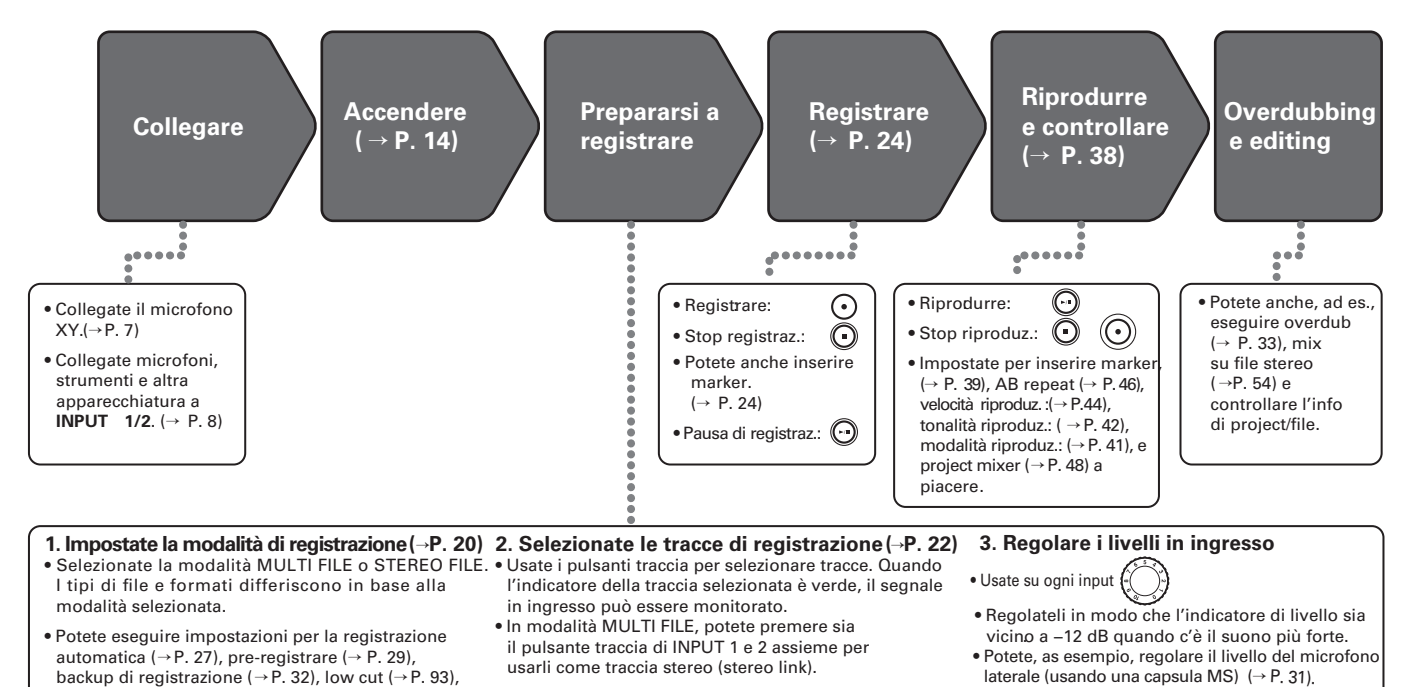

compressor/limiter (  $\rightarrow$  P. 94) e metronomo ( $\rightarrow$  P. 80), ad esempio.

**Il processo di registrazione**

processo di registrazione

 $\equiv$ 

18

# **Veduta d'insieme della modalità di registrazione**

 ha due modalità di registrazione: MULTI FILE e STEREO FILE. I tipi di file e i formati differiscono in base alla modalità.

### **Modalità MULTI FILE**

Gli input L/R dal microfono XY o altra capsula in ingresso sono registrati sulle tracce L/R, e gli input 1/2 sono registrati sulle tracce 1/2 come file separati.

Poiché i segnali dagli ingressi sono registrati su file separati, potete cambiarne i volumi di riproduzione e la posizione, ad es., indipendentemente dopo la registrazione. Solo i formati 44.1/48kHz WAV (16/24-bit) sono selezionabili registrando in modalità MULTI FILE.

### SUGGERIMENTI

Linkando gli Input 1 e 2, potete anche registrarli assieme come un singolo file stereo. Quando gli input 1 e 2 sono in link, verranno creati due file stereo. Uno per gli input L/R e uno per gli input 1/2.

## **Modalità STEREO FILE**

Gli input L/R dal microfono XY o altra capsula in ingresso a gli input 1/2 sono registrati assieme come un unico file stereo.

In questa modalità, si possono registrare solo due tracce, ma potete selezionare liberamente il formato di registrazione in base alla necessità (→ P. 89).

Usate questa modalità se volete la più alta qualità audio o se avete bisogno di file più piccoli.

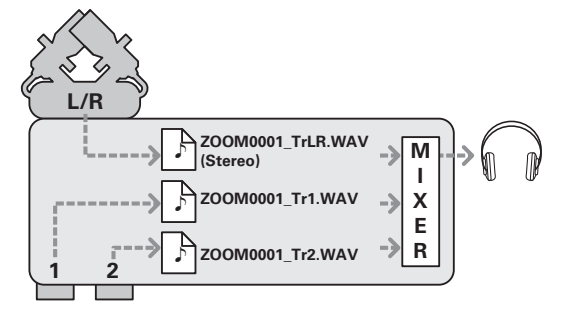

**Formato di registrazione limitato a 44.1/48kHz 16/24bit WAV**

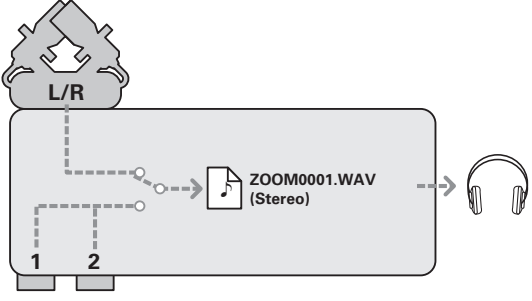

Registrare

**Registrare** 

# **Selezionare la modalità di registrazione**

**1.** Premete  $\left(\begin{matrix}0\end{matrix}\right)$ .

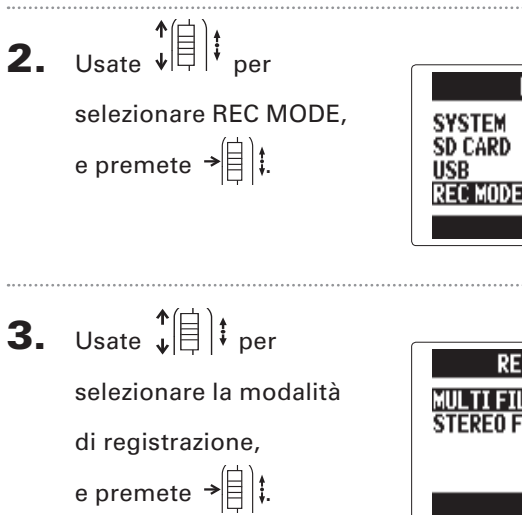

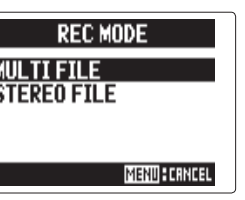

МШ

**MENU** 

# **Struttura di cartelle e file di H5**

Registrando con  $\mathbf{H}\mathbf{S}$ , vengono create cartelle e file sulla card SD secondo lo schema sequente.

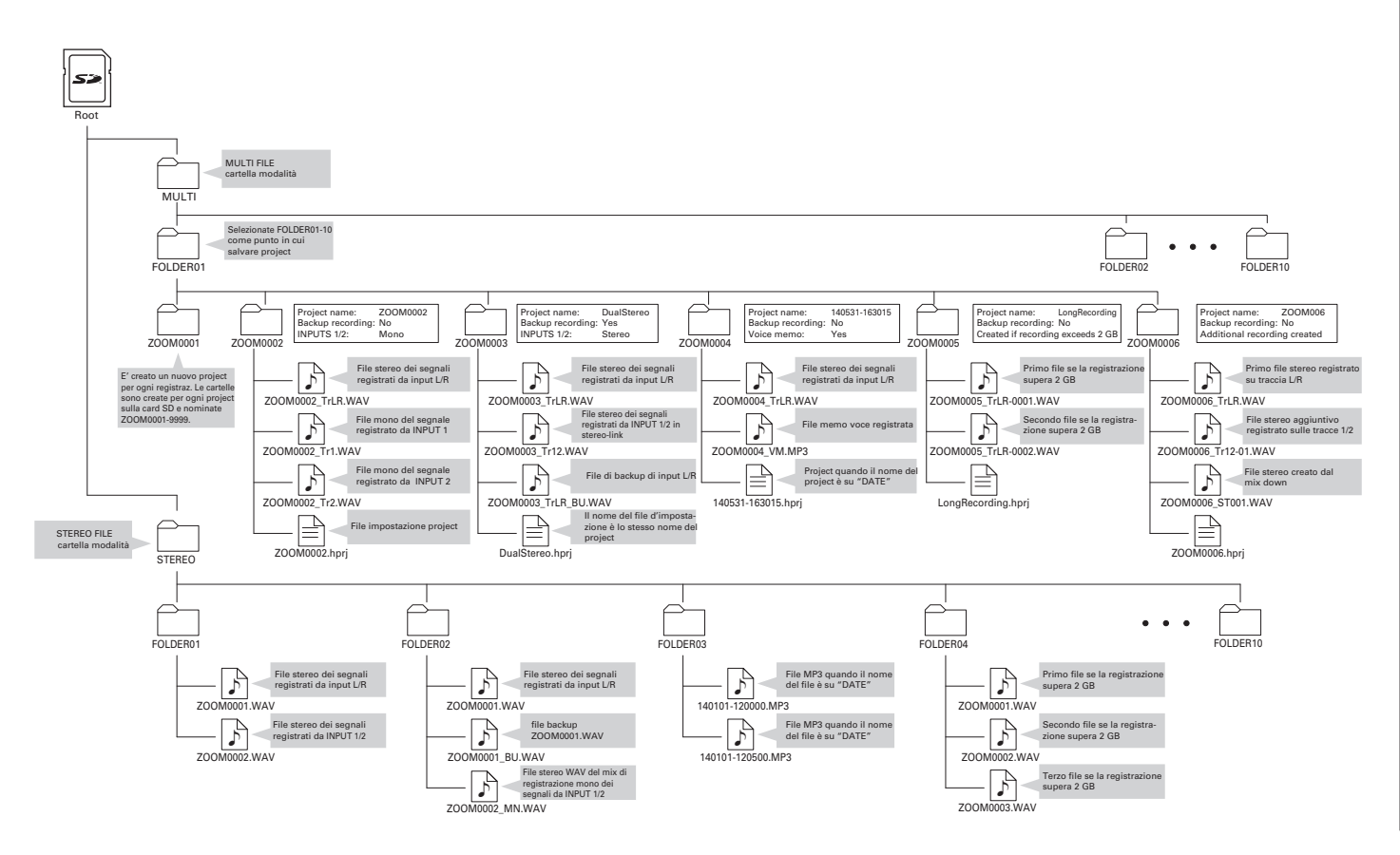

# **Selezionare gli input e regolare i livelli**

Scegliete se usare gli input L/R o 1/2. In modalità MULTI FILE, gli input L/R saranno registrati sulle tracce L/R e gli input 1/2 sulle tracce 1 e 2.

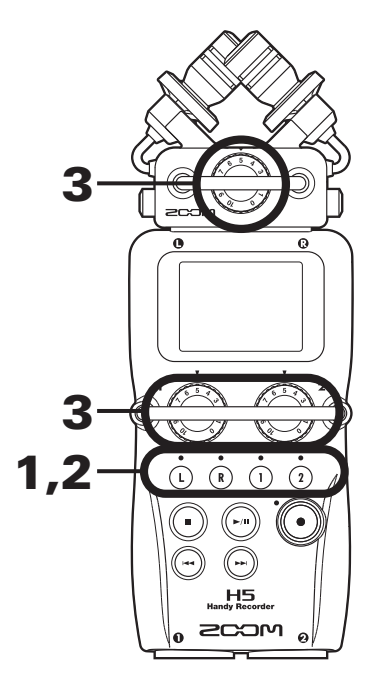

1. Premete i pulsanti delle tracce da registrare.

### **SUGGERIMENTI**

Gli indicatori dei pulsanti relativi alla traccia selezionata si accendono in rosso, e potrete monitorare i segnali in ingresso su queste tracce tramite cuffie e uscite linea.

### **NOTE**

- In modalità STEREO FILE, potete selezionare gli input L/ R premendo i pulsanti traccia  $\cap$  o  $\cap$  e gli input 1/2 premendo i pulsanti traccia  $\overline{1}$  o  $\overline{2}$  .
- In modalità STEREO FILE, gli input L/R e 1/2 sono selezionati a coppie. Non potete selezionarne solo uno per coppia.

In modalità STEREO FILE, passate al punto 3.

**2.** Per registrare gli input 1/2 come file stereo in modalità MULTI FILE, premete il pulsante traccia **<sup>1</sup> <sup>2</sup>** tenendo premuto  $\left(\overline{1}\right)$ .

> Per disattivare lo stereo link, premete il pulsante traccia  $(2)$  tenendo ancora premuto  $(1)$ .

### SUGGERIMENTI

Se è collegata in ingresso una capsula tipo combo agli input L/R, potete abilitare e disabilitare lo stereo link con queste tracce allo stesso modo premendo il pulsante trac- $\overline{\mathbf{c}}$  **l R** tenendo premuto  $\overline{\mathbf{c}}$ .

### **NOTE**

### **Usando la modalità di registrazione MULTI FILE**

• Sono creati file per ogni input selezionato, come segue.

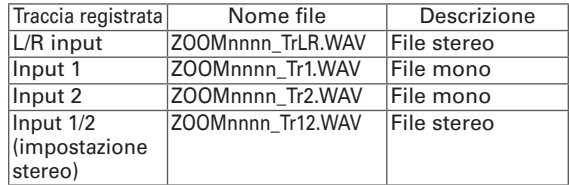

Note: " nnnn" nel nome del file indica il numero di project

• Tutti i file creati durante la stessa registrazione in modalità MULTI FILE sono gestiti come una singola unità project.

### **Usando la modalità di registrazione STEREO FILE**

- Sono creati file per ogni input selezionato, come segue. ZOOMnnnn.WAV/ZOOMnnnn.MP3 (file stereo)
	- Note: " nnnn" nel nome del file indica il numero di file
- In modalità STEREO FILE, questi dati sono gestiti come unità di file.

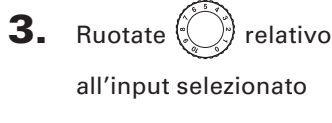

per regolare il livello in

ingresso.

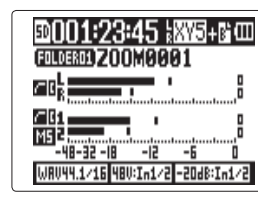

Modalità MULTI FILE

### SUGGERIMENTI

- Regolate in modo che il livello di picco si aggiri attorno a −12dB.
- Se il suono distorce anche abbassando il livello in ingresso, provate a cambiare la posizione del microfono
- e a regolare i livelli in uscita degli apparecchi collegati.
- Si può usare la funzione COMP/LIMITER. (→ P. 94)
- Il rumore dl vento e da altre fonti può essere eliminato durante la registrazione. (→ P. 93)

23

# **Registrare**

Registrare

Registrare

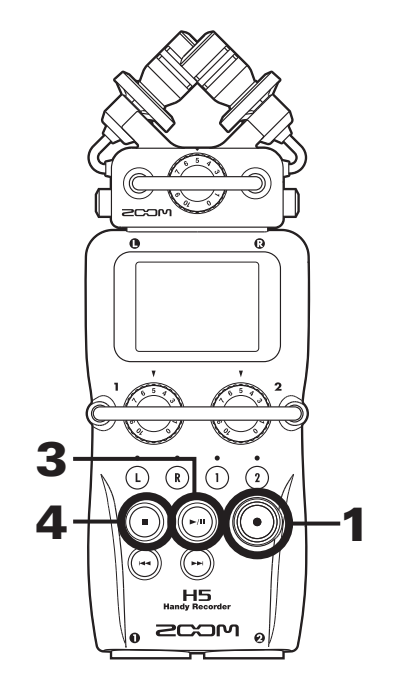

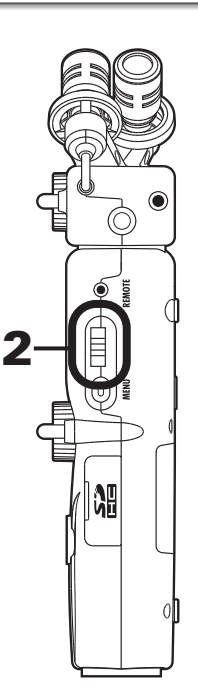

**1.** Premete $\left(\begin{matrix}\cdot\end{matrix}\right)$ 

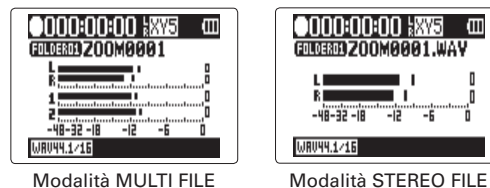

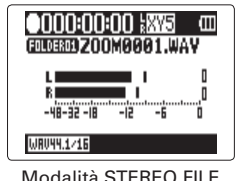

Si avvia la registrazione.

**2.** Premete  $\rightarrow \left[\begin{array}{ccc} 1 \\ 1 \end{array}\right]$  ; per aggiungere un marker da usare

come riferimento durante la riproduzione.

### **SUGGERIMENTI**

Durante la riproduzione, potete premere  $\widehat{(\cdot)}$  e  $\widehat{(\cdot)}$  per passare ai punti in cui sono stati inseriti dei marker.

### **NOTE**

• I marker si possono aggiungere solo ai file in formato WAV.

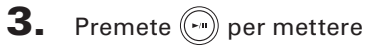

in pausa.

### **NOTE**

• Quando la registrazione è in pausa, si aggiunge un marker in quel punto.

• Premete  $\binom{n}{r}$  per riprendere a registrare.

# **4.** Premete  $\bigodot$  per fermare.

### **NOTE**

- In modalità MULTI FILE, si può aggiungere un max. di 99 marker su un singolo project. In modalità STEREO FILE, si può aggiungere un max. di 99 marker su un singolo file.
- Se la dimensione del file supera 2 GB, registrando in modalità MULTI FILE, sarà creato un nuovo file automaticamente all'interno dello stesso project e la registrazione continuerà senza interruzioni. Quando ciò accade, dei numeri saranno aggiunti alla fine del nome del file." -0001" per il primo file," -0002" per il secondo file e così via.
- Se la dimensione del file supera 2 GB, registrando in modalità STEREO FILE, sarà creato un nuovo file automaticamente all'interno della stesa cartella e la registrazione continuerà senza interruzioni.

# **Impostare dove salvare project/file**

Scegliete una delle dieci cartelle come cartella in cui i nuovi project (in modalità MULTI FILE) e file (in modalità STEREO FILE) registrati saranno salvati.

1. Premete $\lbrack \mathbb{O} \rbrack$ 

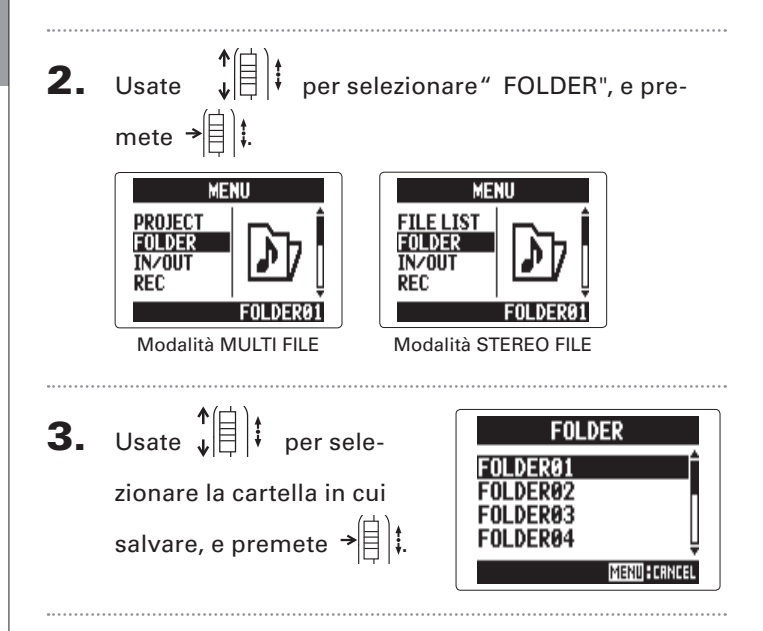

**Registrare automaticamente**

# **Registrare automaticamente**

La registrazione si può avviare e fermate automaticamente in risposta al livello in ingresso.

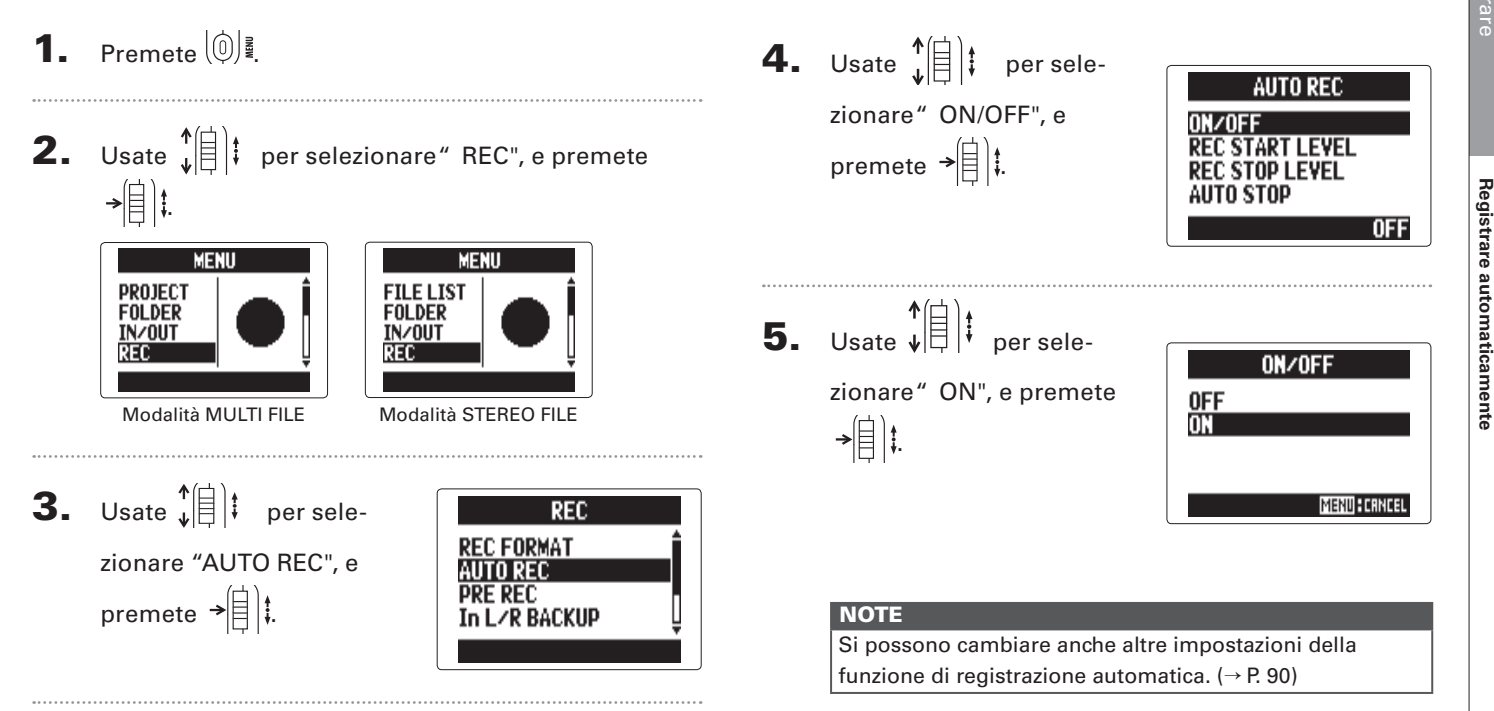

### SEGUE >>>

# **Registrare automaticamente (seguito)**

# 6. Tornate alla schermata Home.

Appare una linea puntata in corrispondenza del livello di

avvio della registrazione automatica.

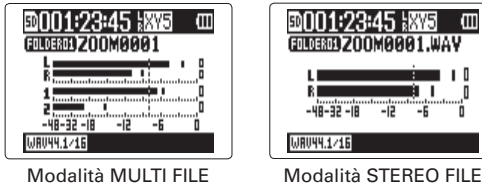

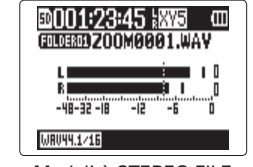

7. Premete $(\odot)$ 

Si passa in standby di

registrazione.

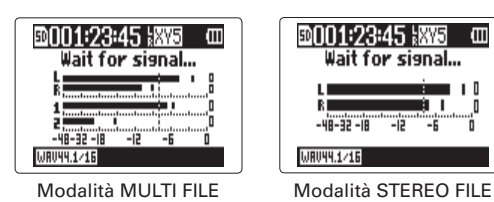

### SUGGERIMENTI

Se il segnale in ingresso supera il livello impostato (visibile sugli indicatori di livello), la registrazione si avvia automaticamente. E' possibile impostare lo stop automatico della registrazione, quando il segnale in ingresso scende sotto al livello impostato ( $\rightarrow$  P. 91).

# **8.** Premete  $\bigcirc$  per uscire dallo standby o

per fermare la registrazione.

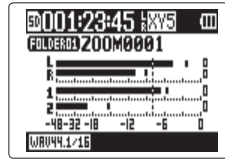

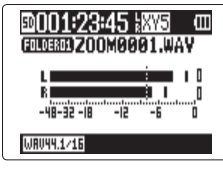

Modalità MULTI FILE Modalità STEREO FILE

### **NOTE**

Non è utilizzabile contemporaneamente alle funzioni PRE REC, METRONOME e PRE COUNT . Quando AUTO REC è su ON, queste altre funzioni sono disabilitate.

# **Pre-registrare**

Impostando il registratore per catturare costantemente il segnale in ingresso, potete avviare la registrazione due secondi prima, premendo il pulsante  $(\odot)$ . Ciò è molto utile, ad esempio, in occasione di performance che iniziano improvvisamente.

1. Premete $\lbrack \mathbb{O} \rbrack$ 

**IN/OUT** 

REC

**2.** Usate  $\sqrt[n]{\exists}$  is per selezionare " REC", e premete  $\frac{1}{\sqrt{2}}$ **MENU MFNII PROJECT FILE LIST** FOLDER **FOLDER** 

**IN/OUT** 

REC

Modalità MULTI FILE Modalità STEREO FILE **3.** Usate  $\sqrt{\frac{4}{1}}$  per selezionare" PRE REC", e premete  $\rightarrow \equiv \parallel \parallel \cdot \parallel$ 

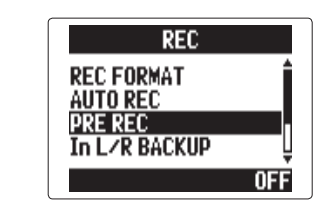

4. Usate  $\hat{\mathbf{u}}$  |  $\hat{\mathbf{v}}$  |  $\hat{\mathbf{v}}$  per sele-

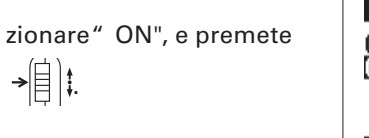

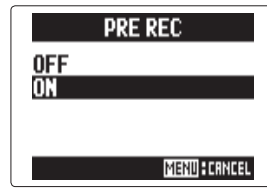

### **NOTE**

 $\rightarrow \equiv$   $\parallel$   $\parallel$ 

Questa funzione non è utilizzabile contemporaneamente alle funzioni AUTO REC, METRONOME e PRE COUNT. Se una di queste è su ON, PRE REC è disabilitata.

**Pre-registrare**

Pre-registrare

# **Count-in prima di registrare**

Si può impostare un count-in prima di iniziare a registrare.

**1.** Premete  $\left[\begin{matrix}0\end{matrix}\right]$ **2.** Usate  $\sqrt{\frac{1}{2}}$  per sele-**MENU** IN/OUT zionare" TOOL", e **REC PLAY** premete  $\rightarrow \equiv$   $\parallel$  : **3.** Usate  $\sqrt[4]{\theta}$  **i** per sele-**T001 TUNER** zionare" METRONOME", e premete  $\rightarrow \equiv \parallel \parallel$ 

4. Usate  $\hat{\varphi}(\hat{z})$  per selezionare " PRE COUNT", e premete  $\rightarrow \triangleq$   $\parallel$   $\parallel$ 

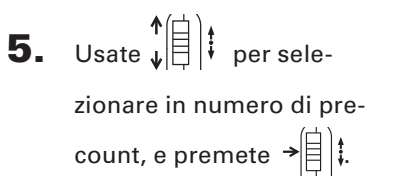

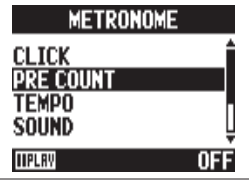

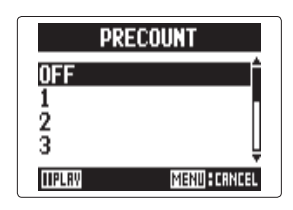

### **NOTE**

- Non utilizzabile contemporaneamente alla funzione AUTO REC. Se AUTO REC è su ON, PRE COUNT sarà disabilitata.
- Non utilizzabile contemporaneamente alla funzione PRE REC. Se PRE COUNT è su ON, PRE REC sarà disabilitata.
- II count-in può essere impostato da 1–8 o su SPECIAL. Su SPECIAL, il pre-count userà il pattern seguente.

$$
\mathsf{lex} \leftarrow \mathsf{lex} \leftarrow \mathsf{lex} \leftarrow \mathsf{lex}
$$

# **Regolare il livello del microfono laterale**

Solo capsula MS

Usando una capsula in ingresso che consenta la regolazione del microfono laterale, come una capsula MS, potete regolare il livello del microfono laterale prima di registrare.

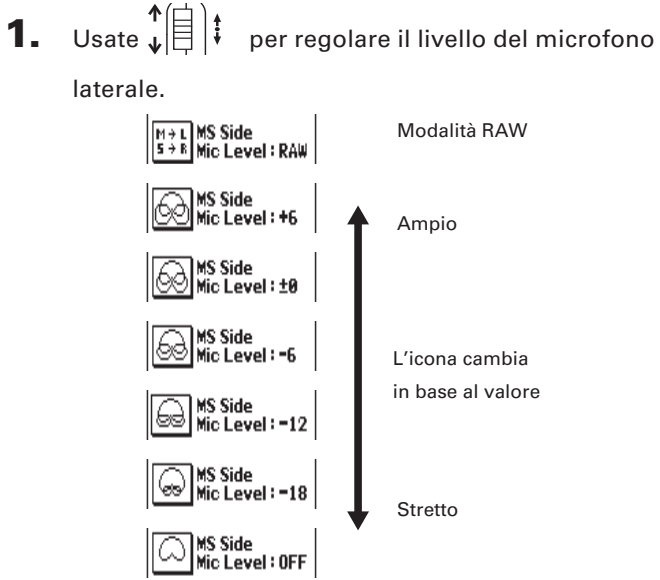

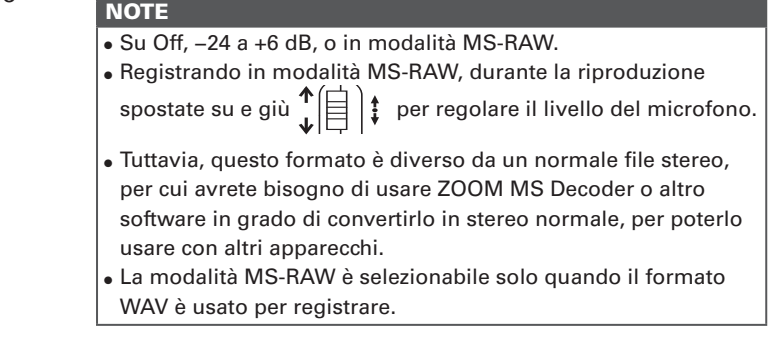

Registrare

Registrare

# **Registrazione di backup** solo input L/R **(solo con 44.1/48kHz WAV)**

Usando l'input L/R, oltre a registrare al livello in ingresso impostato, il registratore può anche registrare un file separato con un livello inferiore a 12dB. Questo backup può essere usato nel caso il livello di registrazione fosse stato impostato troppo alto, provocando distorsione, ad esempio.

1. Premete $\lbrack \emptyset \rbrack$ 

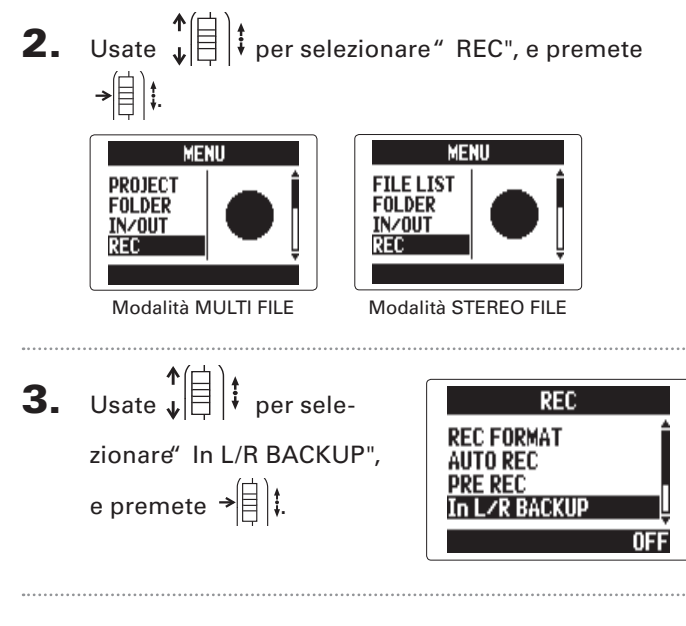

4. Usate  $\hat{\mathbf{u}}$  |  $\hat{\mathbf{v}}$  |  $\hat{\mathbf{v}}$  per sele-

zionare" ON", e premete  $\frac{1}{\sqrt{2}}$ 

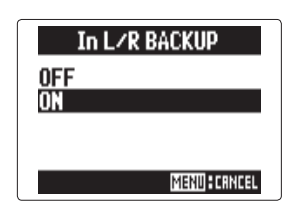

### **NOTE**

- $\cdot$  Se il nome del file originale è, ad esempio, $\rlap{.}''$  ZOOM0001 TrLR.wav", il nome del file di backup sarà " ZOOM0001\_ TrLR\_BU.wav".
- Non sarà creato un file di backup se non è selezionato input L/R.
- Le impostazioni LO CUT e COMP/LIMITER non influiranno sulla registrazione di backup.
- Per eseguire un file di registrazione di backup, selezionate ed eseguite il file con il suffisso "\_BU" alla fine del nome. (Per la modalità MULTI FILE, vd. punto 12 → P. 35 . Per la modalità STEREO FILE, vd.→ P. 40).

### SUGGERIMENTI

Usare la registrazione di backup aumenterà la quantità di spazio usato sulla card SD.

**Overdubbing**

Overdubbing

# **Overdubbing** solo modalità MULTI FILE **(solo con 44.1/48kHz WAV)**

Potete aggiungere registrazioni a un project già registrato.

1. Premete $\lbrack \mathbb{0} \rbrack$ 

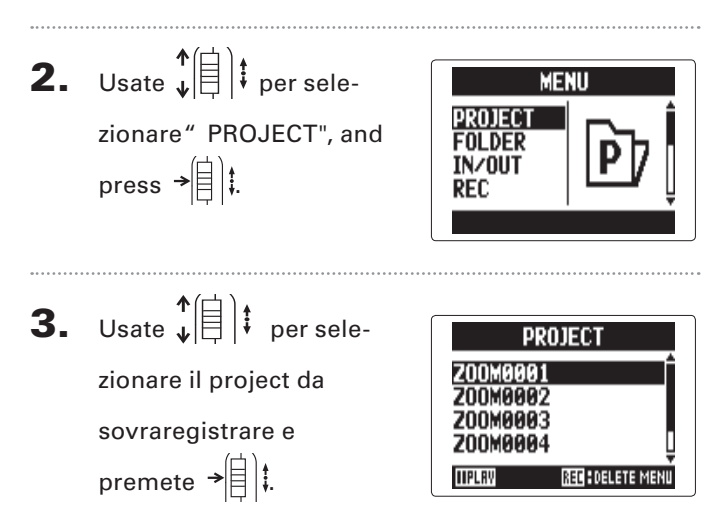

### SUGGERIMENTI

Potete solo sovraregistrare su project registrati in modalità MULTI FILE.

4. Usate  $\hat{\phi}$  |  $\hat{z}$  | per selezionare" MIXER/OVER-DUB", e premete  $\rightarrow \equiv \parallel \parallel$ 

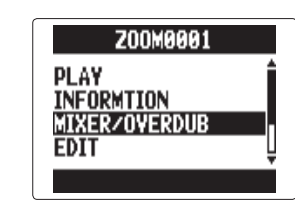

5. Usate  $\phi(\parallel)$  per selezionare" MIXER/OVER-DUB", e premete  $\rightarrow \equiv \parallel \, \downarrow \,$ 

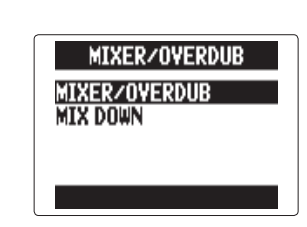

Gli indicatori del pulsante traccia si accendono in verde per le tracce già registrate e sono spenti per le tracce non registrate.

> Cursore (traccia selezionata) Mostra i valori

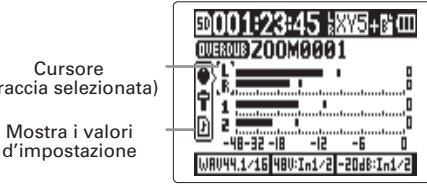

# **Overdubbing** solo modalità MULTI FILE **(seguito)**

6. Premete il pulsante traccia relativo alla traccia su cui sovrascrivere. Il suo indicatore si accende in rosso.

Potrete monitorare il segnale in ingresso della traccia da

sovrascrivere.

### SUGGERIMENTI

Potete anche cambiare l'impostazione di stereo link di input  $1/2$ . ( $\rightarrow$  P. 22)

Ruotate  $\langle \rangle$  per regolare il livello in ingresso.

8. Per riprodurre una traccia già registrata durante

l'overdubbing, premete il pulsante della traccia per

far accendere l'indicatore in verde.

### SUGGERIMENTI

- Gli indicatori cambiano in ordine: rosso → verde → spento.
- $\bullet$  In questo stato, premendo  $\leq$ , potete monitorare il suono delle tracce selezionate in riproduzione, assieme col segnale in ingresso della traccia selezionata al punto 6. Ciò è utile per le prove e per il controllo del livello in ingresso.
- Potete anche regolare il volume e il pan delle tracce in riproduzione.

**9.** Premete  $\left(\begin{matrix}\cdot\\ \cdot\end{matrix}\right)$ 

Si avvia l'overdubbing della traccia selezionata al punto 6.

### **NOTE**

- Le funzioni AUTO REC e PRE REC non possono essere usate assieme all'overdubbing.
- Usando la schermata MIXER/OVERDUB, sono disabilitate le impostazioni LAYBACK SPEED e KEY CONTROL del project.

### SUGGERIMENTI

Anche se la traccia sovrascritta ha già un file registrato, il file originale non sarà sovrascritto. Sarà creato un nuovo file assegnabile a ogni traccia. Il nome del nuovo file registrato sarà costituito dal nome della traccia con un numero di take a due cifre aggiunto alla fine, come "ZOOM0001\_TrLR-01.WAV".

Terminata la registrazione, potete assegnare qualsiasi file a qualsiasi traccia.

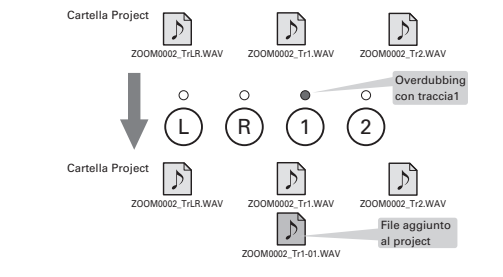

# 10. Premete  $\bigcirc$  per

fermare.

La traccia selezionata per l'overdubbing al punto 6 non sarà più pronta per la registrazione e il suo indicatore diventa verde.

**11.** Per controllare la registrazione, premete  $\odot$ 

L'audio delle tracce con indicatori accesi in verde saranno riprodotte.

### SUGGERIMENTI

Usando la funzione MIX DOWN, potete combinare registrazioni sovrascritte in un file stereo.  $(\rightarrow$  P, 54)

# 12.Per cambiare la traccia

alla quale è assegnato il file di registrazione, usate  $\hat{E}(\hat{a}|\hat{a})$  per selezionare la traccia, poi premete  $\rightarrow \n\circledR$  :

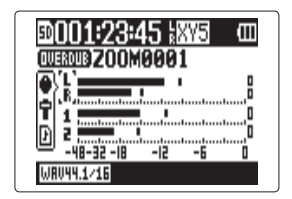

SEGUE

**Overdubbing**

Overdubbing

# **Overdubbing** solo modalità MULTI FILE **(seguito)**

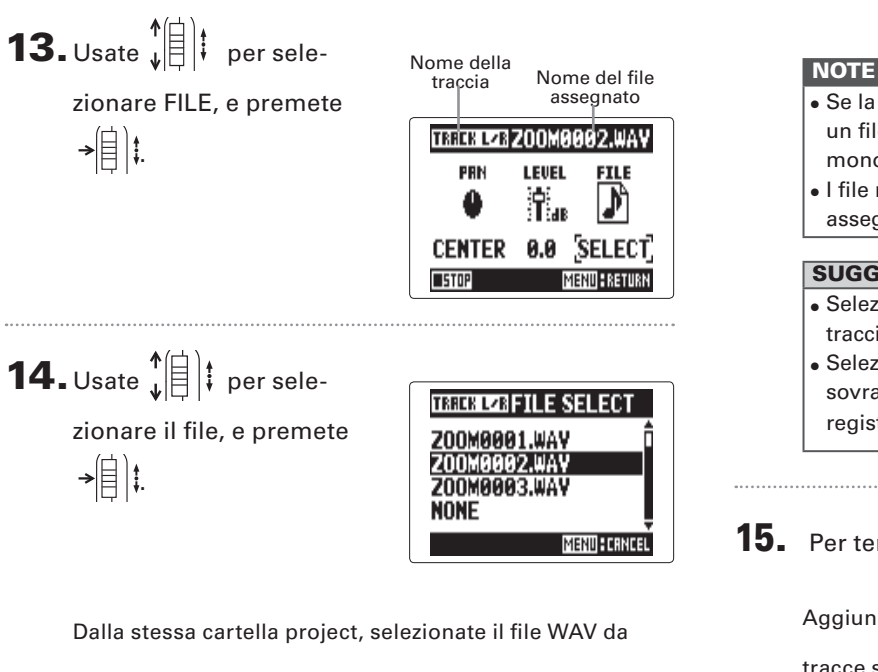

assegnare alla traccia.

```
Premete \left(\widehat{\mathbb{Q}}\right)^{\frac{2}{2}} per annullare l'assegnazione file.
```
- Se la traccia selezionata è stereo, potete solo assegnarle un file stereo. Se è mono, potete solo assegnare un file mono.
- I file registrati in modalità MS RAW non possono essere assegnati alle tracce 1/2.

### SUGGERIMENTI

- Selezionando "NONE", potete anche rimuovere dalla traccia un file assegnato.
- Selezionando e riproducendo un file mixato, mentre sovrascrivete nuove tracce, potete stratificare nuove registrazioni ripetutamente. (→ P. 54)

# **15.** Per terminare l'overdubbing, premete  $(0)$ .

Aggiungendo una registrazione, i file audio assegnati alle tracce saranno usati durante la riproduzione e l'editing del project.
### *H5 Handy Recorder*

### **Riproduzione di base**

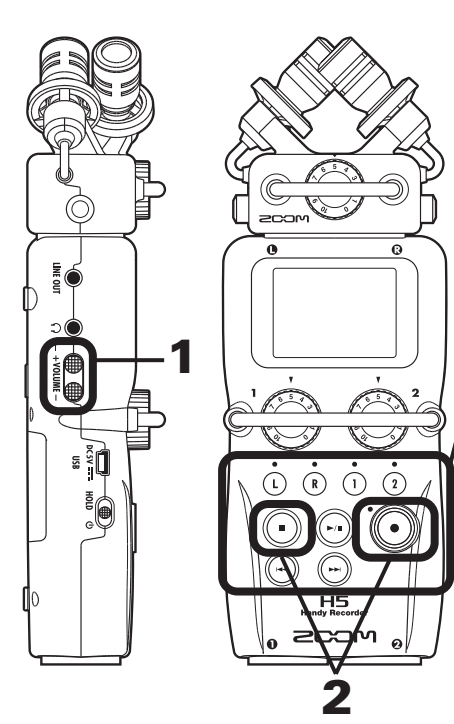

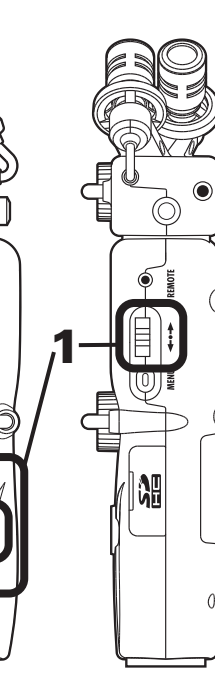

**1.** Premete  $\odot$ .

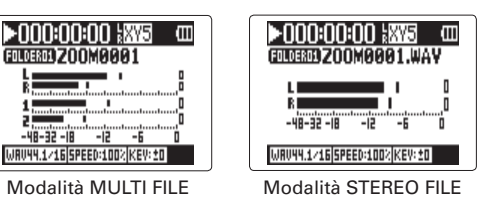

■ Controlli durante la riproduzione

Selezionare la riproduzione di un project/file o spostarsi su un marker: Usate  $\left(\begin{matrix} 0 \\ 1 \end{matrix}\right)$  e  $\left(\begin{matrix} 0 \\ 1 \end{matrix}\right)$ Avanti/indietro: Tenete premuto  $\binom{m}{k}$ Pausa/riproduzione: Premete (-) Cambiare livello mic. laterale: (solo modalità MS-RAW) Spostate  $\prod_{\mu}^{\uparrow}$  su/giù

#### **SUGGERIMENTI**

- Più a lungo tenete premuto  $\binom{m}{k}$  o  $\binom{m}{k}$ , più velocemente sarà la ricerca avanti/indietro.
- In modalità MULTI FILE, durante la riproduzione potete premere i pulsanti traccia per togliere il mute (luce verde) e metterlo (luce spenta) sulle tracce.
- Se c'è un problema col project /file selezionato, apparirà "Invalid Project!" o "Invalid File!" sul display.
- Se non c'è nessun project /file da eseguire, apparirà "No Project!" o "No File!" sul display.

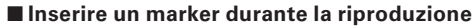

Premete nel punto

in cui volete inserire un

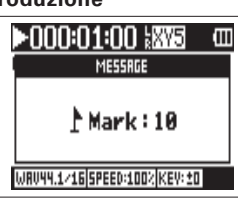

#### **SUGGERIMENTI**

Si possono aggiungere fino a 99 marker.

#### **NOTE**

marker.

• I marker si possono aggiungere solo ai file in formato WAV.

#### ■ **Regolare il volume durante la riproduzione**

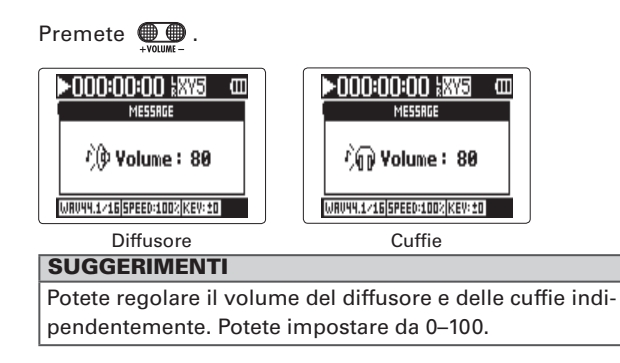

**2.** Per tornare alla schermata Home, premete  $\textcircled{\tiny{\textcircled{\tiny{\textcirc}}}}$  o ြ

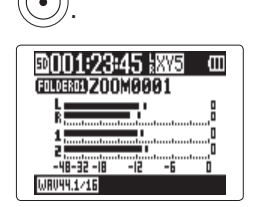

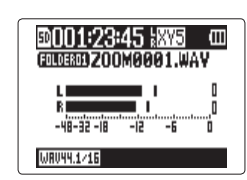

Modalità MULTI FILE Modalità STEREO FILE

Riprodurre

Riprodurre

# **Selezionare da elenco project/file da riprodurre**

- **1.** Premete  $(0)$  . **2.** Usate  $\psi(\equiv)$  is per selezionare " PROJECT"/"FILE LIST", e premete . **MENU MENU PROJECT FILE LIST FOLDER FOLDER** IN/OUT IN/OUT **REC** REC Modalità MULTI FILE Modalità STEREO FILE **3.** Usate  $\downarrow \left( \begin{matrix} \uparrow \\ \vdots \\ \downarrow \end{matrix} \right)$  per selezionare il project/file da eseguire, e premete  $\rightarrow \abox{\vdash}\, \Bbbk$ . **PROJECT FILE LIST** Z00M0001 **ZOOMAAA1.WAV** Z00M0002 **Z00M0002.WAY** Z00M0003 Z00M0003.WAY Z00M0004 **200M0004.WAY HIPLRY REC : DELETE MENI TIPLAY** Modalità MULTI FILE Modalità STEREO FILE SUGGERIMENTI Potete anche premere  $\binom{p}{k}$  per avviare la riproduzione del project/file selezionato.
- 4. Usate  $\phi^*$   $\equiv$   $\phi^*$  per selezionare " PLAY", e premete  $-\left[\frac{1}{2}\right]$

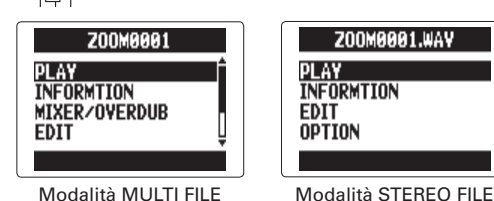

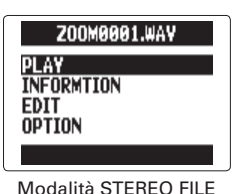

Inizierà la riproduzione del project selezionato.

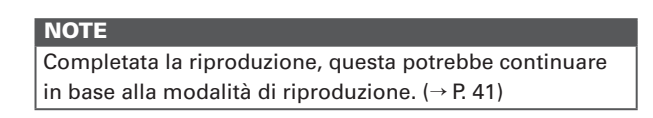

# **Cambiare la modalità di riproduzione**

Potete impostare la modalità di riproduzione.

1. Premete  $\left[\circledcirc\right]$  .

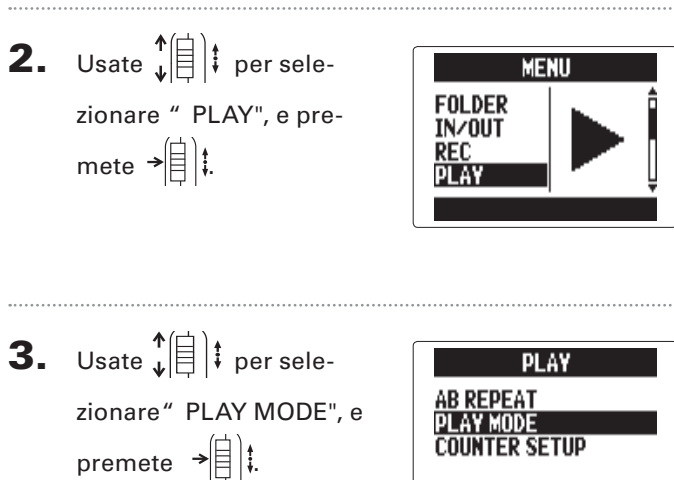

**PLAY ONE** 

**4.** Usate  $\sqrt[n]{\exists}$  **i** per sele-

zionare la modalità di riproduzione, e premete  $\overrightarrow{E}$ 

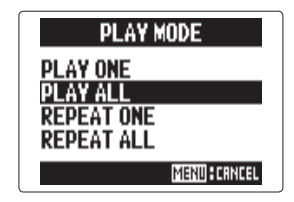

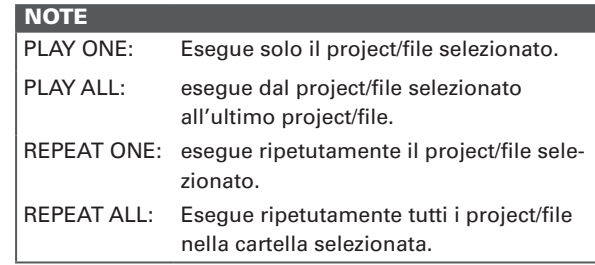

# **Cambiare la tonalità di riproduzione (chiave)**

La tonalità può essere cambiata mantenendo la stessa velocità di riproduzione.

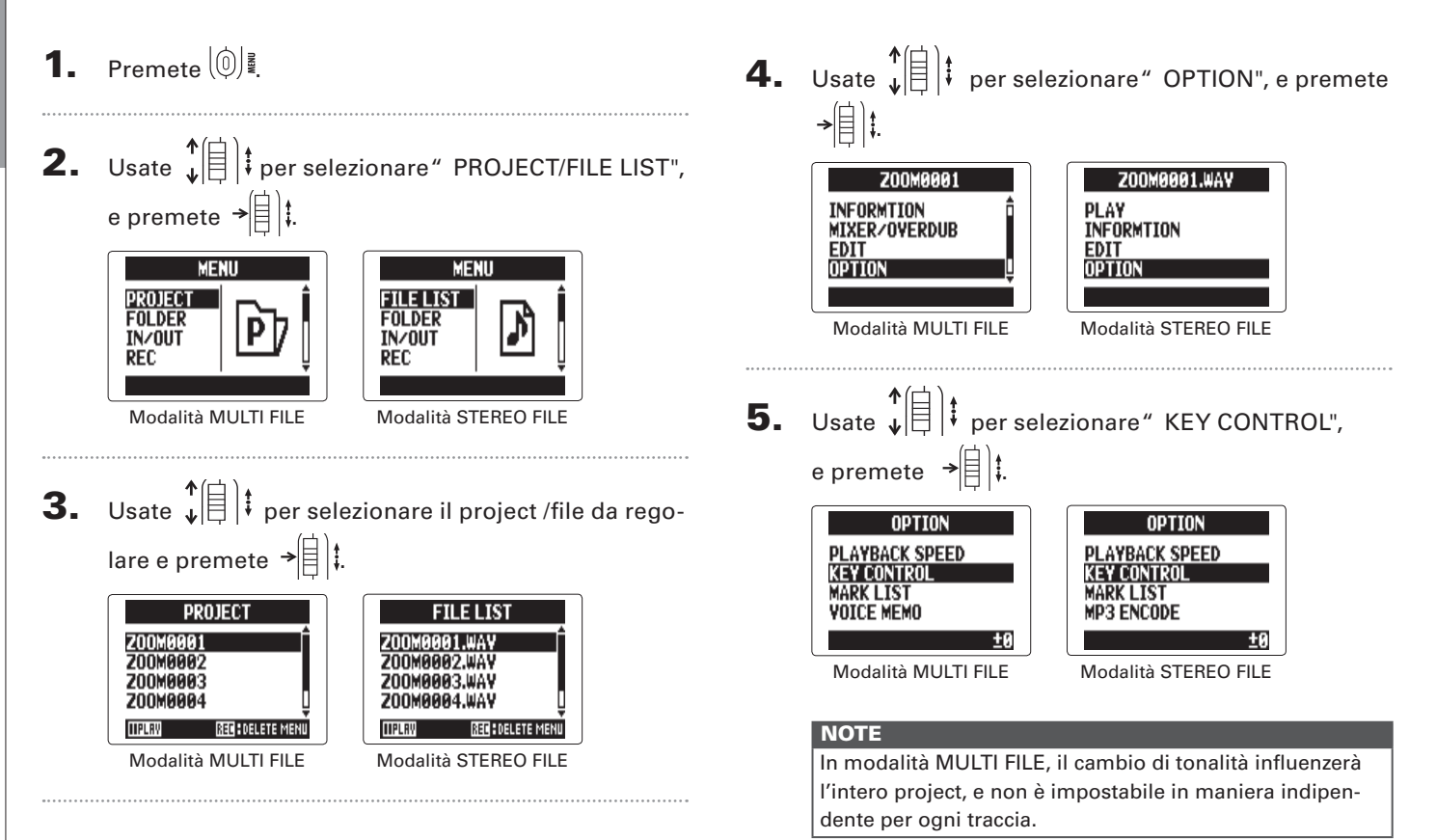

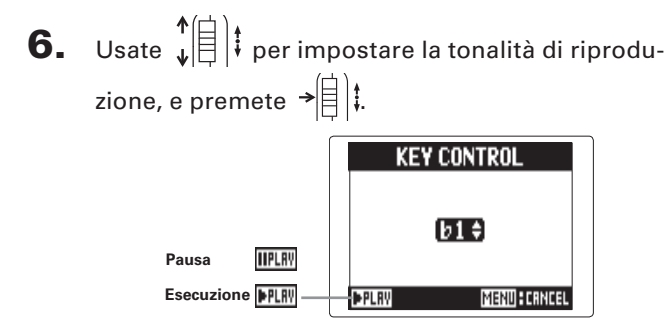

L'esecuzione avverrà in base alla tonalità cambiata.

La tonalità può essere cambiata anche durante la

riproduzione.

#### **NOTE**

- Quel cambio di tonalità è impostabile da ♭ 6 e ♯ 6.
- In modalità MULTI FILE, il valore cambiato è salvato separatamente per ogni project.
- In modalità STEREO FILE, il valore cambiato è salvato per la modalità.
- Sulla schermata MIXER/OVERDUB, KEY CONTROL è disabilitato.

# **Cambiare la velocità di riproduzione**

Potete regolare la velocità di riproduzione su una gamma che va da 50% a 150% rispetto alla velocità normale.

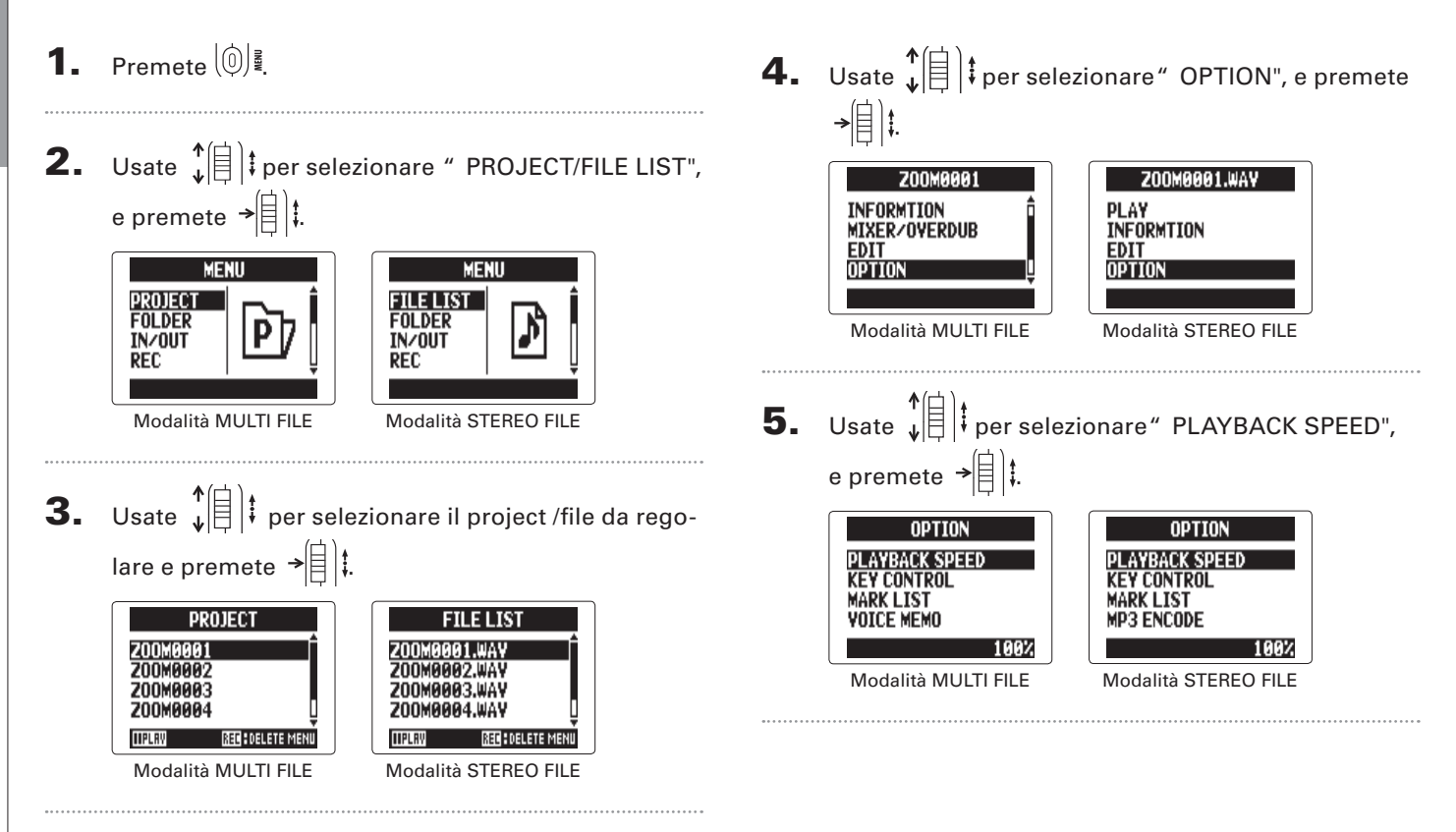

**Cambiare la velocità di riproduzione**

Cambiare la velocità di riproduzione

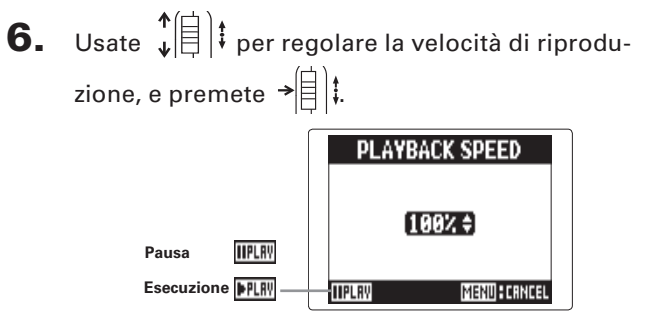

La riproduzione avverrà in base alla velocità cambiata.

La velocità può essere cambiata anche durante la

riproduzione.

#### **NOTE**

- Questa velocità può essere cambiata in una gamma che va da 50% a 150% rispetto alla normale.
- In modalità MULTI FILE, il valore cambiato è salvato separatamente per ogni project.
- In modalità STEREO FILE, il valore cambiato è salvato per la modalità.
- Sulla schermata MIXER/OVERDUB, PLAYBACK SPEED è disabilitato.

# **Ripetere la riproduzione di un dato intervallo (AB repeat)**

Potete ripetere la riproduzione di un intervallo tra due punti specifici.

1. Premete $\lbrack \mathbb{0} \rbrack$ 4. Usate  $\sqrt[n]{\left[\frac{1}{n}\right]}$  per selezionare l'icona del punto A. **AB REPEAT 2.** Usate  $\hat{\mathbf{z}}$  |  $\hat{\mathbf{z}}$  | per seleн©н **Punto iniziale MENU (selezionato)** zionare" PLAY", e **FOLDER Punto finale** IN/OUT **Esecuzione** premete  $\rightarrow \equiv \parallel \parallel$ **Tempo del punto**  000:00:00 ~ 000:05:06 **REC finale PPLR Pausa IIIPLA REC FEXECUTE Tempo del punto iniziale 5.** Usate  $\textcircled{e}$  e  $\textcircled{e}$  per **AB REPEAT 3.** Usate  $\sqrt{\frac{4}{1}}$  **i** per sele-HI⊡H trovare il punto iniziale **PLAY** dell'esecuzione ripetuta. **AR REPEAT** zionare "AB REPEAT", e 000:01:42 ~ 000:05:06 PLAY MODE Potete anche premere premete  $\rightarrow \equiv \parallel \parallel$ **COUNTER SETUP IIPLAY** REC FEXECUT per cercare durante la riproduzione. 

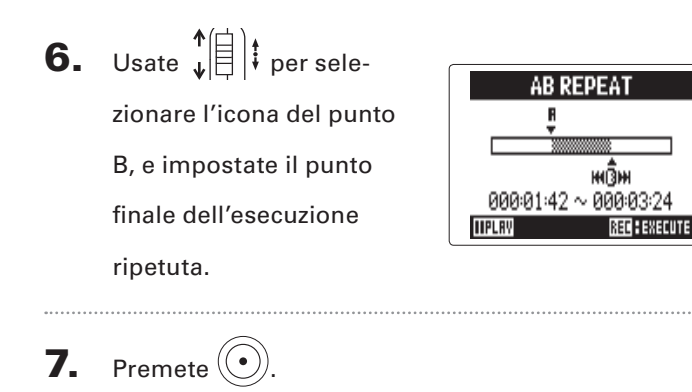

 $\blacktriangleright$ 000:01:42

FILTOSTO ZOOMAAA 1

WRU44.1/16 SPEED:100% KEY: 10 R+E

-48-32 -18  $-12$ -6

#### **NOTE**

Potete concludere la riproduzione in ripetizione (AB repeat) eseguendo una delle procedure che seguono durante la ripetizione.

• Premete  $\binom{n}{k}$  o  $\binom{n}{k}$  per selezionare un diverso project / file.

• Premete  $(\bullet)$  o  $\circ$  per fermare la riproduzione.

Appare la schermata di riproduzione, e inizierà la ripro-

 $\blacktriangleright$  000:01:42  $\sqrt{300}$ 

-48-33-18

**ENGERED ZOOMGGG1.WAV** 

щï wр

WRUMM.1/16|SPEED:100%|KEV: ±0|R++8|

duzione in ripetizione tra i due punti prestabiliti.

Modalità MULTI FILE Modalità STEREO FILE

#### **Mixare project** solo modalità MULTI FILE

Potete regolare il volume e il pan di ogni traccia di riproduzione.

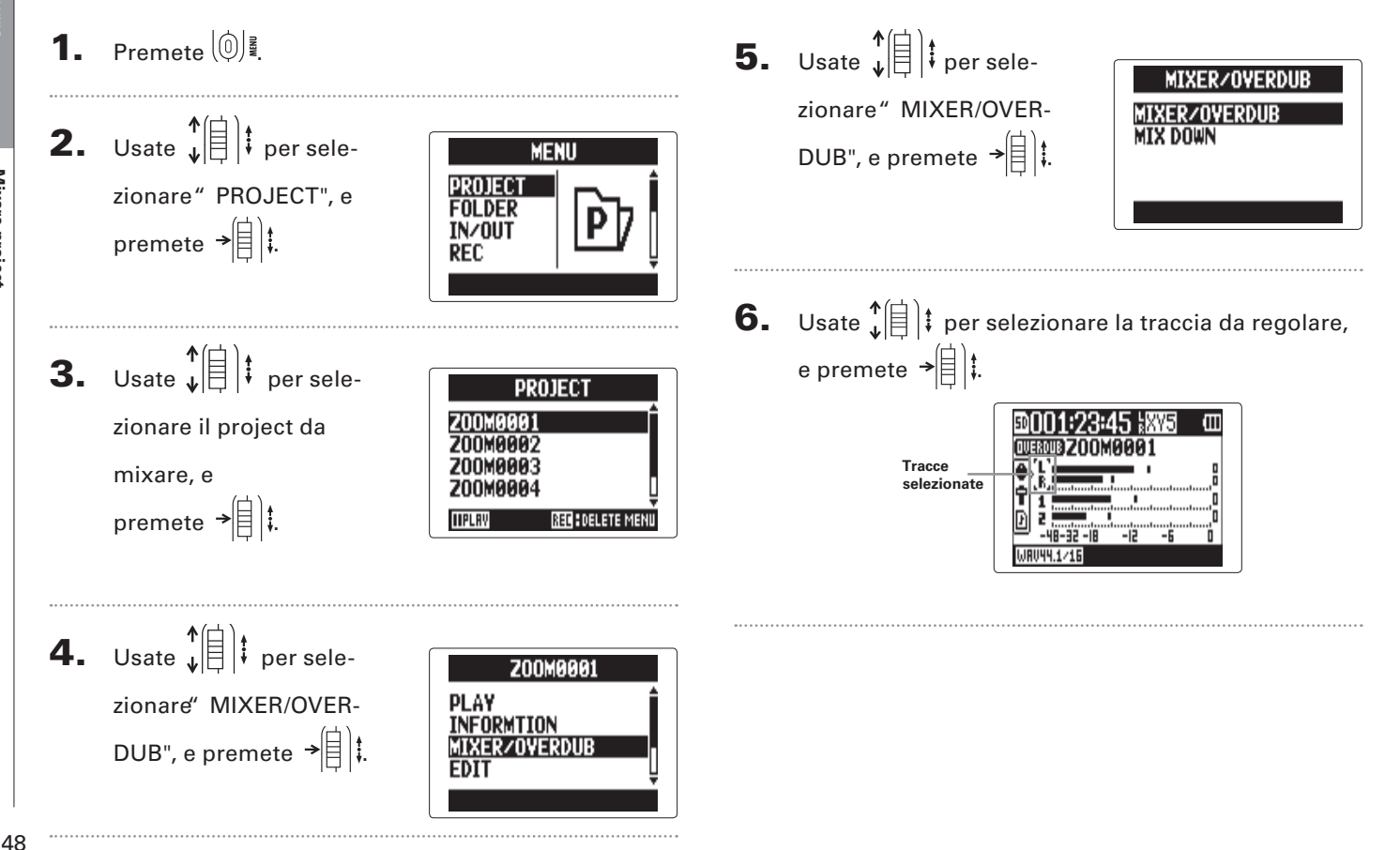

## 7. Cambiate valore ai

parametri.

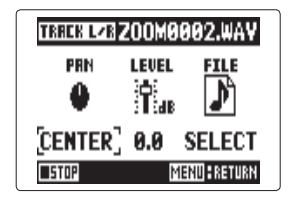

#### ■ **Controlli del mixaggio**

Spostare cursore/cambiare valore: Spostate  $\downarrow \stackrel{\uparrow}{\leftarrow}$ 

su/giù

Selezionare parametro da cambiare: Pren

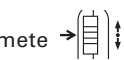

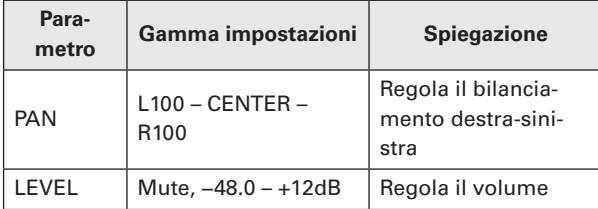

#### **NOTE**

Le impostazioni del mixaggio sono salvate separatamente per ogni project e applicate durante la riproduzione.

#### **SUGGERIMENTI**

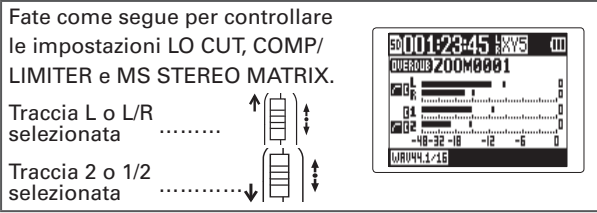

# **Controllare l'informazione di project/file**

Potete controllare le informazioni relative al project selezionato.

1. Premete  $[0]$ . **2.** Usate  $\sqrt[4]{\frac{1}{2}}$  if per selezionare" PROJECT/FILE LIST", e premete  $\rightarrow \rvert \rvert$  : **MENU MENU FILELIST** PROJECT **FOLDER FOLDER IN/OUT IN/OUT REC REC** Modalità MULTI FILE Modalità STEREO FILE **3.** Usate  $\downarrow \left( \begin{matrix} \frac{1}{2} \\ \frac{1}{2} \end{matrix} \right)$  per selezionare il project /file da controllare, e premete  $\rightarrow \equiv \parallel \parallel$ **PROJECT FILE LIST** Z00M0001 Z00M0002 **200M0002.WAY** Z00M0003 **200MAAA4 200M0004.WAV TIPLAY REC : DELETE MENI TIPLR** REN SDELETE MEN Modalità MULTI FILE Modalità STEREO FILE

4. Usate  $\phi(\mathbf{r})$  per selezionare" INFORMATION", e premete  $\rightarrow \equiv \parallel \parallel$ Z00M0001.WAV Z00M0001

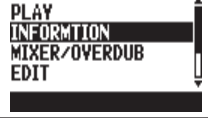

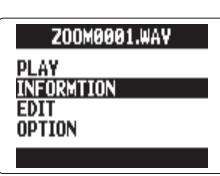

Modalità MULTI FILE Modalità STEREO FILE

Apparirà l'informazione del project.

Usate  $\hat{E}(\vec{r})$  per scorrere le informazioni nascoste.

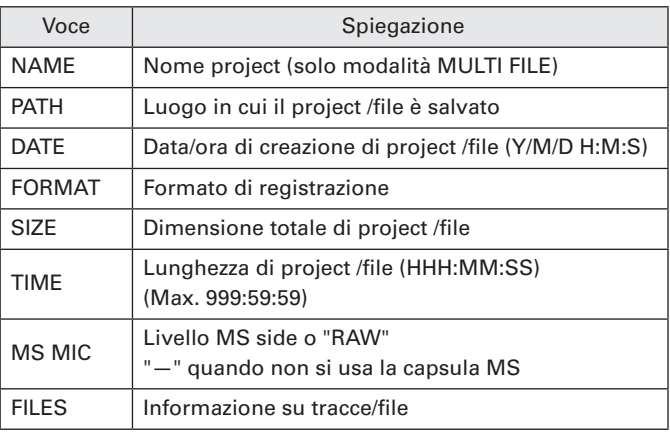

*H5 Handy Recorder*

# Controllare i marker di traccia **Controllare i marker di traccia**

**Controllare i marker di traccia** solo formato WAV

E' possibile visualizzare un elenco dei marker del project/file registrato.

**4.** Usate  $\downarrow \stackrel{\uparrow}{\equiv}$   $\downarrow \uparrow$  per selez." OPTION", e premete  $\rightarrow \stackrel{\uparrow}{\equiv}$   $\downarrow \uparrow$ 1. Premete  $\left[\begin{matrix}0\end{matrix}\right]$  ? Z00M0001.WAY Z00M0001 **2.** Usate  $\sqrt[4]{\frac{1}{5}}$  per selezionare" PROJECT/FILE LIST", **PLAY INFORMTION MIXER/OVERDUR INFORMTION EDIT FDIT OPTION** e premete  $\rightarrow \equiv \mid \cdot \mid$ **OPTION** Modalità MULTI FILE Modalità STEREO FILE **MENU MENU PROJECT FILE LIST FOLDER FOLDER** P 5. Usate  $\phi^{\uparrow}(\varepsilon)$  per selezionare " MARK LIST", e pre-**IN/OUT IN/OUT REC REC** mete  $\rightarrow \lbrack \rbrack$ Modalità MULTI FILE Modalità STEREO FILE **OPTION OPTION 3.** Usate  $\sqrt{\frac{4}{5}}$  is per selezionare il project /file da con-**PLAYBACK SPEED PLAYBACK SPEED KEY CONTROL** KEY CONTROL **MARK LIST** K LIST trollare e premete  $\rightarrow \equiv \parallel \downarrow$ **OICE MEMO MP3 ENCODE PROJECT FILE LIST** Modalità MULTI FILE Modalità STEREO FILE Z00M0001 **ZOOMAAA1.UAV 200M0002 ZOOMAAA2.WAV** Apparirà MARK LIST . **200MAAA 200MARA 200MBBB4 MAV Marker utente aggiunto IIPLRY RECISELETE MENI IIPLAY** RED : DELETE MEN **Errore (E) Marker aggiunto**  FØ3 Modalità MULTI FILE Modalità STEREO FILE **quando si è verificato un gap di suono durante la registrazione SUGGERIMENT** 

Premete  $\rightarrow \equiv \parallel \cdot \parallel$  per avviare la riproduzione dal marker.

000:00:20

888:88:38 000:00:40 **MENDERETU** 

51

**Cambiare nome a project/file**

Cambiare nome a project/file

# **Cambiare nome a project/file**

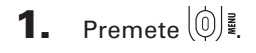

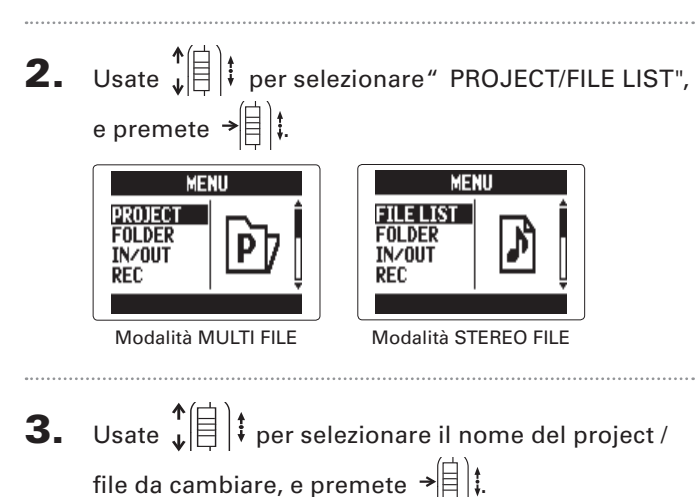

**PROJECT** EILE LIST Z00M0001 **200MAAA1.WA** Z00M0002 **Z00M0002.WAY** Z00M0003 Z00M0003.WAY **ZOOM000 ZOOM0004.WAY TIPLAY IIPLR REGEOELETE MEI** Modalità MULTI FILE Modalità STEREO FILE 4. Usate  $\phi(\equiv)$  is per selezionare " EDIT", e premete  $\frac{1}{\sqrt{2}}$ 

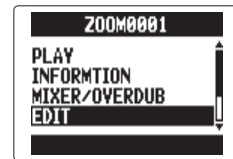

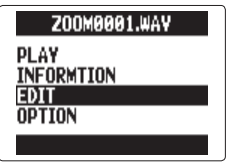

- Modalità MULTI FILE Modalità STEREO FILE
- **5.** Usate  $\sqrt[n]{\frac{1}{n}}$  per selezionare" RENAME", e premete  $\rightarrow \n\circledR$  :

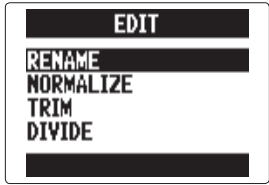

# Cambiare nome a project/file **Cambiare nome a project/file**

6. Cambiate nome.

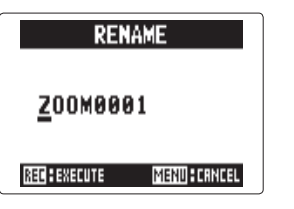

#### ■ **Controlli durante il cambio**

Spostare il cursore/cambiare carattere: Spostate  $\downarrow \left( \begin{matrix} \vdots \ \vdots \ \vdots \ \vdots \end{matrix} \right)$ 

su/giù

Selezionare carattere/confermare cambio: Premete  $\rightarrow \circ \circ$ 

#### **NOTE**

• Sono utilizzabili i seguenti caratteri nei nomi di project/ file.

(SPAZIO) !#\$% &'()+,-0123456789;=@ABCDEFGHIJKLMNOPQRSTUVWXYZ[

- ]^\_`abcdefghijklmnopqrstuvwxyz{ }~
- Un nome di project/file non può essere costituito da soli spazi.
- In modalità MULTI FILE, i nomi di file non possono essere cambiati.

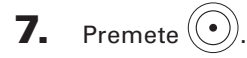

# Controllare/editare project/file ontrollare/editare project/file

**Mixare un project**

Mixare un project

# **Mixare un project**

#### solo modalità MULTI FILE

Potete mixare un project registrato in modalità MULTI FILE e trasformarlo in un file WAV stereo.

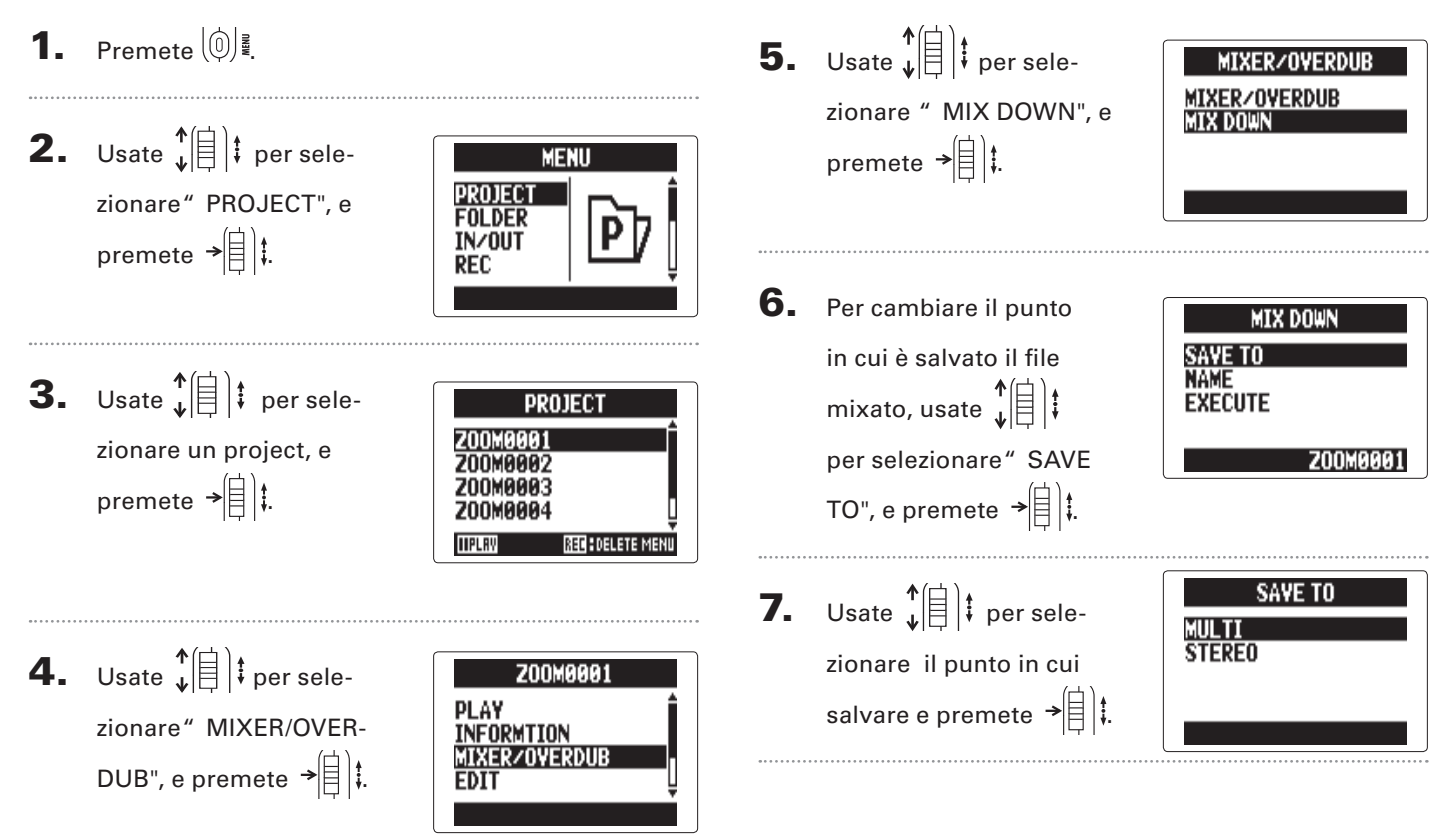

**Mixare un project**

Mixare un project

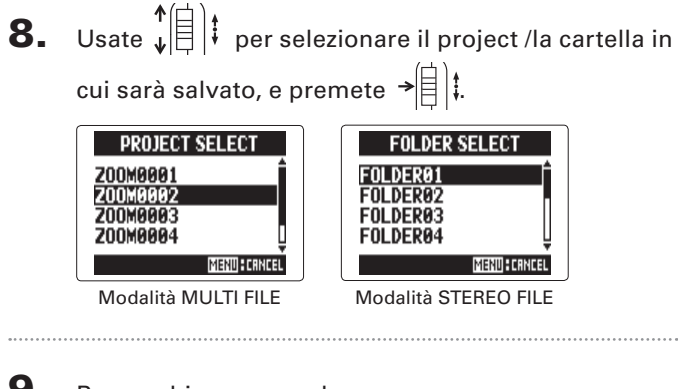

9. Per cambiare nome al file, usate  $\phi(\equiv)$  per selezionare" NAME", e premete  $\frac{1}{\sqrt{2}}$ .

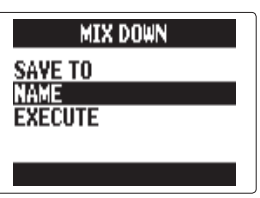

#### **SUGGERIMENTI**

Vd. il punto 6 di "Cambiare nome a project/file " ( $\rightarrow$  P. 52) per come cambiare il nome del file.

**10.** Usate  $\oint_{\mathbf{v}} \left( \mathbf{r} \right)$  per selezionare" EXECUTE", e premete  $\rightarrow \equiv \parallel \parallel$ 

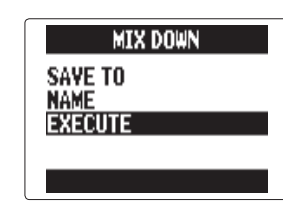

Si avvia il mixaggio.

#### **NOTE**

- Le impostazioni di volume e pan (→ P. 49) eseguite con MIXER/OVERDUB (→ P. 48) influenzeranno il suono del mix.
- Il file creato avrà la stessa frequenza di campionamento e lo stesso bit rate del project mixato.

55

### **Convertire file WAV in MP3** I file WAV della modalità STEREO FILE possono essere convertiti (codificati) in file MP3. solo modalità STEREO FILE

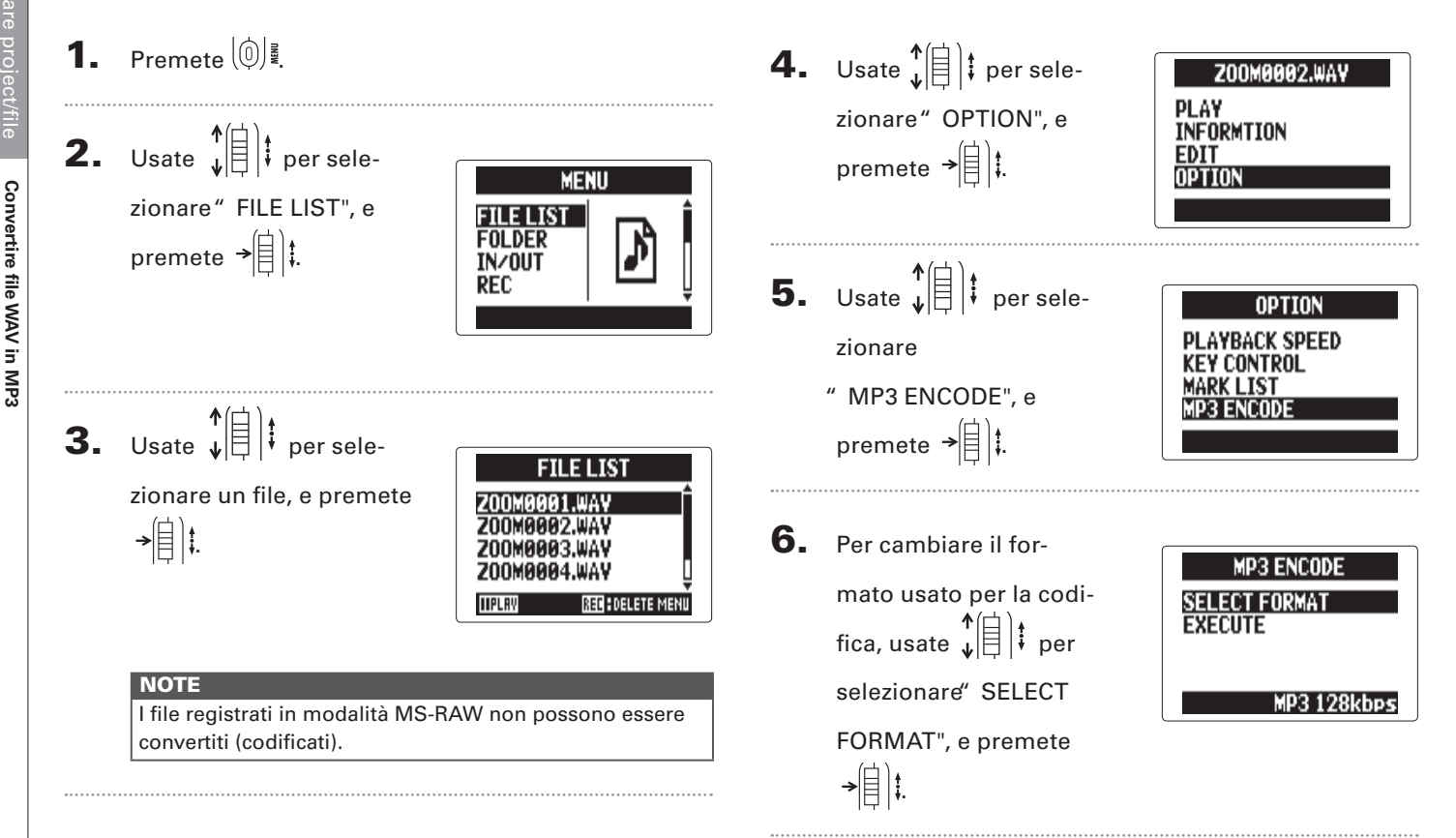

# Convertire file WAV in MP3 **Convertire file WAV in MP3**

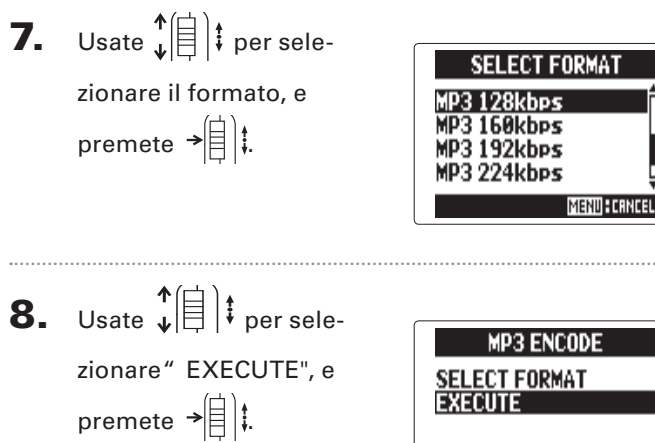

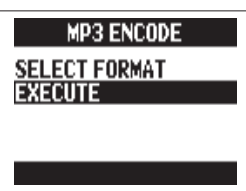

Si avvia la codifica.

#### **NOTE**

- Se la card SD non ha abbastanza spazio disponibile, riapparirà la schermata di cui al punto 6.
- Il nuovo file codificato sarà creato nella stessa cartella.
- Se il nome del file codificato corrisponde a un file già esistente, apparirà la schermata utile per cambiare nome al file. Cambiate il nome prima della codifica.

**Normalizzare**

#### **Normalizzare** solo formato WAV

Se il volume di un project registrato in formato WAV è troppo basso, è possibile alzare il livello generale dei file.

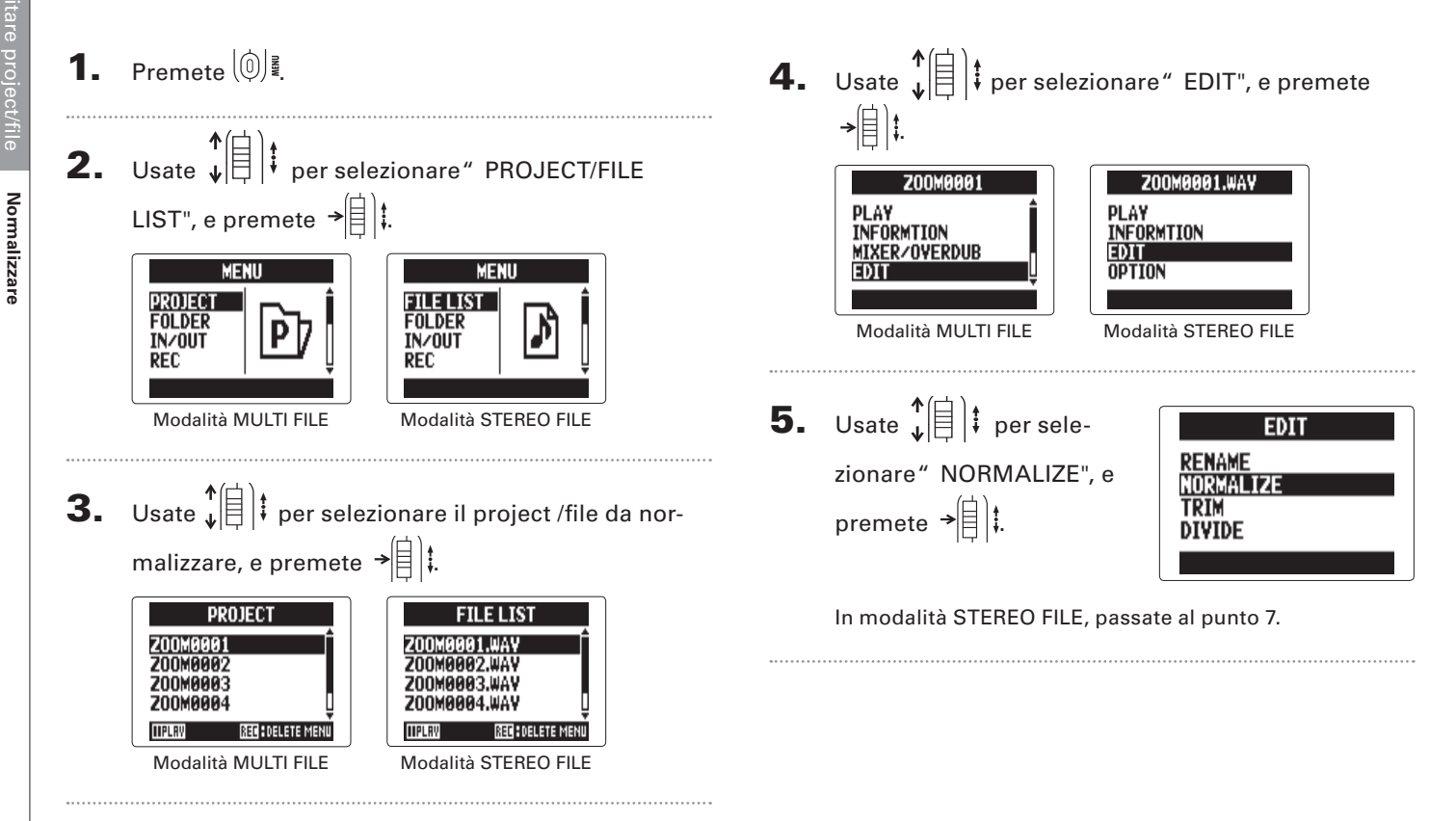

# Normalizzare **Normalizzare**

**NO MENU: RETUR** 

**MENU: RETURN** 

**TERESTER NORMALIZE** 

Are you sure?

YES

**NO** 

Modalità MULTI FILE Modalità STEREO FILE

**NORMALIZE** 

Are you sure? **YES** 

#### **NOTE**

 $\bigoplus$ 

Normalizzato, il livello dell'intero file sarà alzato dello stesso valore, in modo che il livello di picco sia 0 dBFS.

7. Usate  $\phi(\equiv)$  per selezionare "YES", e premete

# 6. Usate  $\phi(\equiv)$  per sele-

zionare la traccia da

normalizzare, e premete

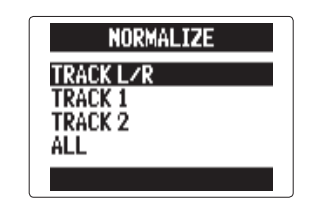

#### **NOTE**

 $\rightarrow \equiv$   $\parallel$ 

- Non potete selezionare una traccia che non contenga file registrati.
- Selezionando "ALL", tutte le tracce contenenti file saranno normalizzate. Questa normalizzazione massimizza il livello di ogni singolo file.
- Se vi sono registrazioni molteplici, compresi overdubbing, sarà normalizzato il file attualmente selezionato per la traccia.

# **Dividere project/file**

Potete dividere un project /file in due in qualunque punto.

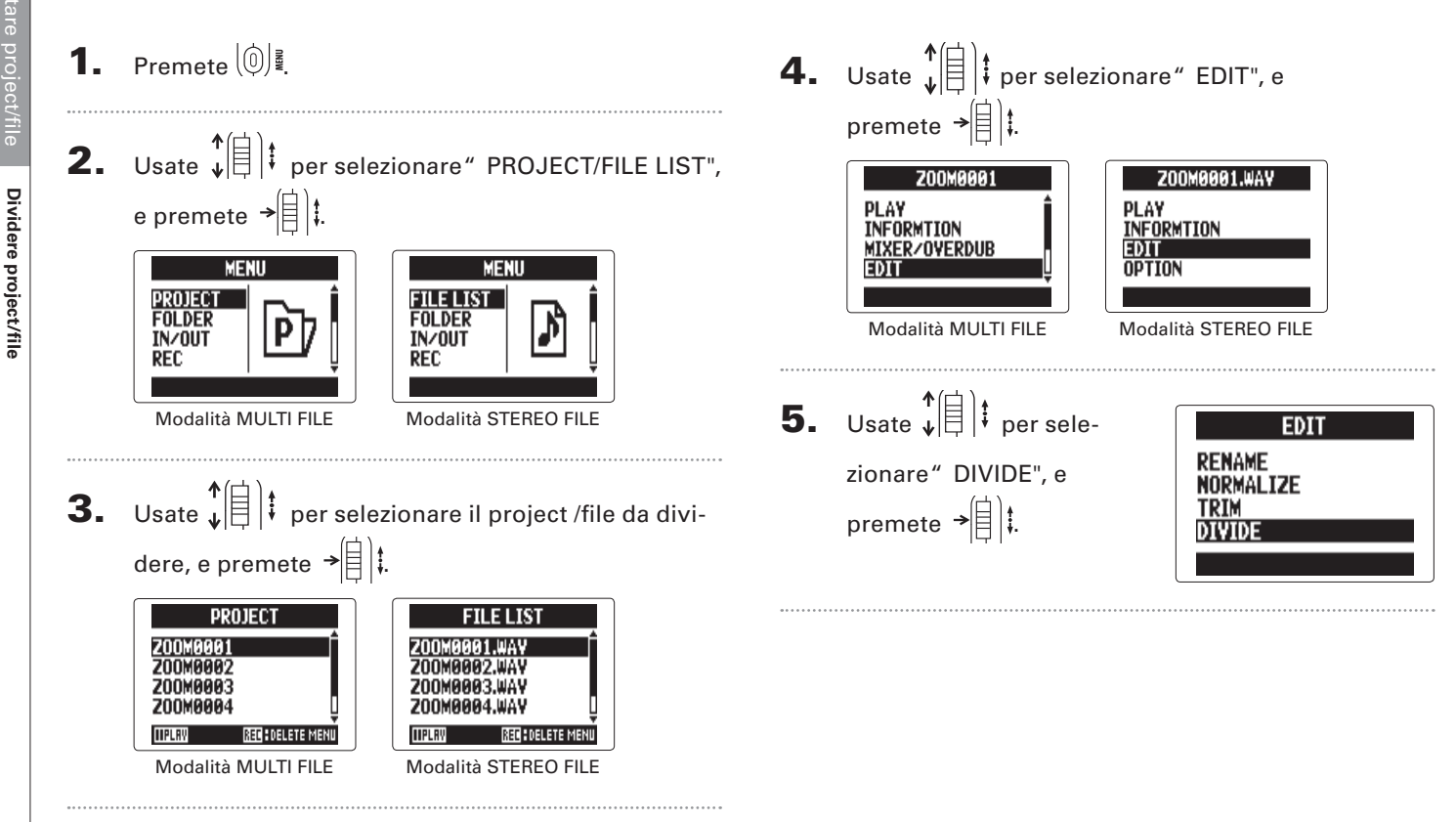

# Dividere project/file **Dividere project/file**

### 6. Impostate il punto di

divisione.

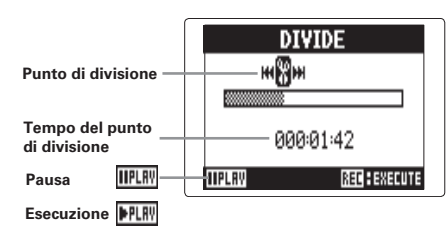

#### ■ **Controlli durante la divisione**

Spostare il punto: Usate  $\textcircled{+}$  e  $\textcircled{+}$ Play/pausa Premete (...) Confermare il punto: Premete ( $\left(\bullet\right)$ 

**7.** Usate  $\sqrt[4]{\frac{1}{2}}$  **e**r sele-**DIVIDE** Are you sure? zionare" YES", e premete  $\rightarrow \triangleq$   $\parallel$   $\parallel$ **YES** ГTГ **MENU: RETURN** 

#### **NOTE**

- Dopo aver diviso un project, alla parte precedente il punto di divisione sarà assegnato lo stesso nome del project originale con l'aggiunta di una "A" alla fine. Alla parte successiva al punto sarà aggiunta una " B" alla fine del nome.
- Se avete eseguito registrazioni aggiuntive, compresi overdubbing, sarà diviso il file attualmente selezionato per la traccia. Tutti gli altri file saranno salvati col project per la parte precedente il punto di divisione.

# **Tagliare inizio e fine di un project**

E' possibile tagliare (trim) inizio e fine dei project registrati, quando questi non sono necessari. Per fare ciò, impostate i punti di inizio e fine della parte da tenere.

**1.** Premete  $\left[\begin{matrix}0\end{matrix}\right]$ 

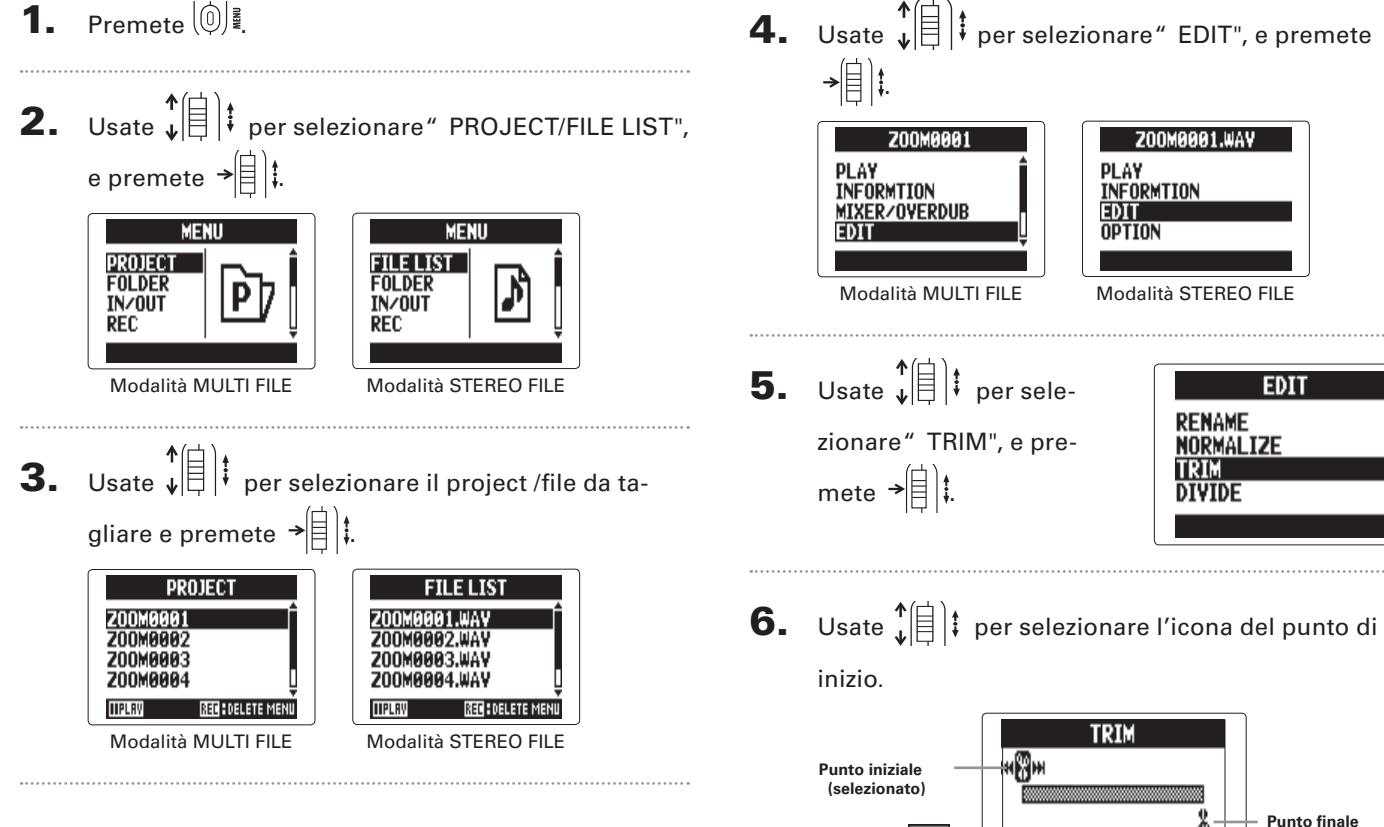

**Esecuzione** 

**Tempo iniziale – tempo finale**

 $0.009999999 \sim 0.009999996$ 

REC : EXECUTE

**HIPLRY** 

**Pausa**

**7.** Usate  $\textcircled{e}$  e  $\textcircled{e}$  per tro-**TRIM** н⊠н vare il punto iniziale. 000:01:42 ~ 000:05:06 **IIPLAY** REC : EXECUT **SUGGERIMENTI** 

Potete anche premere  $(\cdot)$  e cercare durante la riprodu-

**8.** Usate  $\sqrt[4]{\frac{1}{2}}$  per sele-

zione.

zionare l'icona del punto finale.

**TRIM** Ýω нЩн  $999:91:42 \sim 999:93:24$ **TIPLRV** SEE E EXECUTI

Poi, impostate il punto

finale allo stesso modo.

**9.** Premete  $\textcircled{\scriptsize{\textcircled{\tiny \d}}}.$ **10.** Usate  $\sqrt[4]{\left[\frac{1}{2}\right]}$  ; per selezionare" YES", e premete  $\rightarrow \equiv \parallel \parallel$ 

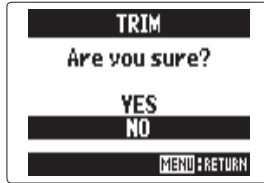

#### **NOTE**

Se avere eseguito registrazioni ulteriori compreso overdubbing, sarà tagliato il file attualmente selezionato per la traccia.

# Controllare/editare project/file Controllare/editare project/file

**Cancellare file** 

**Cancellare file** 

# **Cancellare file**

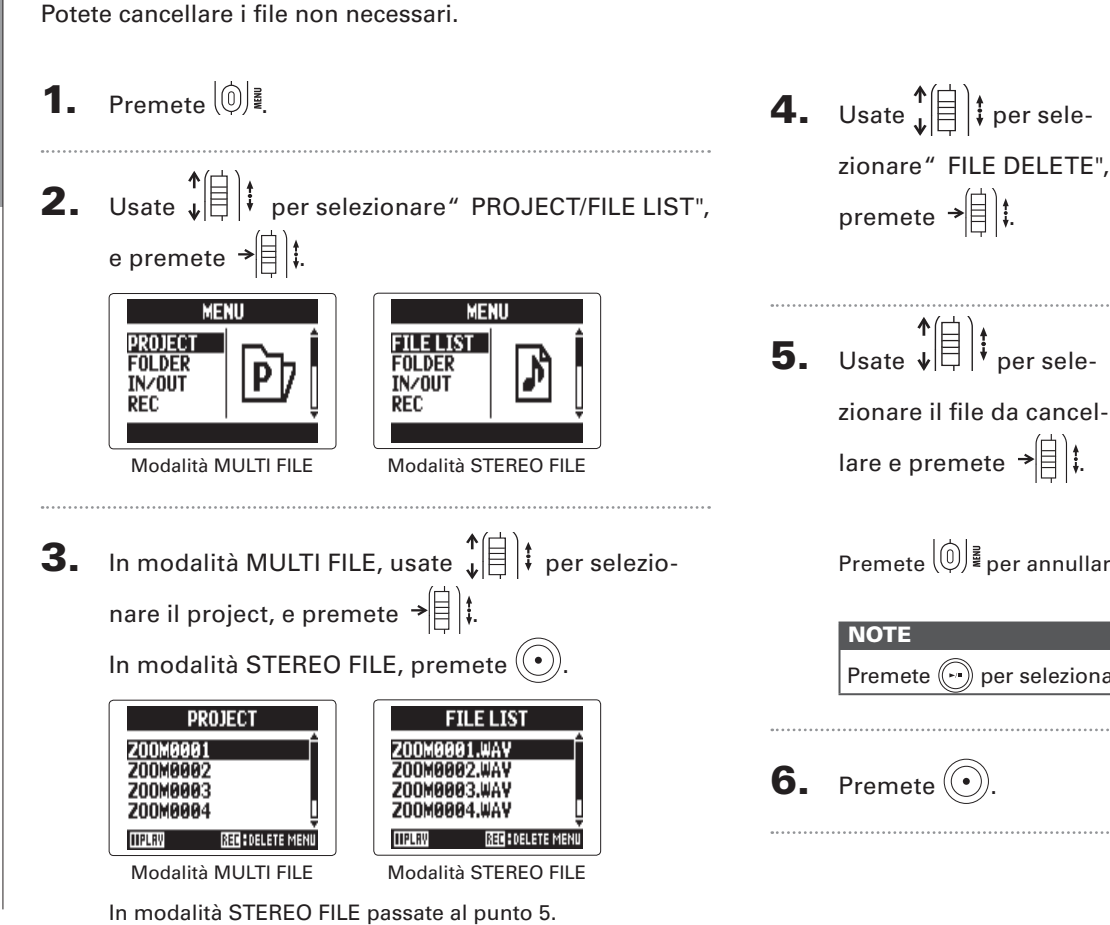

zionare" FILE DELETE", e premete  $\rightarrow \n\circledR$  :

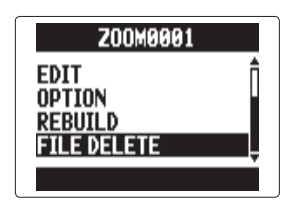

**FILE DELETE PLAW FALL RECEERECUTE** 

Premete  $\left(\begin{matrix} 0\\ 0 \end{matrix}\right)$  per annullare la cancellazione del file.

#### **NOTE**

Premete  $\binom{p}{r}$  per selezionare/deselezionare tutti i file.

# 6. Premete $\textcircled{\scriptsize\bullet}$

# **Cancellare file Cancellare file**

**7.** Usate  $\sqrt[4]{\frac{1}{2}}$  t per selezionare" YES", e premete →|目|↓

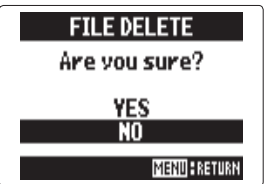

#### **Cancellare project** solo modalità MULTI FILE

Potete cancellare i project contenuti in una cartella selezionata in una sola operazione.

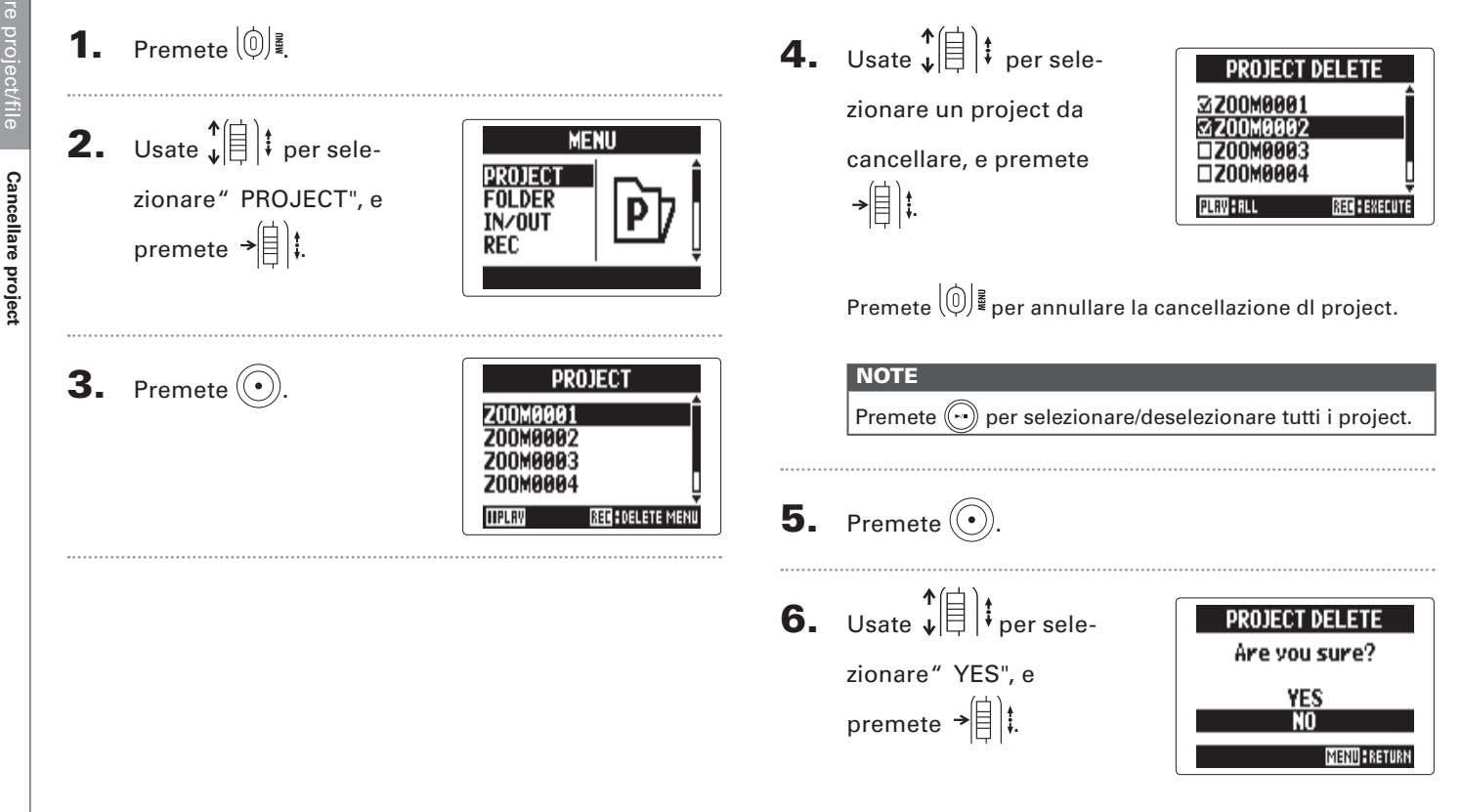

**Ricostruire un project**

Ricostruire un projec

## Ricostruire un project solo modalità MULTI FILE

Se un project manca dei file necessari o è danneggiato, potete ricostruirlo.

1. Premete $\lbrack \mathbb{0} \rbrack$ 4. Usate  $\phi(\mathbf{r})$  per sele-**Z00MAAA1** MIXER/OVERDUB zionare" REBUILD", e **EDIT 2.** Usate  $\sqrt[n]{\theta}$  *i* per selepremete  $\rightarrow \n\circledR$  : **OPTION MENU** RERIITI D PROJECT zionare" PROJECT", e **FOLDER INZOUT** premete  $\rightarrow \equiv \mid \cdot \mid$ **REC** 5. Usate  $\phi(\equiv)$  per sele-**REBUILD** Are you sure? zionare" YES", e **3.** Usate  $\phi(\equiv)$  is per premete  $\rightarrow \n\circledR$  : **YES PROJECT** m **700MAAA1** selezionare il project da **MERID: RETURN** 200MAAA2 **200M0003** ricostruire, e premete **Z00M0004**  $\rightarrow \equiv$   $|$   $|$ **RED: DELETE MENI TIPLAV SUGGERIMENTI** 

Un project non verrà riprodotto se scollegate accidentalmente l'adattatore o togliete la card SD mentre registrate o se usate un computer per eliminare un file impostazione che è necessario al project. In tal caso, ricostruire il project può risolvere il problema.

### **Aggiungere voice memo**

Potete aggiungere memo vocali ai project.

1. Premete $\lbrack \mathbb{0} \rbrack$ **2.** Usate  $\sqrt[4]{\frac{1}{2}}$  is per sele-**MENU** PROJECT zionare" PROJECT", e **FOLDER INZOUT** premete  $\rightarrow \equiv$   $\parallel$  : **REC 3.** Usate  $\sqrt{\left(\frac{1}{2}\right)}$  per sele-**PROJECT** zionare un project al Z00M0001 **ZNNMAAA** quale aggiungere un **200M0003 ZNNMAAA** voice memo, e premete **IIPLAV REAL DELETE MENU**  $\frac{1}{\sqrt{2}}$ **4.** Usate  $\sqrt[n]{\exists}$  *i* per sele-Z00M0001 zionare" OPTION", e **INFORMTION** MIXER/OVERDUB premete  $\rightarrow \equiv \mid \cdot \mid$ EDIT

5. Usate  $\mathbf{E} \left[ \begin{matrix} \mathbf{f} \\ \vdots \\ \mathbf{f} \end{matrix} \right]$  per selezionare" VOICE MEMO", e premete  $\rightarrow \triangleq$   $\parallel$   $\parallel$ 

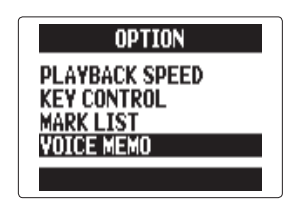

6. Registrate il memo.

Avvio registrazione: Premete $\left(\overline{\cdot}\right)$ 

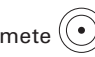

Stop registrazione: Premete  $\textcircled{\small{\textbullet}}$  o  $\textcircled{\small{\textbullet}}$ 

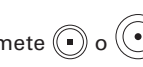

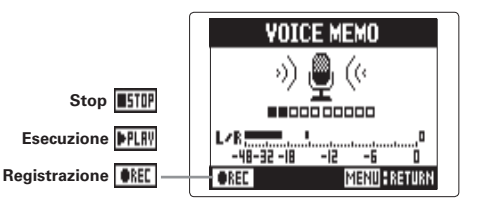

# Aggiungere voice memo **Aggiungere voice memo**

## 7. Eseguite il memo.

Avvio riproduzione:

Premete<sup>(-)</sup>

Stop riproduzione:

Premete<sup>(</sup>

#### **SUGGERIMENTI**

- Ogni volta che premete  $\left(\overline{\bullet}\right)$  il voice memo sarà sovrascritto.
- I voice memo sono registrati usando il microfono stereo collegato agli input L/R. Non possono essere registrati usando input 1/2.
- Il nome del file voice memo avrà il formato di
- " ZOOM0001\_VM". Il formato di registrazione è 128kbps MP3.

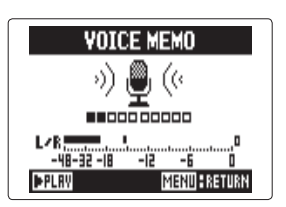

# **Scambio di dati tra computer (lettore di card)**

Collegandovi a un computer, potete controllare e copiare dati su card SD.

**1.** Premete  $(0)$ .

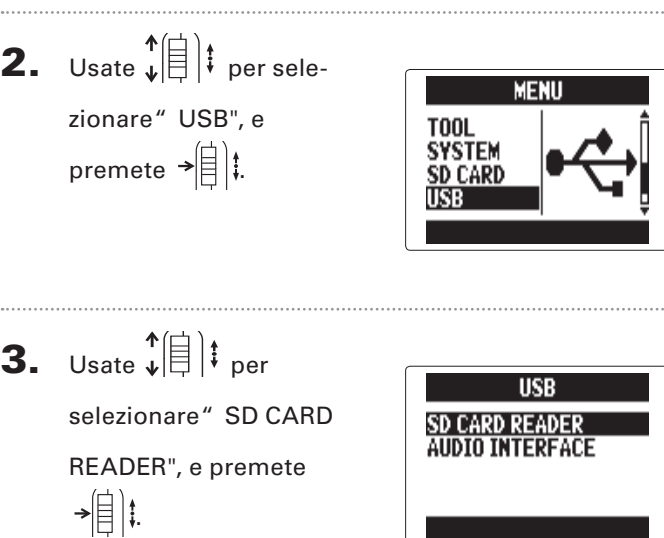

 $4.$  Collegate  $H5$  al computer tramite cavo USB.

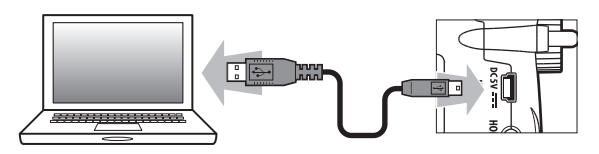

#### **NOTE**

- $\cdot$  Per alimentare  $H5$  con la USB bus del computer, collegate il cavo mentre il registratore è spento e poi accendetelo.
- Sono supportati i seguenti sistemi operativi.
	- Windows Vista o successivi
	- Mac OS X 10.6 o successivi

5. Seguite le procedure richieste dal vostro computer per scollegare il cavo USB.

#### **Windows:**

Usate " Safely Remove Hardware" per selezionare<br>**H5**.

#### **Mac:**

Drag-and-drop dell'icona di  $H5$  nel cestino.

#### **NOTE**

Seguite sempre queste procedure prima di scollegare il cavo USB.

6. Scollegate il cavo dal computer e  ${\sf H}{\sf S}$ , e premete  $\mathbb{W}$  .

### **Uso come interfaccia audio**

Potete inviare segnali in ingresso tramite  $\bf{H}$  inviandoli direttamente a un computer o a un iPad così come segnali in uscita da tali apparecchi tramite  $\blacksquare$ 

**1.** Esequite i punti 1–2 di "Scambio di dati tra com-

puter (lettore di card)" (→ P. 70).

**2.** Usate  $\sqrt[4]{\theta}$  *i* per sele-**USB** SD CARD READER zionare "AUDIO INTER-FACE", e premete . **3.** Usate  $\sqrt[4]{\frac{1}{2}}$  is per selezionare" STEREO" o **STEREO** "MULTI TRACK", e premete  $\rightarrow \equiv \mid \cdot \mid$ 

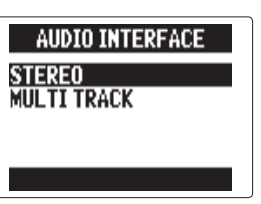

#### **NOTE**

- Su″ STEREO" per l'uso come interfaccia con 2-in/2-out o su " MULTI TRACK" per l'uso come interfaccia con 4-in/2-out.
- Usando un iPad, selezionate "STEREO". Non si può usare in modalità MULTI TRACK.
- Usando Windows, necessario un driver per usare la modalità MULTI TRACK. Potete scaricare il driver dal sito web di ZOOM (www.zoom.co.jp).

**4.** Usate  $\phi(\equiv)$  is per selezionare l'apparecchio colle-

gato, e premete  $\rightarrow \equiv \mid \parallel \cdot \parallel$ 

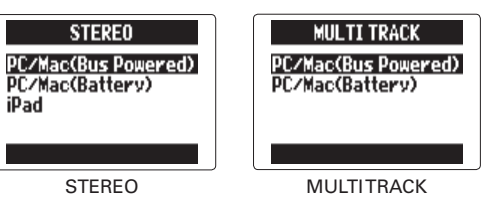

#### **HINT**

iPad

Usando un computer che non ha abbastanza potenza tramite USB bus o usando l'alimentazione phantom, selezionate "PC/Mac (Battery)".
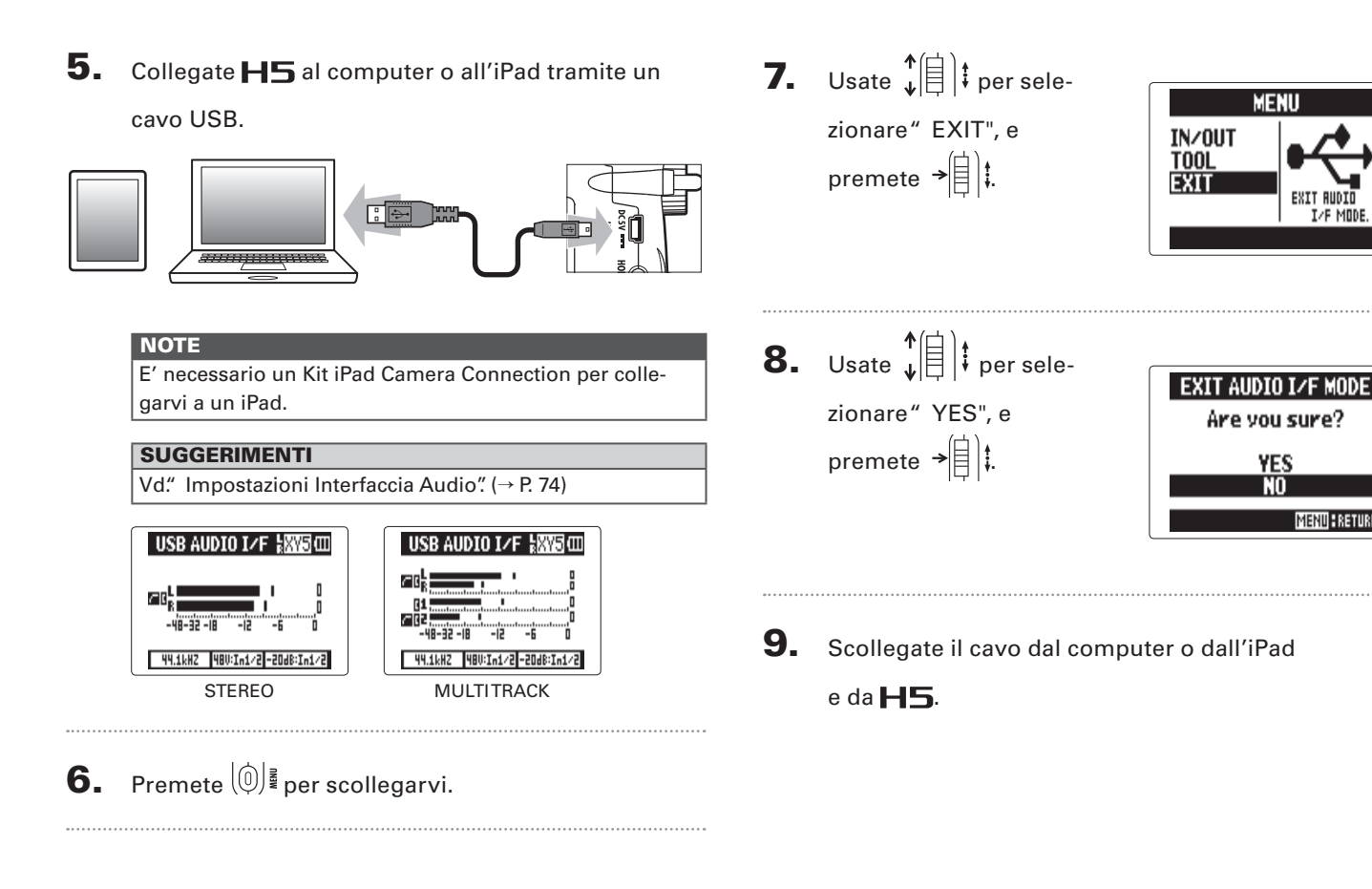

## **Impostazioni interfaccia audio**

Usando  $\Box$  come interfaccia audio, potete eseguire le seguenti impostazioni. Fate riferimento alle singole sezioni per i dettagli.

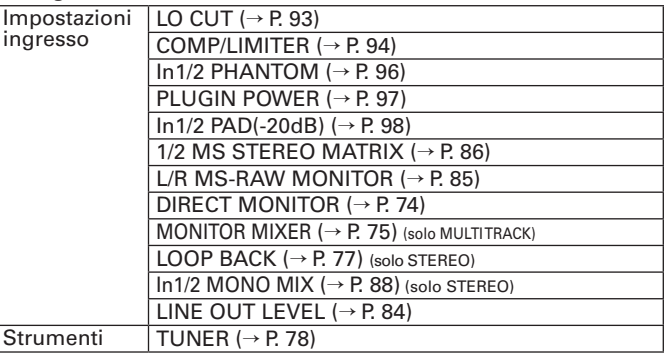

#### **Eseguire le impostazioni per il monitoraggio diretto**

Il suono in ingresso su  $H5$  può essere inviato in uscita direttamente prima che passi dal computer o dall'iPad collegato. Ciò consente un monitoraggio senza latenza.

# 1. Premete $\lbrack \mathbb{O} \rbrack$

**2.** Usate  $\sqrt[4]{\frac{1}{2}}$  **e**r selezionare" IN/OUT", e premete  $\rightarrow \equiv \parallel \parallel$ 

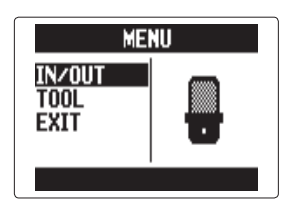

**3.** Usate  $\sqrt[n]{\theta}$  is per selezionare " DIRECT MONITOR", e premete  $\rightarrow \triangleq$  : **INPUT/OUTPUT INPUT/OUTPUT** In1/2 PAD (-20dB)  $In 1/2$  PAD  $(-20dB)$ In1/2 MS MATRIX In1/2 MS MATRIX MS-RAW MONITOR **MS-RAW MONITOR** DIRECT MONITOR ECT MONITO 0FF STEREO MULTI TRACK

Per STEREO passate al punto 5.

**Impostazioni interfaccia audio**

Impostazioni interfaccia audio

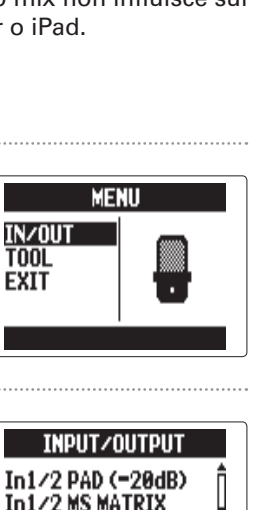

#### **Mixaggio del segnale monitor (solo MULTI TRACK)**

Usando il monitoraggio diretto potete regolare il bilanciamento dei segnali in ingresso. Questo mix non influisce sui segnali in ingresso inviati a computer o iPad.

# 1. Premete $\lbrack \mathbb{O} \rbrack$

 $0FF$ 

- **2.** Usate  $\sqrt[4]{\frac{1}{2}}$  per selezionare" IN/OUT", e premete  $\rightarrow \parallel \parallel \parallel$
- **3.** Usate  $\sqrt[n]{\theta}$  *i* per selezionare" DIRECT MONI-

TOR", e premete  $\rightarrow \equiv \parallel \parallel$ 

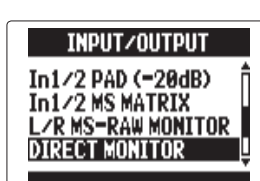

4. Usate  $\phi(\equiv)$  per sele-**DIRECT MONITOR** ON/OFF zionare" ON/OFF", e **MONITOR MIXER** premete  $\rightarrow \rbrack \rbrack$ **MULTITRACK 5.** Usate  $\phi \left( \begin{matrix} 1 \\ 1 \end{matrix} \right)$  per selezionare " ON", e premete  $\rightarrow \equiv$   $\parallel$   $\parallel$ **DIRECT MONITOR**  $0N/0FF$ **OFF OFF** m **MENU : CANCE MEND : CANCE** STEREO MULTITRACK

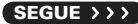

## **Impostazioni interfaccia audio (seguito)**

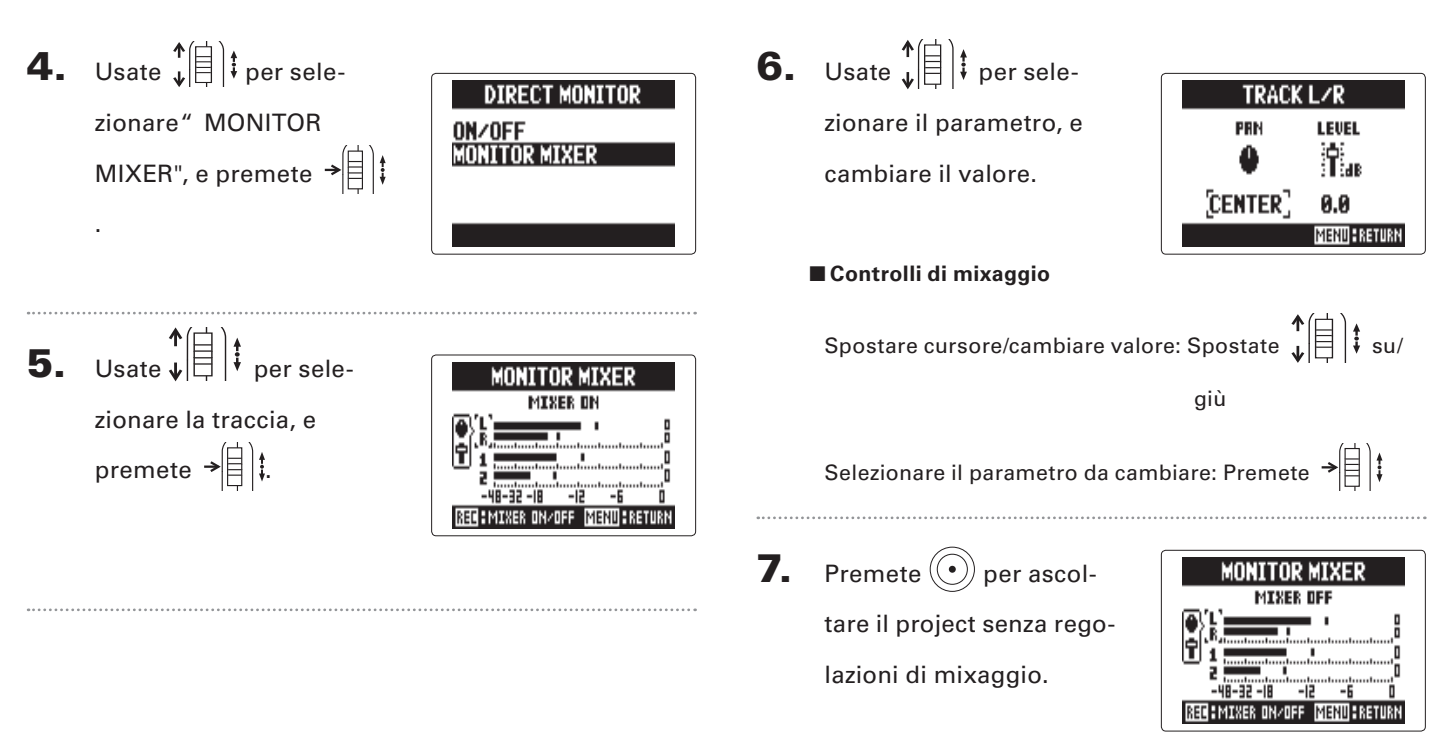

Premendo questo pulsante si attivano/disattivano le impostazioni del mixer.

**Impostazioni interfaccia audio**

Impostazioni interfaccia audic

#### **Usare la funzione Loop Back (solo STEREO)**

In modalità STEREO potete mixare il suono proveniente da computer o iPad col suono in ingresso su  $\blacksquare$  e inviarlo a computer o iPad nuovamente (loop back). Ciò è utile, ad esempio, per aggiungere il narrato su una traccia musicale che fa da sottofondo, eseguita sul computer e poi registrare con un software su computer o in streaming tramite Internet.

# 1. Premete  $\left|\hat{0}\right|$   $\leq$

# **2.** Usate  $\phi$   $\left( \begin{matrix} 1 \\ 1 \end{matrix} \right)$  per selezionare" IN/OUT", e premete  $\rightarrow \parallel \parallel \parallel$

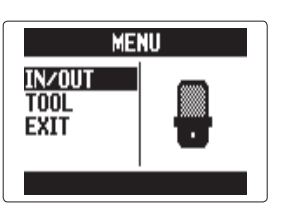

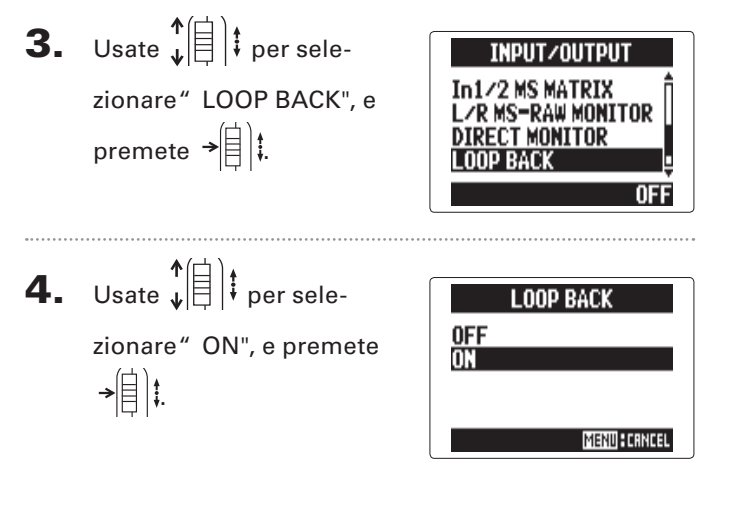

## **Usare l'accordatore**

Il segnale in ingresso è utilizzabile per accordare uno strumento.

**4.** Usate  $\sqrt[4]{\theta}$  *i* per sele-1. Premete  $[0]$ . **TUNER** CHROMATIC zionare il tipo di accor-**GUITAR 2.** Usate  $\phi$   $\left( \frac{1}{2} \right)$  **i** per seledatura e premete  $\rightarrow \triangleq$   $\parallel$   $\parallel$ **MENU OPEN A** IN/OUT zionare" TOOL", e **REC PLAY** premete  $\rightarrow \equiv$   $\parallel$  : **5.** Usate  $\sqrt[n]{\frac{1}{n}}$  per cambi-**GUITAR** STRING:6 are la tonalità standard. ⊙● -0 **3.** Usate  $\sqrt[4]{\frac{1}{2}}$  is per sele-**T00L** TUNER<br>METRONOME zionare" TUNER", e **HINH MENTIL BETUR** premete  $\rightarrow \equiv \parallel \parallel$ **SUGGERIMENTI** La tonalità standard è impostabile tra 435 Hz e 445Hz.

**Usare l'accordatore**

Usare l'accordatore

Usare l'accordatore **Usare l'accordatore**

6. Per tutti i tipi di accordatura, salvo

quella cromatica, potete usare  $\left(\frac{m}{n}\right)$  e  $\left(\frac{m}{n}\right)$ 

per cambiare tonalità (accordatura drop).

#### SUGGERIMENTI

Potete eseguire un'accordatura drop modificando fino a tre semitoni.

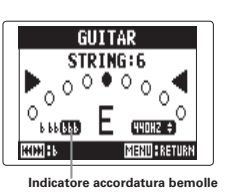

7. Premete un pulsante traccia per selezionare l'input da usare.

# 8. Usate l'accordatore.

Si possono selezionare i seguenti tipi di accordatore.

■ Accordatura cromatica L'ingresso è identificato automaticamente e appaiono nome della nota più vicina e imprecisione di tonalità.

■ Accordatore per chitarra/basso Il numero della corda da accordare è identificato automaticamente, consentendo l'accordatura di una corda alla volta.

Il centro si accende se la tonalità è corretta Il centro si accende se la tonalità è corretta

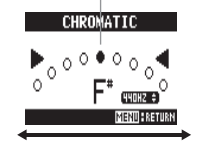

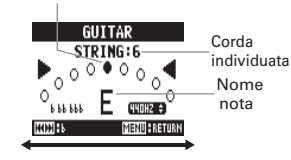

 $O$  pen .  $\overline{O}$  D  $\overline{O}$   $\overline{O}$ 

Bemolle Diesis Bemolle Diesis

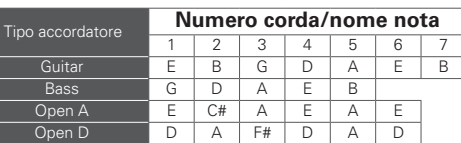

Open E  $E$  B  $G#$  E B  $E$ Open G D B G D G D DADGAD D A G D A D

### **Usare il metronomo**

Usate il metronomo per il count-in prima di registrare o come traccia click.

1. Premete $\lbrack \mathbb{0} \rbrack$ 

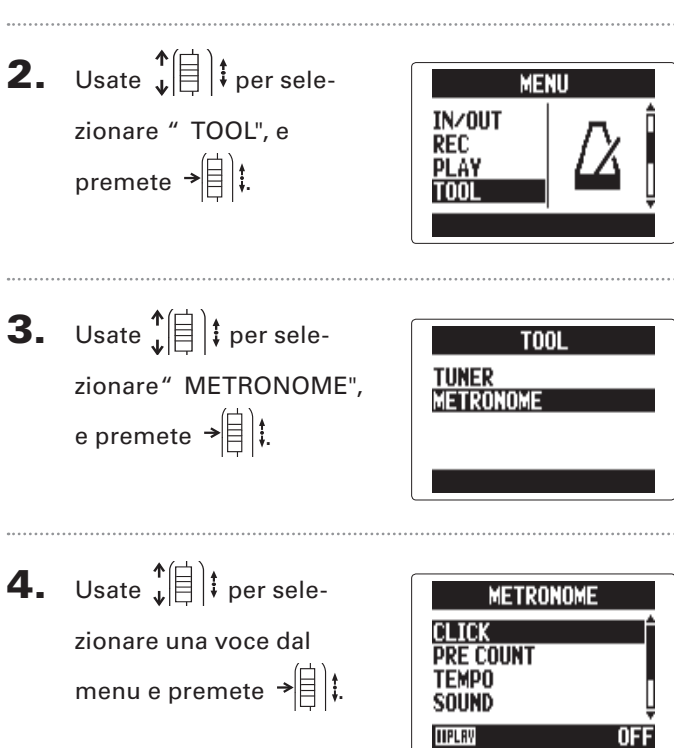

# ■ **Impostare "CLICK"**  Usate  $\sqrt{\left(\frac{1}{2}\right)}$  per impostare se il metronomo è attivo, e premete  $\rightarrow \triangleq$   $\parallel$

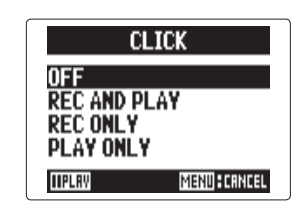

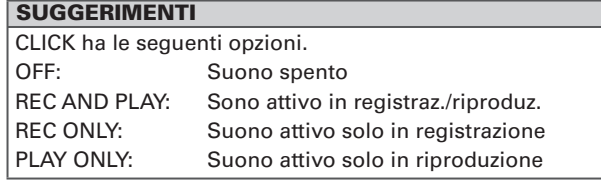

■ **Impostare "PRE COUNT" (**→ **P.30)**

#### ■**Impostare "TEMPO"**

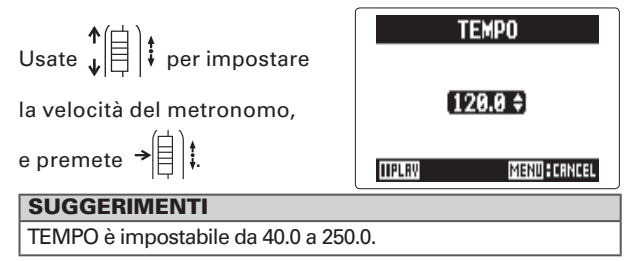

**LEVEL** 

**IIPLRV** 

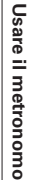

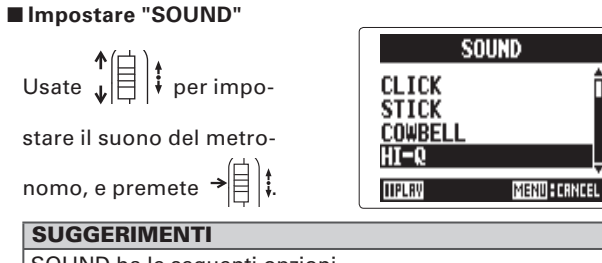

SOUND ha le seguenti opzioni.

BELL, CLICK, STICK, COWBELL, HI-Q

#### ■ **Impostare "PATTERN"**

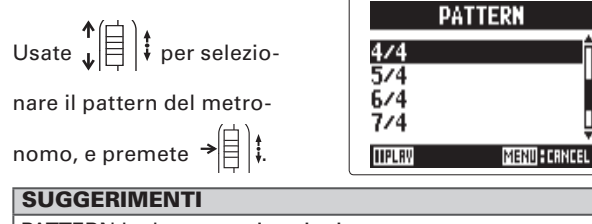

PATTERN ha le seguenti opzioni.

 $0/4 - 8/4, 6/8$ 

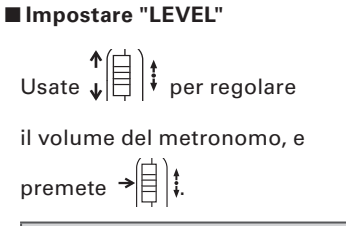

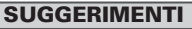

La gamma LEVEL è 0 – 10.

#### **NOTE**

- Non è utilizzabile contemporaneamente alla funzione AUTO REC. Se AUTO REC è su ON, il metronomo sarà disabilitato.
- Non utilizzabile contemporaneamente alla funzione PRE REC. Se METRONOME è su ON, PRE REC sarà disabilitata.

#### **SUGGERIMENTI**

Su qualunque schermata d'impostazione del metronomo,

premete  $(\cdot)$  per ascoltare l'impostazione attuale del metronomo.

# Regolare il mix di monitoraggio del segnale in ingresso solo modalità MULTI FILE

Potete regolare il livello e il pan di ogni segnale in ingresso durante il monitoraggio.

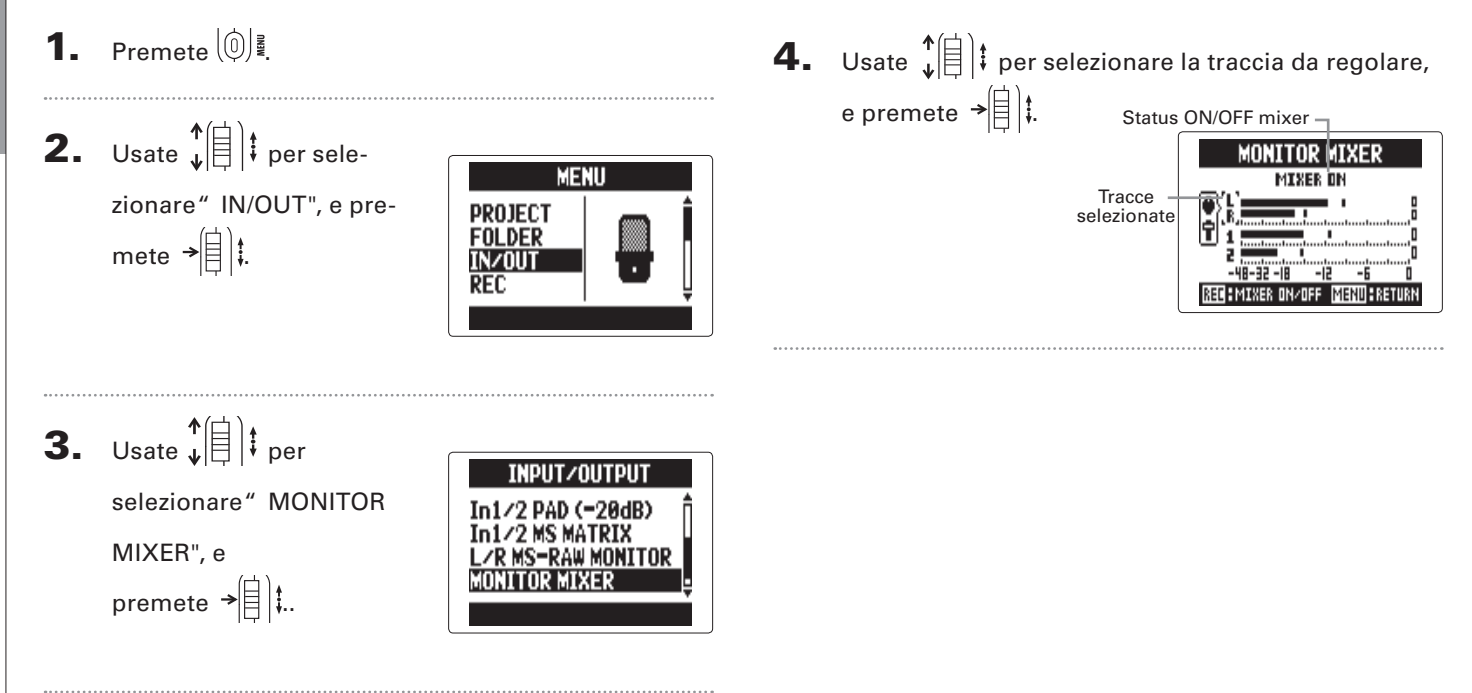

### 5. Cambiate i valori al

parametro.

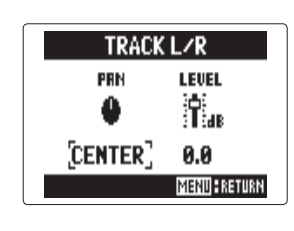

#### ■ **Controlli mixaggio**

Spostare cursore/cambiare valore: Spostate  $\downarrow \stackrel{\blacklozenge}{\leftarrow}$ 

su/giù

Selezionare il parametro da cambiare: Premete  $\rightarrow \left[\begin{array}{c} 1 \ 1 \end{array}\right]$ 

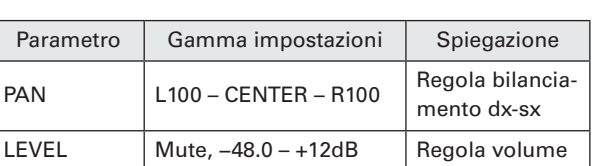

#### **NOTE**

Queste impostazioni di volume e pan influiscono solo sul segnale del monitoraggio. Non influiscono sui dati registrati.

6. Premete  $\textcircled{\textcircled{\small\tt}}$  per ascoltare il project senza rego-

lazioni di mixaggio.

Premendo questo pulsante

si attiva/disattiva il mixer.

#### **NOTE**

Queste impostazioni di mix sono salvate separatamente per ogni project registrato. Le impostazioni di mix possono essere cambiate anche nel corso della riproduzione.  $($   $\rightarrow$  P. 48)

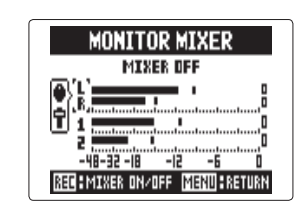

# **Abbassare il livello dell'uscita linea**

Potete abbassare il livello in uscita del jack LINE OUT. Usate questa funzione quando collegate il segnale del jack LINE OUT al jack ingresso di un microfono esterno su una camera SLR o ad altro jack ad alto gain in ingresso.

1. Premete $\lbrack \mathbb{O} \rbrack$ 

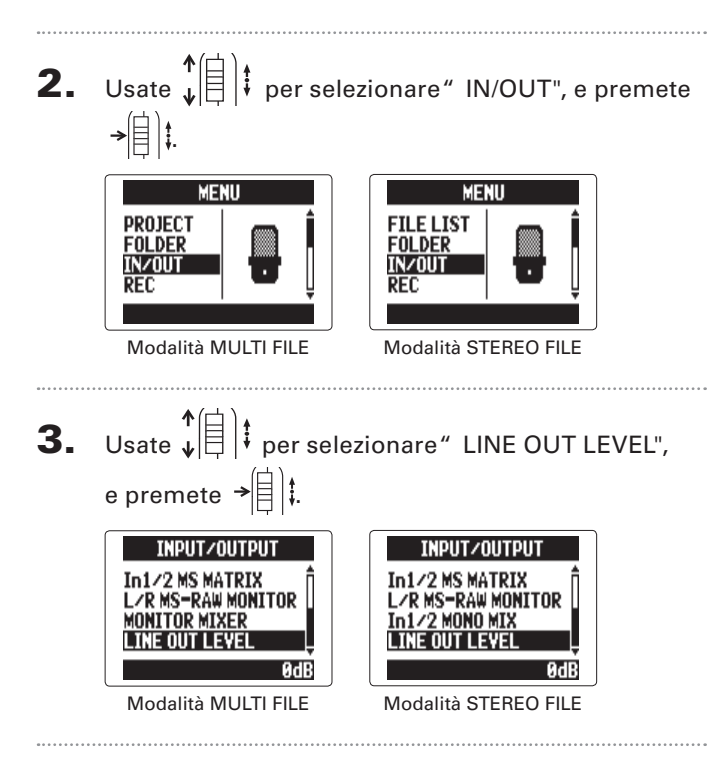

4. Usate  $\hat{\phi}(\hat{a})$  per impostare il livello in uscita del jack LINE OUT, e premete  $\rightarrow \n\circledR$  :

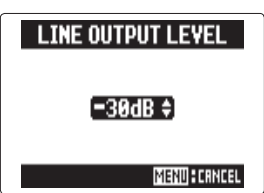

#### **NOTE**

Questa impostazione non influisce sul livello dell'uscita dal jack PHONE.

#### **SUGGERIMENTI**

LINE OUT LEVEL è impostabile tra −30 e 0 dB.

# **Monitorare i segnali MS-RAW**

solo modalità MS-RAW

Registrando in modalità MS-RAW, potete monitorare l'ingresso del microfono mediano tramite il canale sinistro e l'ingresso del microfono laterale tramite il canale destro.

1. Premete  $\left[\circledcirc\right]$  .

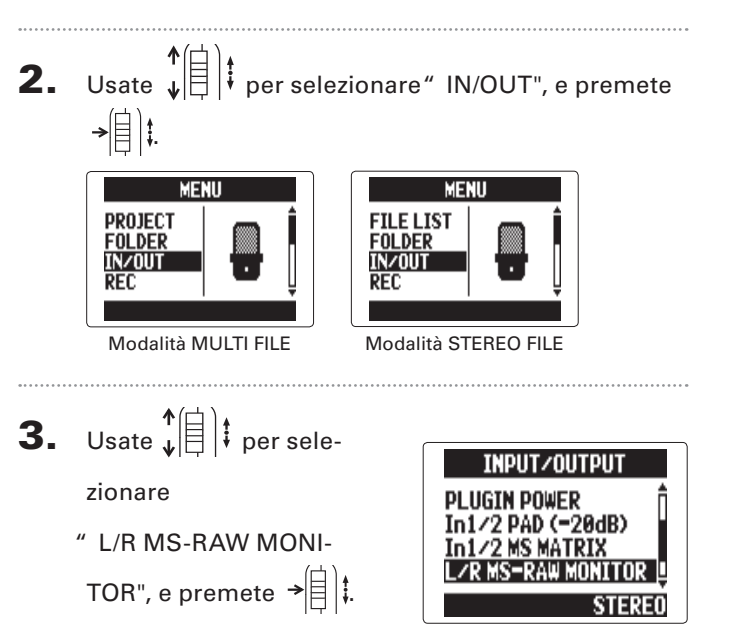

4. Usate  $\phi(\equiv)$  per selezionare " RAW", e premete  $\rightarrow \rvert \rvert$  :

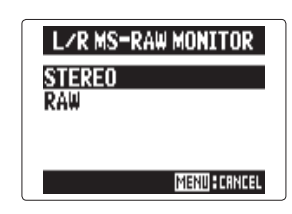

# **NOTE**

Selezionate" Stereo" per monitorare con un normale mix stereo.

## **Convertire i segnali MS in ingresso in stereo** solo input 1/2

Questa unità può convertire il segnale microfonico MS stereo in ingresso da Input 1/2 in normale segnale stereo L/R.

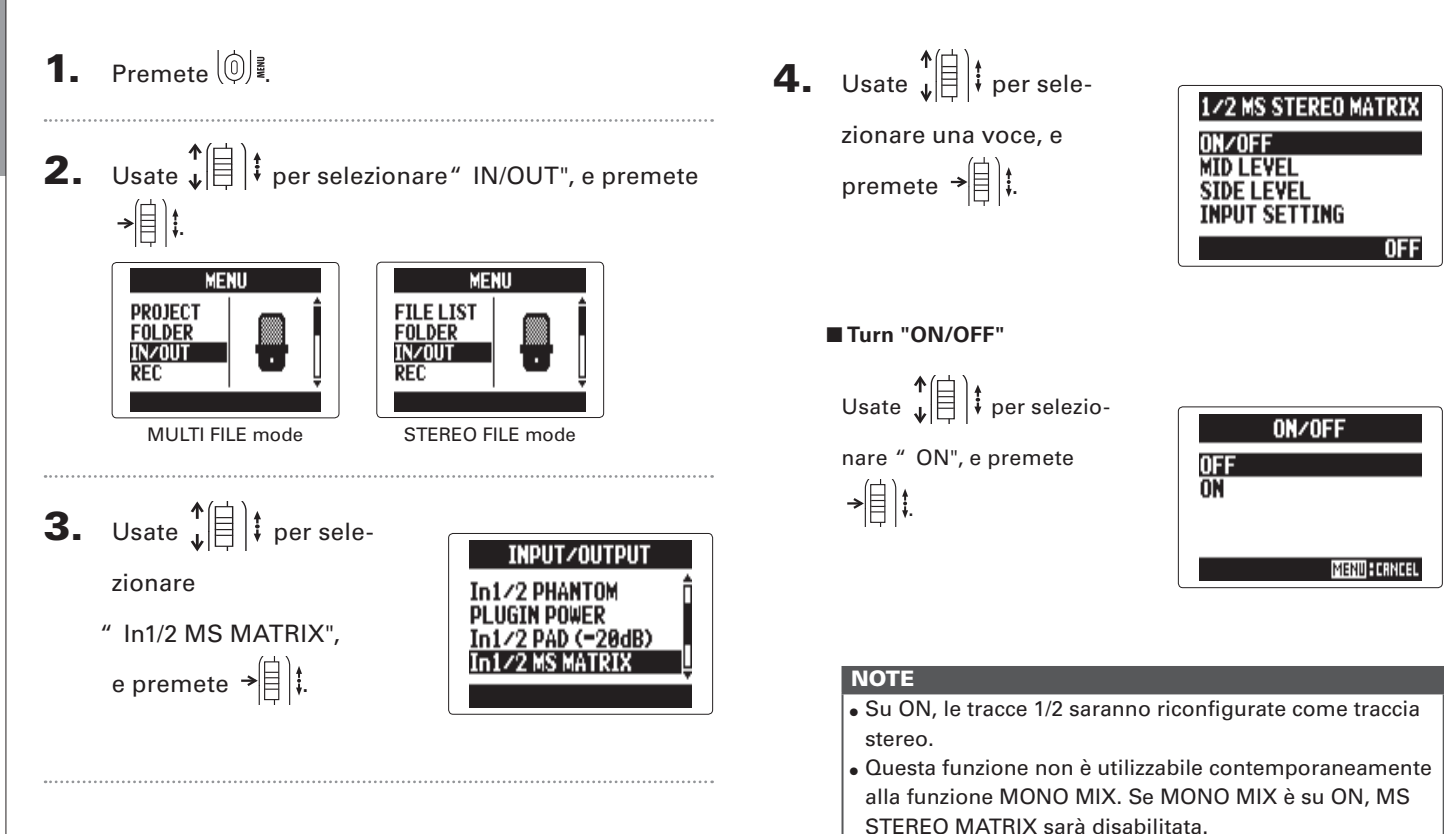

#### ■ **Impostare "MID LEVEL"**

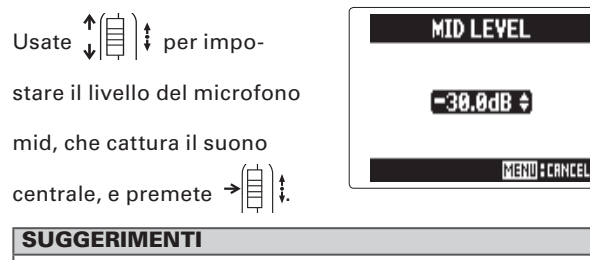

MID LEVEL è impostabile su mute o su una gamma da −48.0 a +12.0 dB.

#### ■ **Impostare "SIDE LEVEL"**

−48.0 a +12.0 dB.

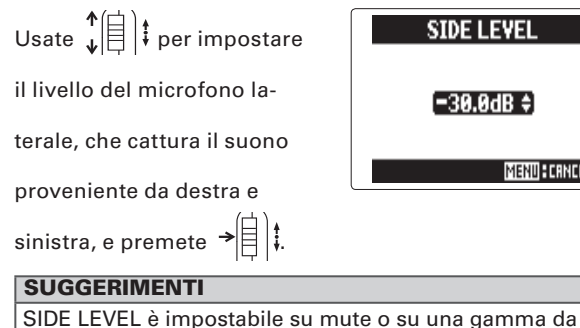

**SIDE LEVEL**  $[-30.0dB]$ **MENU: CANCEL** 

#### ■ Selezionare "INPUT SETTING"

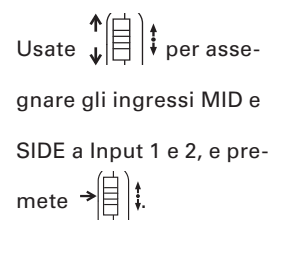

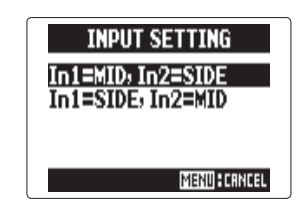

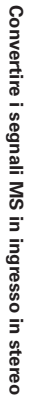

## **Mixare i segnali in ingresso in mono** solo modalità STEREO FILE solo input 1/2

I segnali in ingresso da input 1/2 possono essere mixati in un unico segnale inviato a entrambi i canali.

1. Premete $\lbrack \mathbb{O} \rbrack$ **2.** Usate  $\sqrt[n]{\frac{1}{2}}$  *i* per sele-**MENU** zionare **FILE LIST FOLDER** " IN/OUT", e IN/OUT **REC** premete . **3.** Usate  $\sqrt[k]{\theta}$  *i* per sele-**INPUT/OUTPUT** zionare /2 PAD (-20dB) " In1/2 MONO MIX", e MONO MT premete  $\rightarrow \equiv \mid \cdot \mid$ **NFF** 

```
4. Usate \phi \left(\frac{\uparrow}{\downarrow}\right) er sele-
zionare" ON", e premete
 \frac{1}{\sqrt{2}}
```
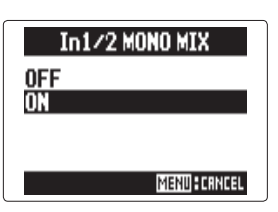

#### **NOTE**

- Quando MONO MIX è su ON, i nomi dei file di registrazione avranno il suffisso "\_MN" aggiunto alla fine del nome del file, come "ZOOM0001\_MN.WAV".
- Questa funzione non è utilizzabile contemporaneamente alla funzione MS STEREO MATRIX. Se MONO MIX è su ON, MS STEREO MATRIX sarà disabilitata.

## **Impostare il formato di registrazione**

Selezionate il formato in base alla qualità audio e alla dimensione del file che desiderate.

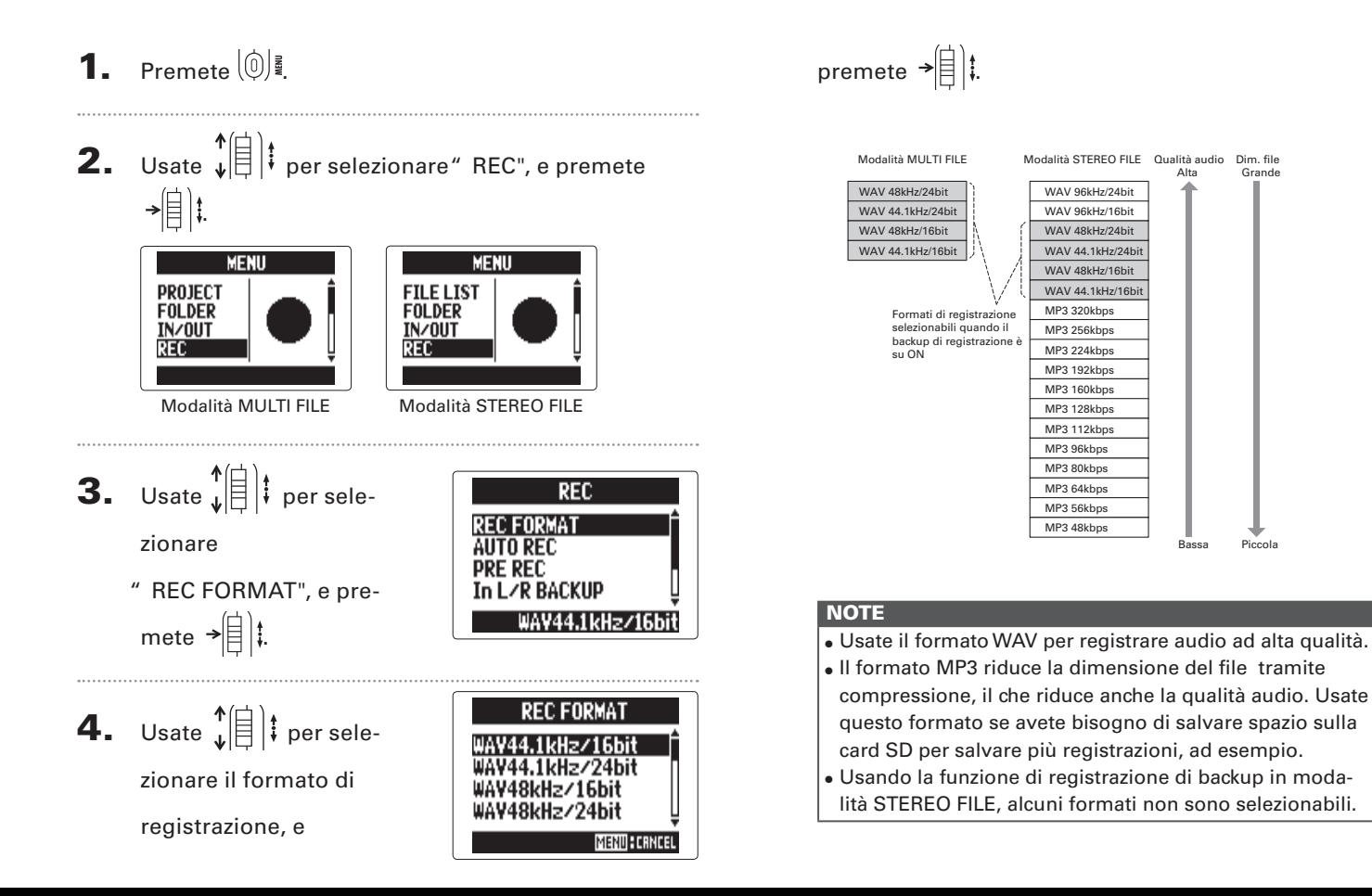

# **Cambiare le impostazioni di registrazione automatica**

Potete impostare i livelli in ingresso che provocano l'avvio e l'arresto della registrazione automatica, così come il tempo di stop automatico.

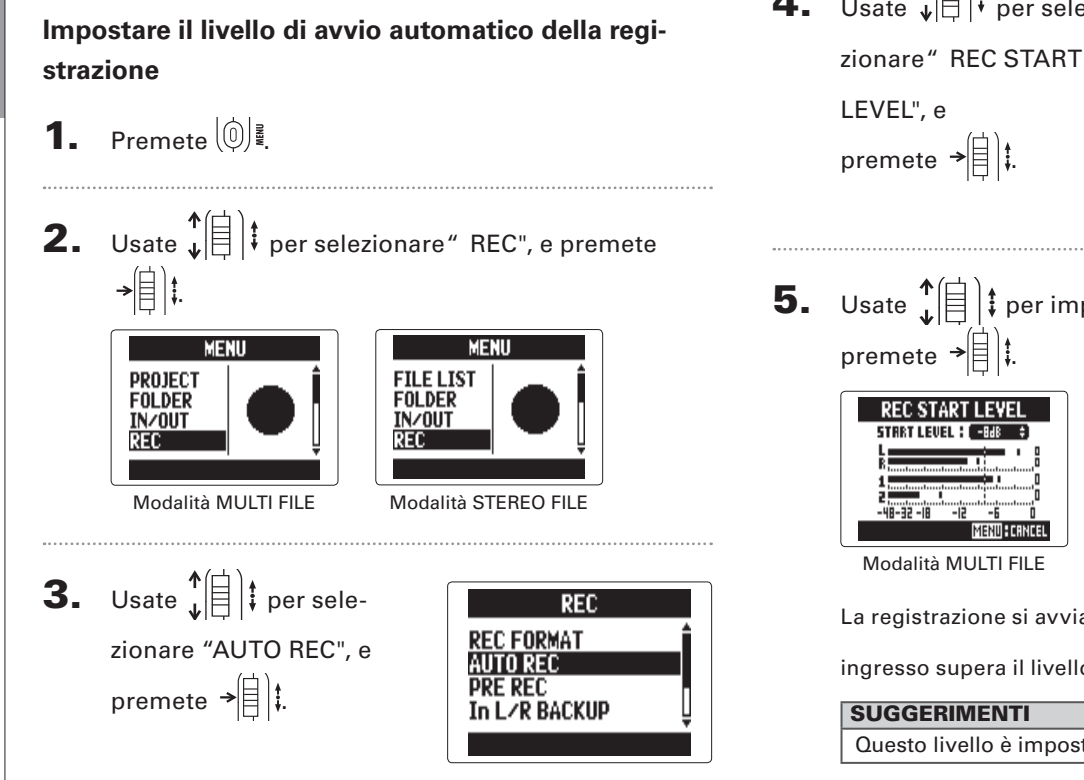

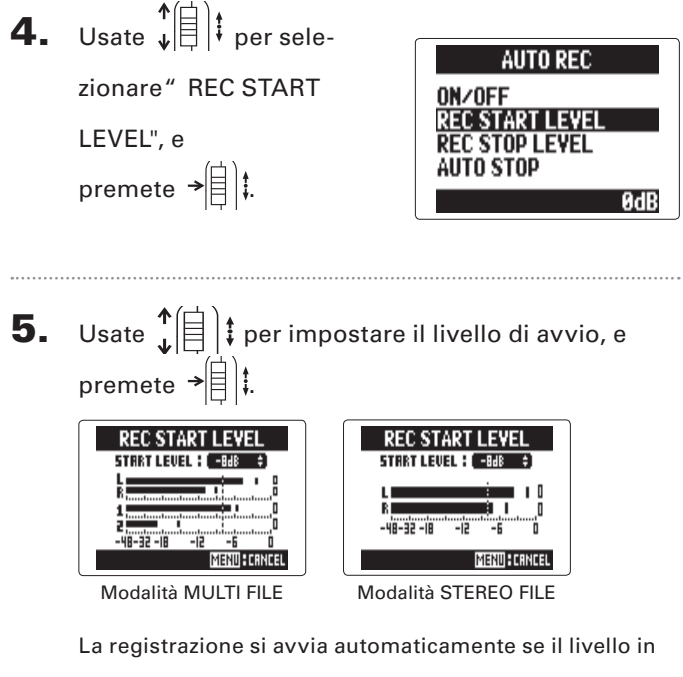

ingresso supera il livello impostato.

Questo livello è impostabile tra −48 e 0 dB.

#### **Impostare l'arresto automatico**

- 1. Per far fermare la registrazione automaticamente, premete  $\sqrt[4]{\left[\frac{1}{6}\right]}$ per selezionare "AUTO STOP", e premete  $\rightarrow \triangleq$  :
- **2.** Usate  $\sqrt{\frac{4}{5}}$  *i* per selezionare il tempo di arresto, e premete  $\rightarrow \equiv \parallel \parallel \parallel$

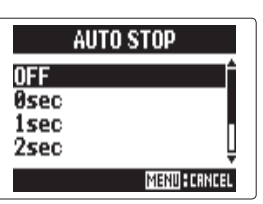

**AUTO REC** 

 $0FF$ 

**REC START LEVEL** 

**REC STOP LEVEL AUTO STOP** 

ON/OFF

#### **SUGGERIMENTI**

Impostabile su OFF o da 0 a 5 secondi.

3. Impostate il livello di arresto allo stesso modo del

livello di avvio.

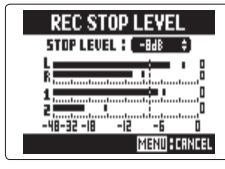

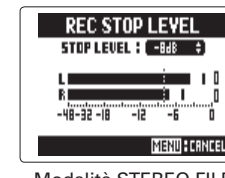

Modalità MULTI FILE Modalità STEREO FILE

Quando il livello in ingresso scende sotto il livello impostato, la registrazione si fermerà automaticamente dopo l'intervallo di tempo impostato al punto 2 sopra.

## **Impostare come chiamare project/file**

Potete cambiare il tipo di nome che è assegnato automaticamente a un project /file.

**1.** Premete  $\begin{bmatrix} 0 \\ \end{bmatrix}$ **2.** Usate  $\sqrt[4]{\frac{1}{5}}$  is per selezionare " REC", e premete  $\frac{1}{\sqrt{2}}$ **MENU MENU FILE LIST** PROJECT **FOLDER FOLDER IN/OUT IN/OUT** REC Modalità MULTI FILE Modalità STEREO FILE **3.** Usate  $\downarrow$   $\uparrow$   $\uparrow$   $\downarrow$  per selezionare " PROJECT NAME"/"FILE NAME", e premete  $\rightarrow \n\bigoplus$  : **REC REC AUTO REC AUTO REC PRE REC PRE REC** ∕R BACKUP ∕R BACKUP **DEFAULT DEFAUL** Modalità MULTI FILE Modalità STEREO FILE

**4.** Usate  $\downarrow \stackrel{\uparrow}{\equiv}$   $\downarrow$  per selezionare il tipo, e premete  $\rightarrow \stackrel{\uparrow}{\equiv}$   $\downarrow$ . **PROJECT NAME FILE NAME** DEFAULT<br>Date **DEFAULT** DATE **MENU: CRNCEL MENU: CANCEL** Modalità MULTI FILE Modalità STEREO FILE **NOTE** • I nomi dei project sono creati nei formati seguenti. DEFAULT: ZOOM0001 - ZOOM9999 DATE: YYMMDD-HHMMSS (esempio: 140331-123016) • I nomi dei file sono assegnati come segue. DEFAULT: ZOOM0001.WAV/MP3 - ZOOM9999.WAV/MP3 DATE: YYMMDD-HHMMSS.WAV/MP3

(esempio: 140331-123016.WAV/MP3)

- Il formato DATE usa il tempo di avvio della registrazione.
- In modalità MULTI FILE, non potete cambiare il modo in cui sono assegnati i nomi dei file.

# **Ridurre il rumore (filtro low cut)**

Usate il filtro low-cut per ridurre il rumore del vento e i pop vocali, ad esempio.

- 1. Premete $\lbrack \mathbb{0} \rbrack$
- **2.** Usate  $\sqrt{\frac{4}{5}}$  i per selezionare " IN/OUT", e premete  $\overrightarrow{E}$ **MENU MENU FILE LIST** PROJECT **FOLDER FOLDER IN/OUT IN/OUT REC REC** Modalità MULTI FILE Modalità STEREO FILE **3.** Usate  $\sqrt[n]{\theta}$  *i* per sele-**INPUT/OUTPUT** LO CIIT zionare" LO CUT", e COMP/LIMITER premete  $\rightarrow \triangleq$  : /2 PHANTON **PLUGIN POWER**
- **4.** Usate  $\phi \left( \begin{matrix} 1 \\ 1 \end{matrix} \right)$  per selezionare la traccia su cui applicarlo, e premete  $\rightarrow \parallel \parallel \parallel$ . **LO CUT LO CUT INPUT L/R INPUT L/R INPUT 1/2 INPUT 1 INPUT 2** AL L AL L NFF **NFF** Modalità MULTI FILE Modalità STEREO FILE SUGGERIMENTI

Impostatelo su ALL per usare il filtro low-cut su tutti gli ingressi contemporaneamente.

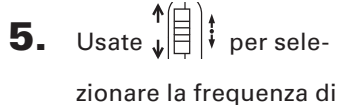

taglio, e premete  $\mathbf{P}[\mathbf{z}|\mathbf{z}]$ 

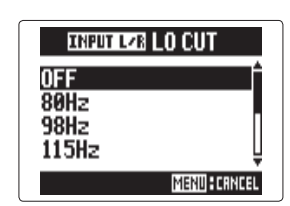

#### **NOTE**

Il filtro LO CUT non è usato sulle registrazioni di backup.

# Altre impostazioni **λItre impostazion**

# **Regolare il livello in ingresso (compressor/limiter)**

L'unità può automaticamente alzare i segnali in ingresso con livelli troppo bassi e abbassare quelli con livelli troppo alti.

**4.** Usate  $\sqrt[4]{\frac{1}{5}}$  if per selezionare l'ingresso da regolare 1. Premete $\lbrack \mathbb{O} \rbrack$ e premete  $\rightarrow \equiv \parallel \parallel$ **2.** Usate  $\phi(\equiv)$  is per selezionare " IN/OUT", e premete **COMP/LIMITER COMP/LIMITER**  $\frac{1}{\sqrt{2}}$ **INPUT L/R INPUT L/R INPUT 1/2 TNPUT 1 INPUT 2** ALL. **MENU MENU** AL L **FILE LIST** PROJECT OFF **OFF FOLDER FOLDER** Modalità MULTI FILE Modalità STEREO FILE **IN/OUT IN/OUT REC REC** SUGGERIMENTI Modalità MULTI FILE Modalità STEREO FILE Selezionate ALL per usare la funzione su tutti gli ingressi. **3.** Usate  $\sqrt[k]{\theta}$  *i* per sele-5. Usate  $\phi$   $\left( \begin{array}{c} \uparrow \\ \downarrow \end{array} \right)$  per sele-**INPUT/OUTPUT INFOT LZBCOMP/LIMITER** zionare " COMP/LI-**LO CUT** zionare il tipo di COMP/ **OFF OMP/LIMITER** MITER", e premete  $\rightarrow \n\circledR$ COMP1(GENERAL) 1/2 PHANTOM LIMITER, e premete COMP2(VOCAL) **PLUGIN POWER** COMP3(DRUM)  $\rightarrow \equiv$   $\parallel$   $\parallel$ . **MEND: CANCEL** 

#### **NOTE**

COMP/LIMITER non è usato sulle registrazioni di backup.

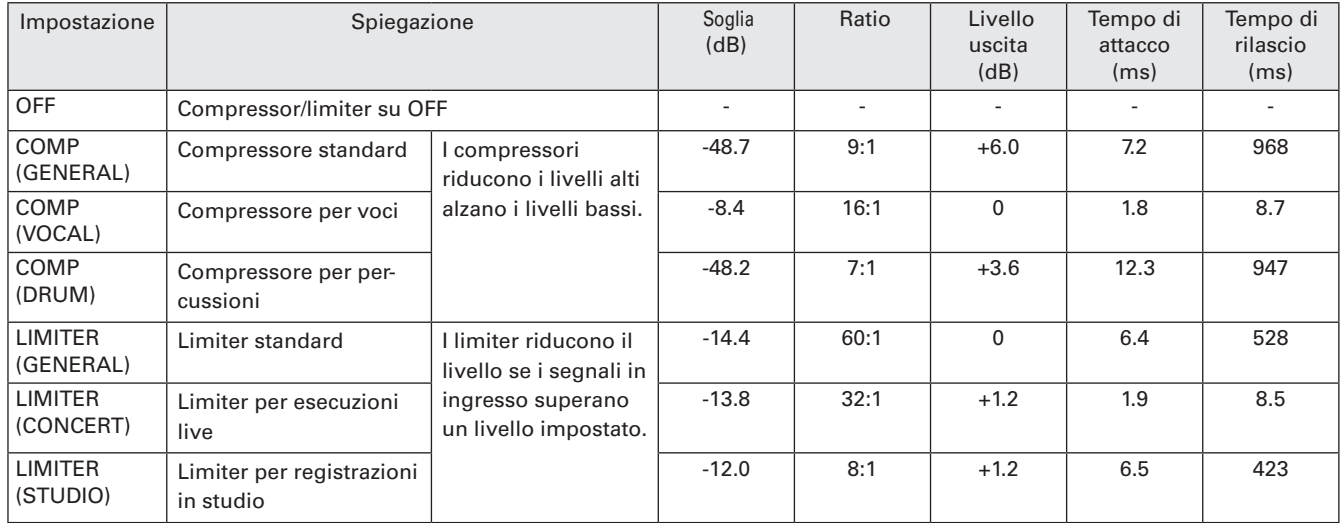

# Altre impostazioni Altre impostazion

# **Cambiare l'impostazione dell'alimentazione phantom**

Input 1/2 può fornire alimentazione phantom a +12V, +24V o +48V.

Premete  $\left|0\right|$ 

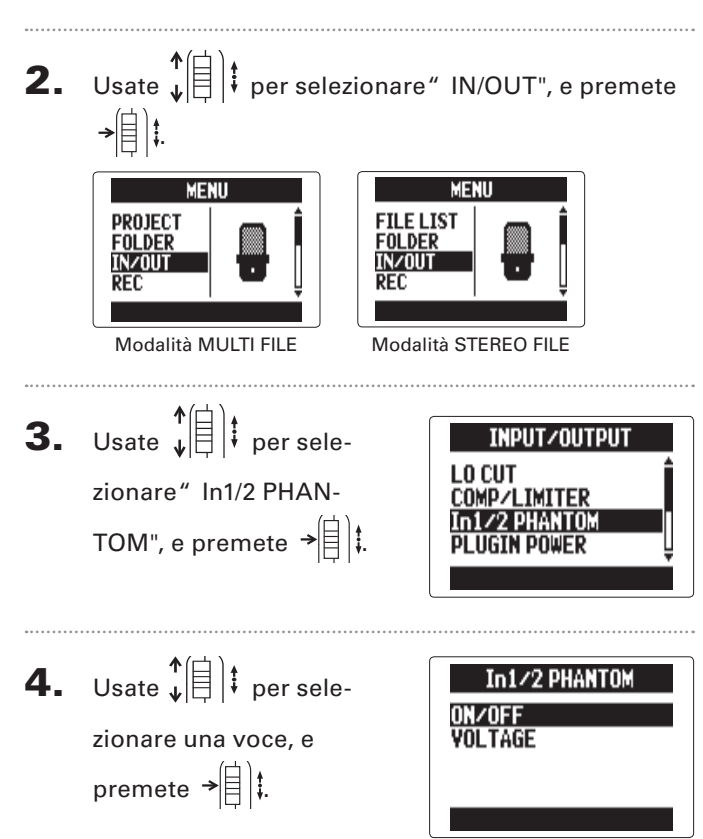

■ **Attivare/disattivare "ON/OFF"** 

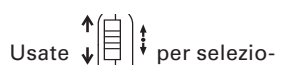

nare un ingresso, e premete

 $\frac{1}{\sqrt{2}}$ 

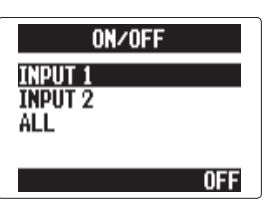

SUGGERIMENTI Selezionate ALL per usare l'alimentazione phantom su entrambi gli input.

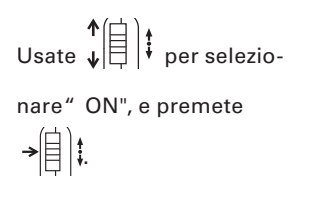

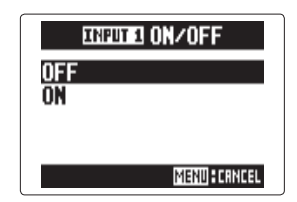

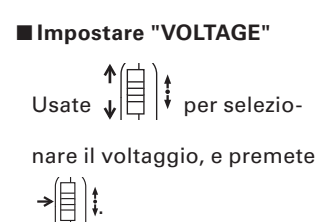

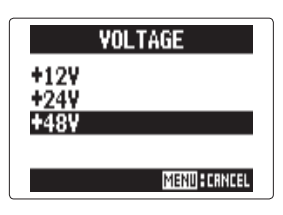

#### SUGGERIMENTI

Se è utilizzabile un mic. a condensatore con meno di +48V, abbassare il voltaggio ridurrà la quantità di alimentazione usata da  $H5$ .

# **Usare l'alimentazione plug-in**

Usando un microfono che usa alimentazione a plug-in, eseguite l'impostazione seguente prima di collegarlo al jack ingresso **MIC/LINE** del microfono **XY**.

- 1. Premete $\lbrack \mathbb{O} \rbrack$
- **2.** Usate  $\sqrt{\frac{4}{5}}$  is per selezionare " IN/OUT", e premete  $\bigcirc$

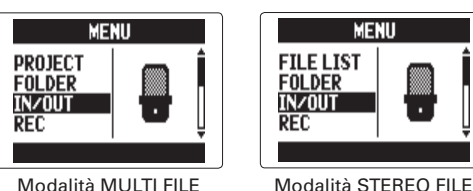

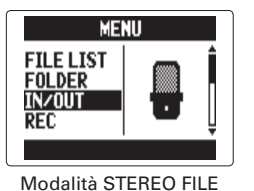

**3.** Usate  $\sqrt[4]{\theta}$  *i* per selezionare" PLUGIN POWER", e premete  $\rightarrow \equiv$ 

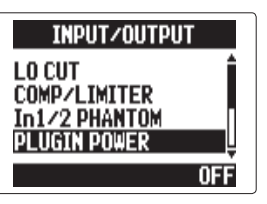

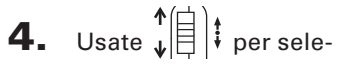

zionare" ON", e premete  $\rightarrow \equiv$   $\parallel$   $\parallel$ 

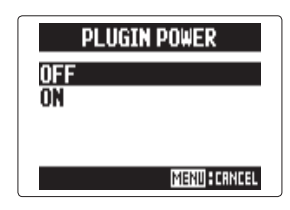

#### **Ridurre il livello del segnale in ingresso** solo input 1/2

Collegando un mixer con livello in uscita standard o +4dB, ad esempio, potete impostare l'unità in modo da ridurre il livello del segnale in ingresso a −20 dB.

**OFF** 

1. Premete $\lbrack \mathbb{O} \rbrack$ 

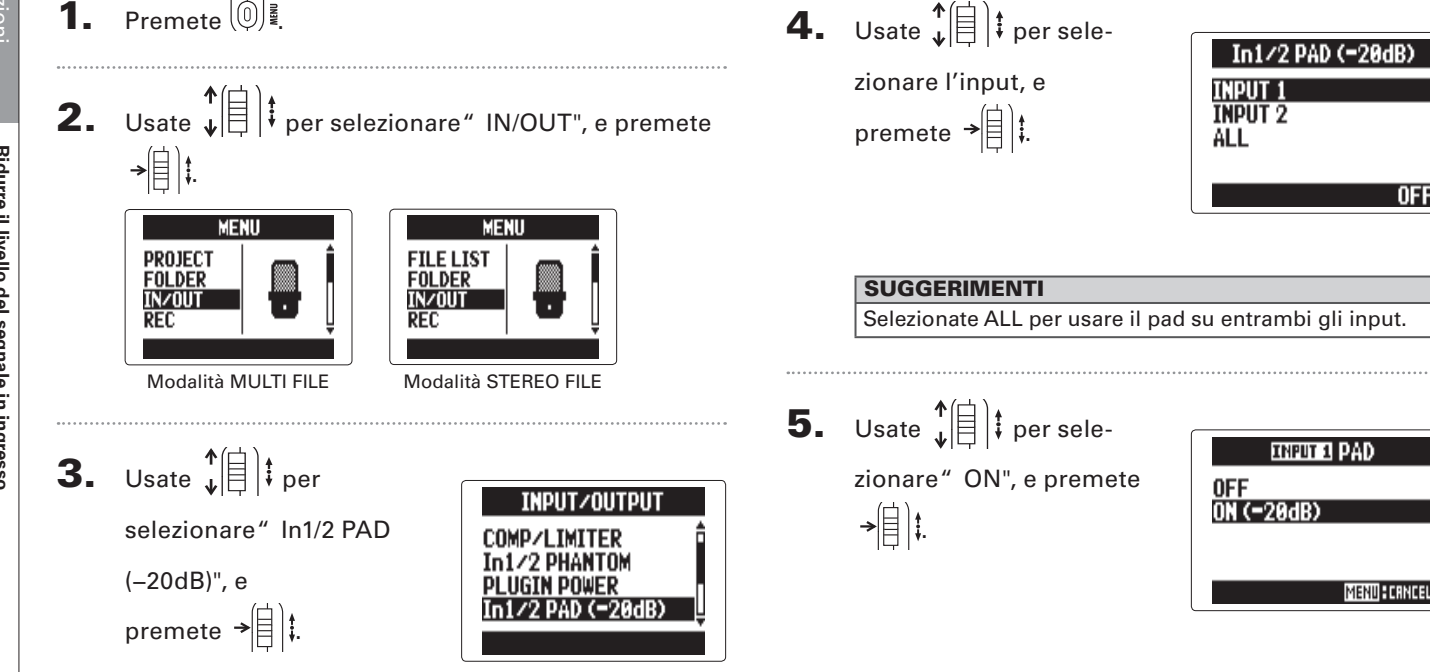

# **Impostare il contatore**

## **Impostare la visualizzazione del tempo durante la registrazione**

Potete impostare il contatore affinché visualizzi sia il tempo di registrazione trascorso (count up) o il tempo di registrazione rimanente (count down).

**1.** Premete  $\left[\begin{matrix}0\end{matrix}\right]$ 

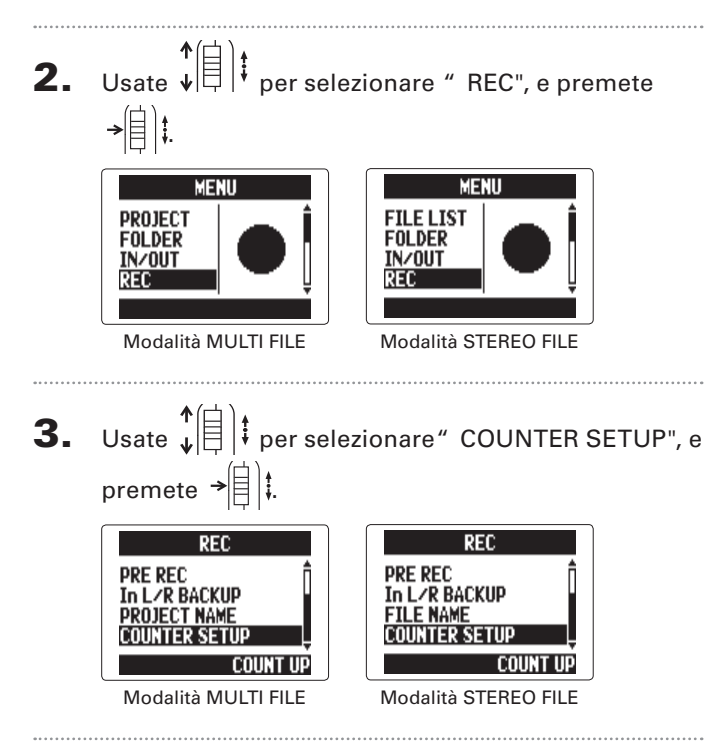

4. Usate  $\phi(\equiv)$  per sele-

 $\rightarrow \equiv$   $\parallel$ 

zionare come appare il

contatore, e premete

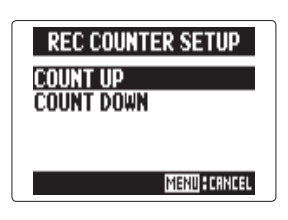

Altre impostazioni

Altre impostazion

SEGUE

## **Impostare il contatore (seguito)**

## **Impostare la visualizzazione del tempo durante la riproduzione**

Potete impostare il contatore affinché visualizzi sia il tempo di riproduzione trascorso (count up) o il tempo di riproduzione rimanente (count down).

Premete  $\left|\mathbb{O}\right|$  .

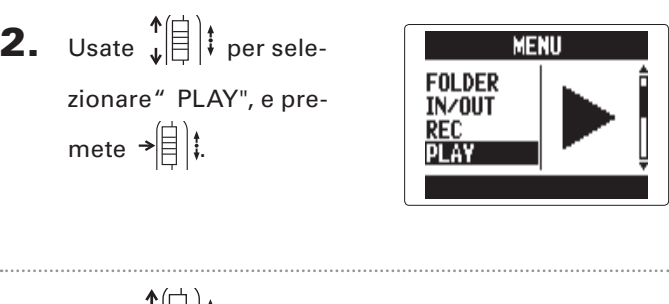

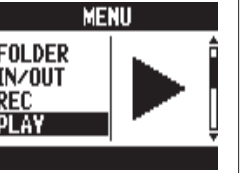

**4.** Usate  $\sqrt[4]{\frac{1}{2}}$  per sele-

zionare come apparirà il contatore, e premete  $\bigstar$ 

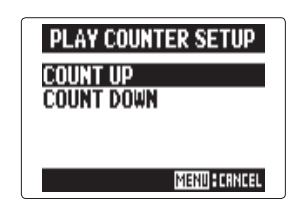

**3.** Usate  $\sqrt{\frac{1}{2}}$  **i** per sele-**PLAY AB REPEAT** zionare" COUNTER **PLAY MODE** SETHD SETUP", e premete  $\rightarrow \n\in \n\mathbb{R}$ **COUNT UP** .

. . . . . . .

# **Cambiare impostazione alla retroilluminazione**

Potete impostare la retroilluminazione del display perché si spenga in assenza di operazioni in corso per 30 secondi per risparmiare alimentazione.

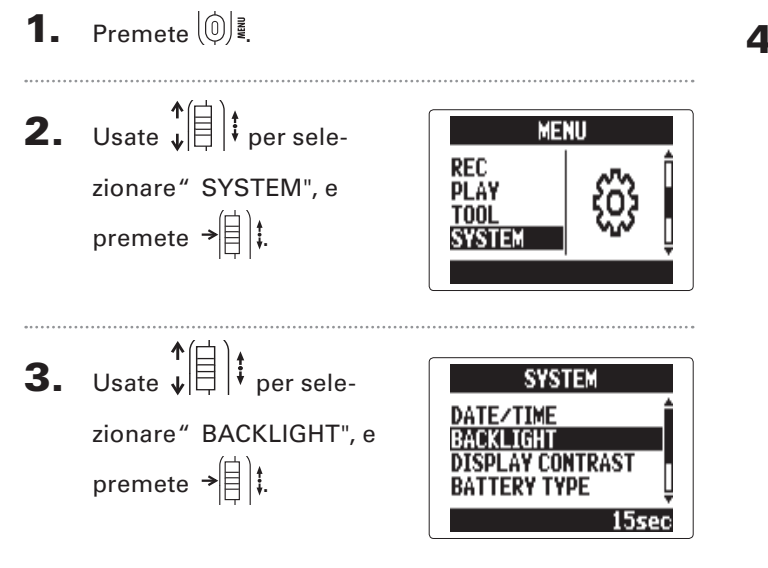

**4.** Usate  $\sqrt[4]{\frac{1}{2}}$  per cambiare impostazione, e premete  $\rightarrow \equiv \parallel \parallel \parallel$ 

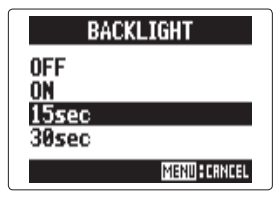

### **Regolare il contrasto**

**Regolare il contrasto**

Regolare il contrasto

# 1. Premete  $[0]$ .

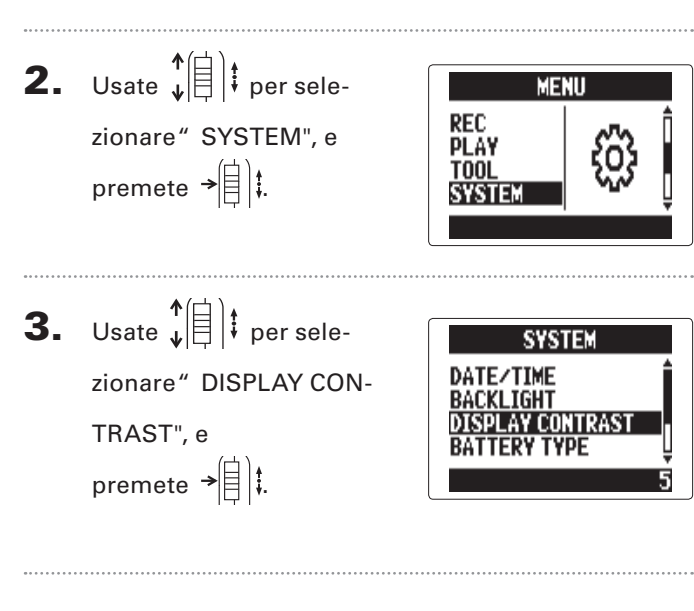

**4.** Usate  $\sqrt[4]{\theta}$  *i* per rego-**DISPLAY CONTRAST** lare il contrasto, e premete  $\rightarrow \rbrack \rbrack$ :  $54$ **MENU: CANCEL** SUGGERIMENTI Impostabile da 1 a 10.

**Controllare le versioni firmware**

Controllare le versioni firmware

# **Controllare le versioni firmware**

Potete verificare le versioni software usate da  $H\mathbf{5}$ .

1. Premete  $\left[\begin{matrix}0\end{matrix}\right]$  ?

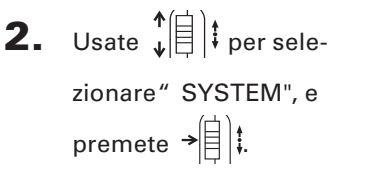

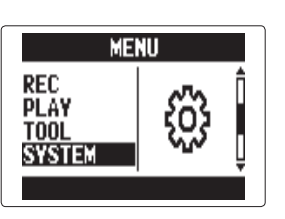

**3.** Usate  $\sqrt[4]{\frac{1}{2}}$  **i** per selezionare" FIRMWARE VERSION", e premete  $\overrightarrow{E}$ Appariranno le versioni

firmware.

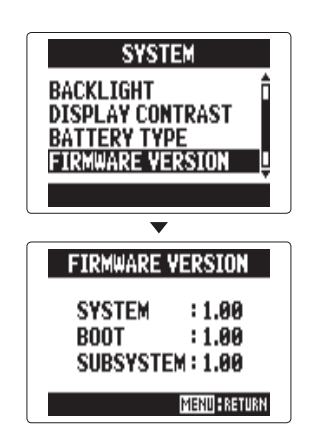

# **Riportare alle impostazioni di default**

Potete riportare l'unità alle impostazioni di default di fabbrica.

1. Premete $\lbrack \mathbb{0} \rbrack$ 

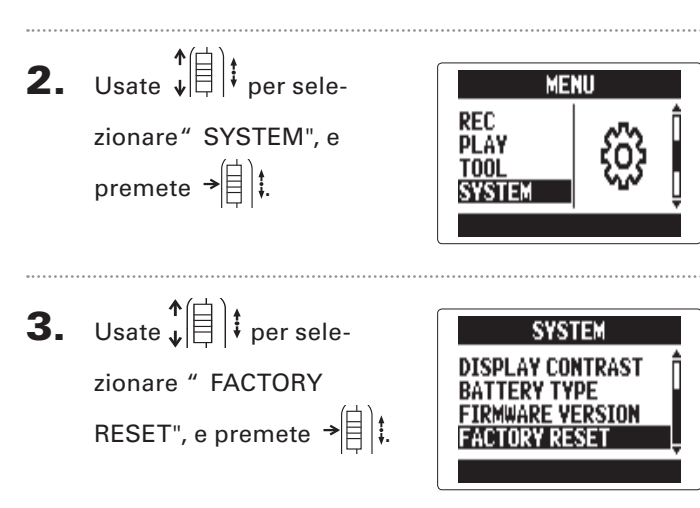

**4.** Usate  $\sqrt[n]{\exists}$  *i* per selezionare " YES", e premete  $\leftarrow$ 

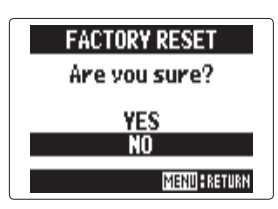

Ciò riporterà alle imposta-

zioni di default. L'unità si

spegnerà automaticamente.

#### **NOTE**

Le impostazioni del livello in ingresso non saranno resettate.

*H5 Handy Recorder*

# **Controllare lo spazio disponibile su card SD**

- **1.** Premete  $\left(\begin{matrix}0\end{matrix}\right)$ .
- **2.** Usate  $\sqrt[4]{\theta}$  *i* per selezionare" SD CARD", e premete .

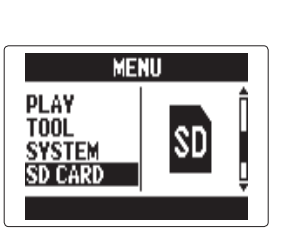

**3.** Usate  $\sqrt[4]{\frac{1}{2}}$  **i** per selezionare" REMAIN", e premete  $\rightarrow \equiv \mid \parallel \parallel$ 

Apparirà la quantità di

spazio residuo.

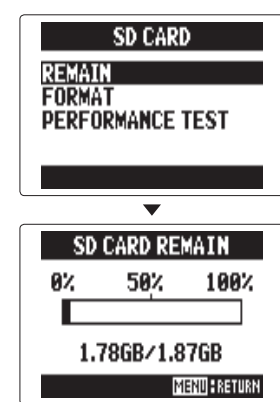

Altre impostazioni

Altre impostazioni

### **Formattare la card SD**

Sequite le procedure per formattare una card SD da usare con  $H\subseteq$ .

1. Premete $\lbrack \mathbb{O} \rbrack$ 

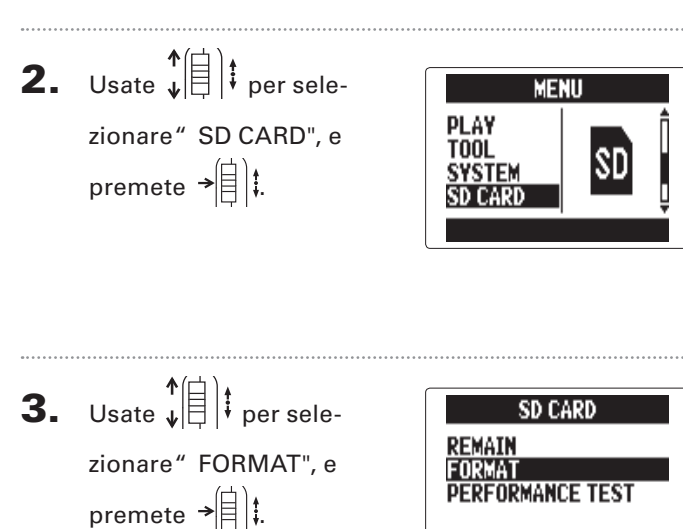

**4.** Usate  $\sqrt{\frac{4}{5}}$  per selezionare" YES", e premete  $\rightarrow \rvert \rvert$  :

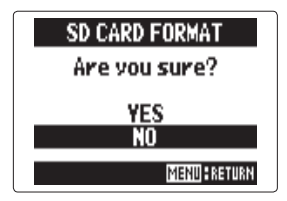

#### **NOTE**

- Se usate una card SD che è stata formattata da un computer o che avete acquistato, dovete formattarla usando H5 prima di poterla usare con l'unità.
- Sappiate che tutti i dati precedentemente salvati su card SD saranno cancellati quando questa è formattata.

# **Testare la performance della card SD**

Potete testare le card SD per verificare che possano essere usate con  $H\mathbf{S}$ . Il test rapido richiede pochissimo tempo, mentre il test completo esamina l'intera card SD.

#### **Condurre un test rapido**

- 1. Premete $\lbrack \mathbb{0} \rbrack$
- **2.** Usate  $\phi$   $\left( \frac{1}{2} \right)$  per selezionare" SD CARD", e premete  $\rightarrow \equiv \mid \cdot \mid$

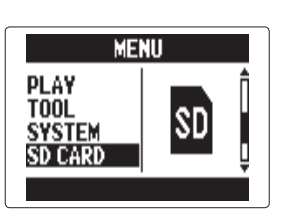

3. Usate  $\hat{\mathbf{z}}$  |  $\hat{\mathbf{z}}$  |  $\hat{\mathbf{z}}$  per selezionare" PFRFOR-MANCE TEST", e premete  $\rightarrow \equiv \parallel \parallel$ 

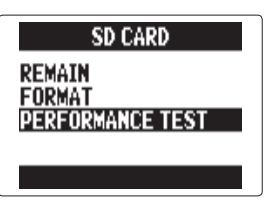

**4.** Usate  $\sqrt[4]{\frac{1}{2}}$  is per selezionare" QUICK TEST", e premete  $\rightarrow \equiv \mid \parallel$ 

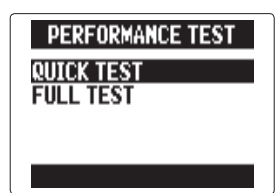

- 5. Usate  $\lim_{\nu \to \infty}$  Usate  $\lim_{\nu \to \infty}$ selezionare" YES", e premete  $\rightarrow \equiv \parallel \parallel$ 
	- Si avvia il test di analisi della performance della card, che richiede circa 30 secondi.

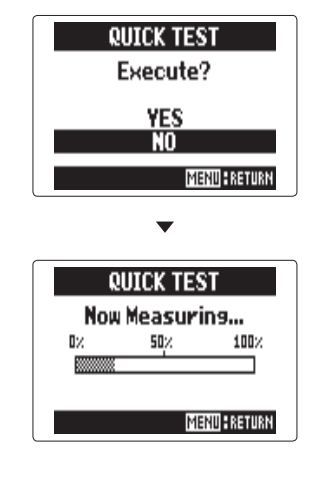

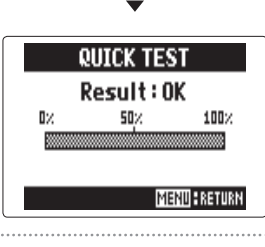

## **Testare la performance della card SD (seguito)**

6. Per annullare il test, premete  $(0)$ .

#### **NOTE**

Anche se una card SD è considerata " OK" dal test di performance, ciò non garantisce che non si verifichino errori di scrittura. Usate questo test solo come guida.

#### **Condurre un test completo**

- **1.** Premete  $\begin{bmatrix} 0 \\ 1 \end{bmatrix}$
- **2.** Usate  $\sqrt[4]{\frac{1}{2}}$  is per selezionare" SD CARD", e premete  $\rightarrow \rbrack \rbrack$

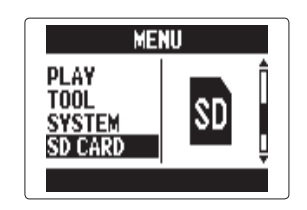

**3.** Usate  $\sqrt[n]{\theta}$  i per selezionare " PERFORMANCE TEST", e premete  $\rightarrow \n\circledR$  :

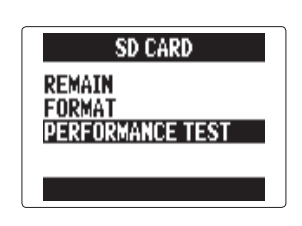

**4.** Usate  $\phi$   $\left(\frac{1}{2}\right)$  per selezionare" FULL TEST", e premete  $\rightarrow \equiv \mid \parallel \parallel$ 

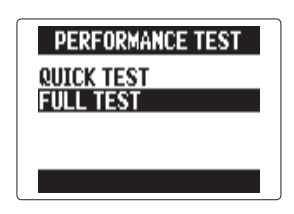

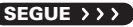
# 5. Quando appare

l'intervallo di tempo<br>necessario, usate  $\downarrow$ necessario, usate per selezionare " YES", e premete  $\rightarrow \triangleq$  :

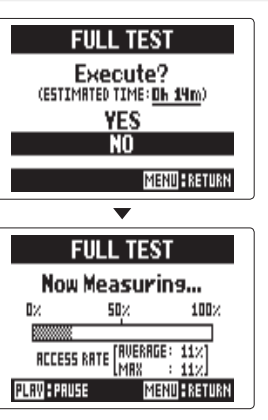

Completato il test, se il MAX access rate è 100%, la card non ha superato il test (NG).

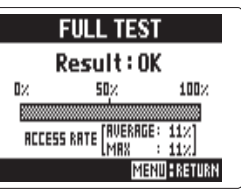

6. Per annullare il test, premete  $(\hat{\mathbb{Q}})$ .

#### **SUGGERIMENTI**

Potete anche premere  $\binom{m}{k}$  per mettere in pausa il test e riprenderlo poi.

#### **NOTE**

Anche se una card SD è considerata" OK" dal test di performance, ciò non garantisce che non si verifichino errori di scrittura. Usate questo test solo come guida.

### **Aggiornare il firmware**

**1.** Copiate il file di aggior-

namento di versione

sulla directory principale

della card SD.

#### **NOTE**

Potete scaricare il file relativo alla più recente versione firmware dal sito web ZOOM (www.zoom.co.jp).

H5 può essere aggiornato portandolo alle versioni firmware più recenti.

2. Inserite la card SD in H5. Poi, accendete l'unità

tenendo premuto  $\left(\cdot\right)$ 

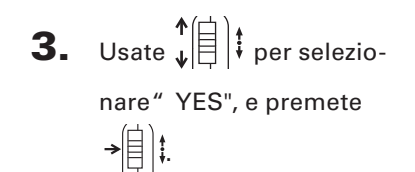

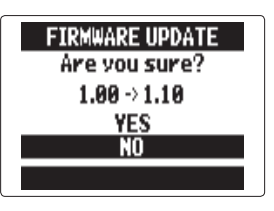

#### **NOTE**

Non spegnete l'unità e non rimuovete la card SD nel corso dell'aggiornamento firmware. Ciò potrebbe rendere impossibile avviare  $H5$ .

4. Completato

l'aggiornamento firm-

ware, spegnete l'unità.

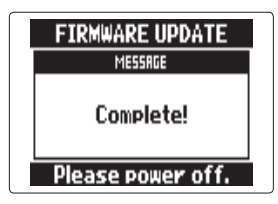

#### **NOTE**

Non è possibile aggiornare il firmware se la carica residua della batteria è troppo bassa.

In tal caso, installate batterie nuove o usate un adattatore AC.

# **Usare card SD di registratori delle serie H precedenti**

Una card SD utilizzata in un registratore ZOOM appartenente alle serie H precedenti può essere letta e usata in  $H5$  e i file saranno spostati per poterli usare.

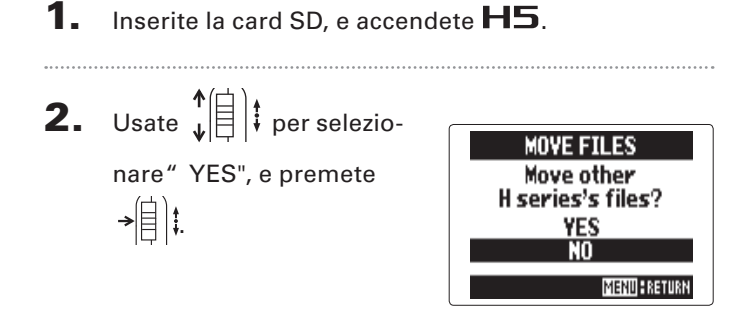

#### **NOTE**

- Questa funzione non è utilizzabile per spostare project creati da un  $H$ 6.
- Quando sono spostati i file creati in 4CH MODE, sarà creato un project chiamato "ZOOMXXXX".
- I file spostati avranno il nome del modello della serie H da cui derivano, posto all'inizio del nome.
- Se esiste già un file con lo stesso nome nel punto di destinazione, lo spostamento non sarà possibile finché il nome del file non viene cambiato.

## **Usare un remote control**

Usando un remote control, potete controllare  $\Box$  a distanza.

1. Collegate il remote control al jack REMOTE di **H5.** 

I pulsanti sul remote control corrispondono ai pul-

santi dell'unità principale  $H5$ .

#### **SUGGERIMENTI**

I pulsanti del remote control funzionano anche quando è attiva la funzione hold di  $H5$ .

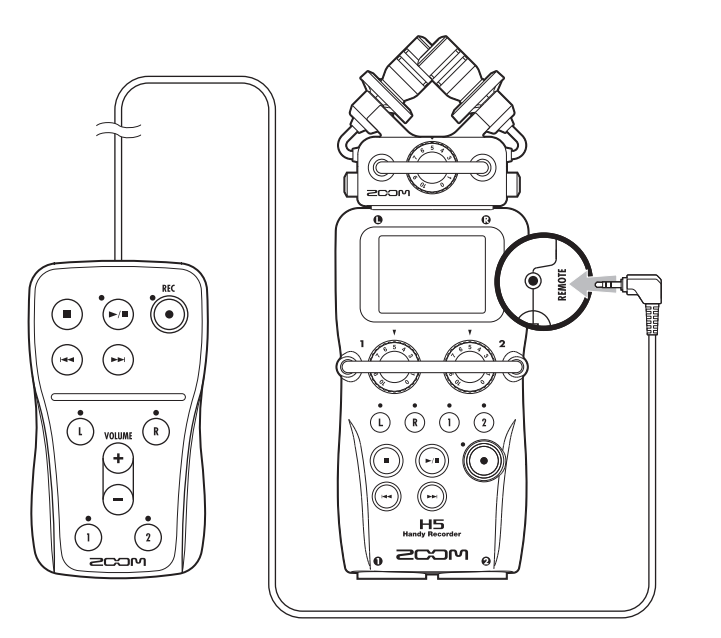

**Diagnostica**

Diagnostica

# **Diagnostica**

Se pensate che  $H5$  non funzioni correttamente, verificate prima quanto seque.

#### **Problemi inerenti la registrazione/riproduzione**

- ◆ **Nessun suono o uscita molto bassa**
- Controllate i collegamenti al sistema monitor e l'impostazione di volume.
- Verificate che il volume di  $H5$  non sia troppo basso. ( $\rightarrow$  P. 39)

#### ◆ **Il suono registrato non si sente o è molto basso**

- Se state usando l'accluso microfono XY, verificate che l'orientamento sia corretto.
- Controllate le impostazioni di livello in ingresso. (→ P. 22)
- Se è collegato un lettore CD o altro apparecchio a un jack ingresso, alzate il livello in uscita di tale apparecchio.
- Controllate l'impostazione del monitoraggio del segnale in ingresso.  $(\rightarrow$  P. 82)
- Controllate l'impostazione dell'alimentazione plug-in. (→ P. 97)
- Controllate l'impostazione della funzione PAD. (→ P. 98)

#### ◆ **La registrazione non è possibile**

- Verificate che un pulsante traccia sia acceso in rosso.
- Verificate che la card SD abbia spazio libero. ( $\rightarrow$  P. 105)
- Verificate che la card SD sia caricata correttamente nello slot.
- Se appare " Card Protected" significa che la funzione di protezione della card SD è attiva. Fate scorrere il blocco per disattivare la funzione.
- $\bullet$  Se appare sul display "Hold", significa che la funzione hold è abilitata. Disabilitate la funzione. ( $\rightarrow$  P. 15)

#### ◆ **Il suono registrato non si sente o è molto basso**

- Verificate che i livelli di volume delle tracce L/R e 1/2 non siano abbassati.  $(\rightarrow$  P. 48)
- Verificate che i pulsanti traccia siano accesi in verde durante la riproduzione.

#### ◆ **Il mixaggio non è possibile (modalità MULTI FILE)**

- Verificate che i livelli di volume delle tracce L/R e 1/2 non siano abbassati.  $(\rightarrow$  P. 48)
- Verificate che la card SD abbia spazio disponibile.  $(\rightarrow P. 105)$

#### **Altri problemi**

- ◆ **Non è riconosciuto da un computer collegato tramite USB**
- Controllate che il SO del computer sia compatibile.  $(\rightarrow P. 70)$
- Deve essere selezionata una modalità operativa USB su  $H5$ per consentire a un computer di riconoscerlo. (→ P. 70)

# **Specifiche tecniche**

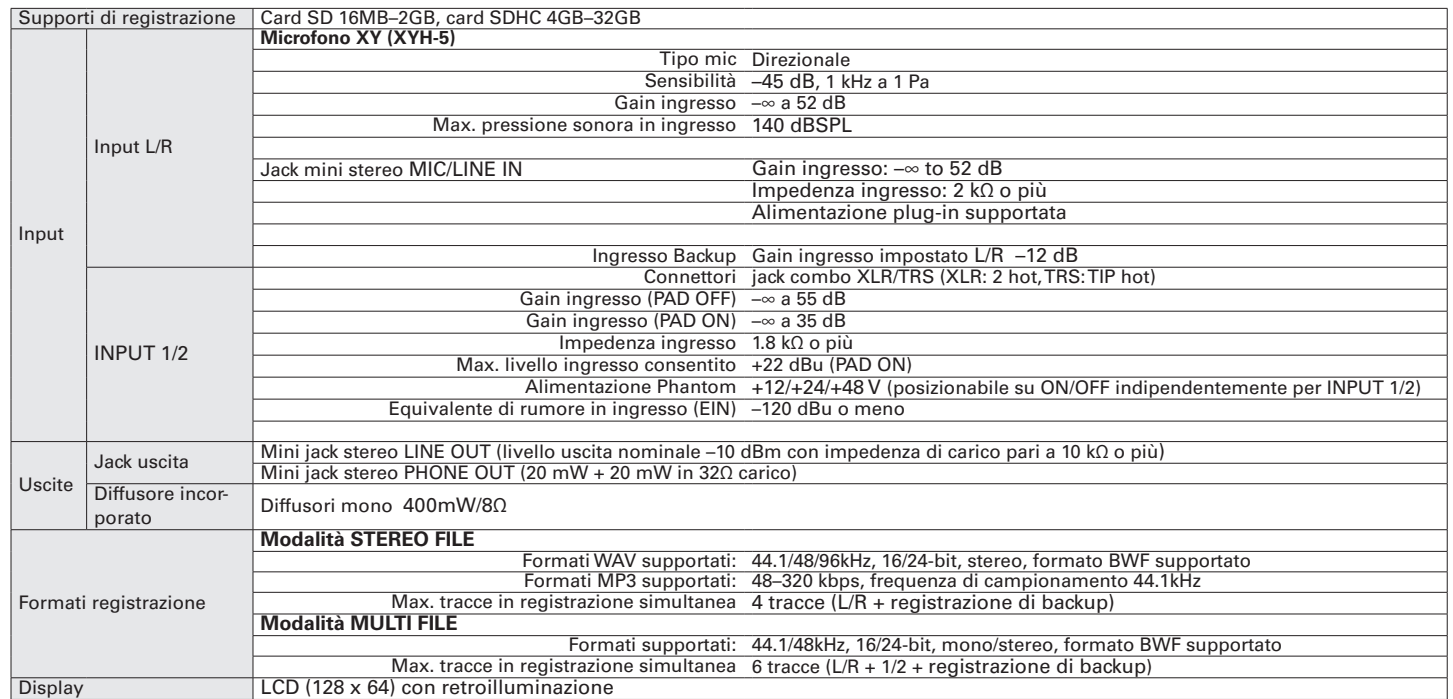

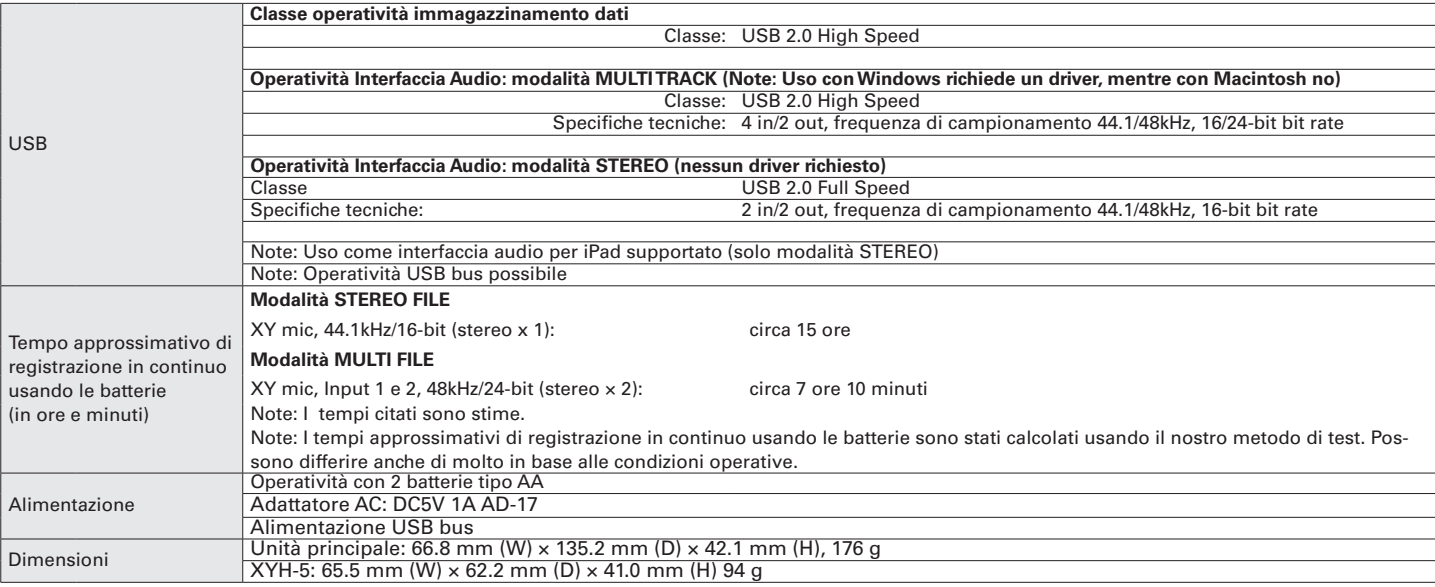

#### Dichiarazione di conformità: Questo prodotto corrisponde ai requisiti richiesti dalla Direttiva EMC 2004/108/CE e Direttiva Basso Voltaggio 2006/95/CE e Direttiva ErP 2009/125/CE e Direttiva RoHS 2011/65/UE Nazioni EU

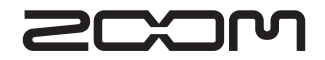

#### ZOOM CORPORATION

4-4-3 Surugadai, Kanda, Chiyoda-ku, Tokyo 101-0062 Japan http://www.zoom.co.jp

# H5 Handy Recorder

**Ver.2.0**

# Inviare marker sonori all'inizio e alla fine della registrazione (funzione Sound Marker)

**Con la versione di sistema 2.0, è stata aggiunta questa funzione.**

Iniziando e terminando la registrazione.  $\mathbf{H}$  suò inviare marker sonori (sound markers).

Registrando audio per un video con H5, e inserendo marker sonori nella registrazione della videocamera, l'allineamento di audio e video sarà più facile.

**1.** Premete  $\left[\begin{matrix}0\end{matrix}\right]$ 

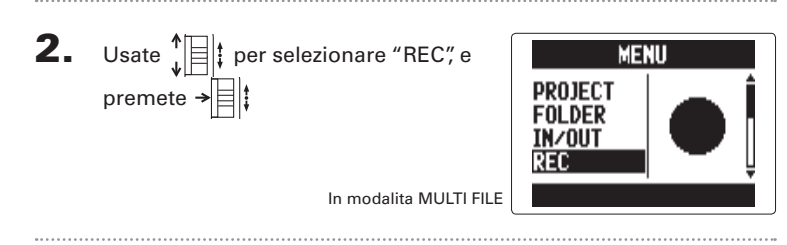

In modalita MULTI FILE

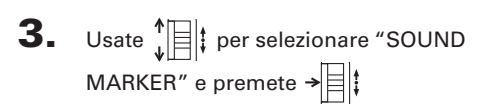

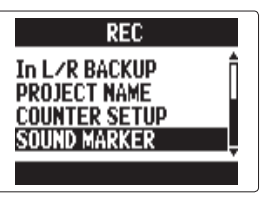

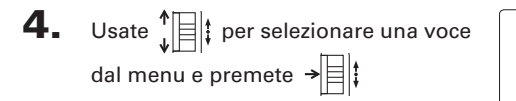

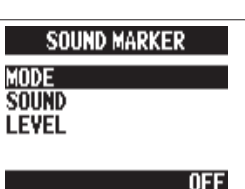

 **Impostare "MODE"** Usate  $\prod_{i=1}^{n}$  per selezionare le condizioni per l'uscita dei marker sonori e premete  $\rightarrow \equiv \uparrow$ 

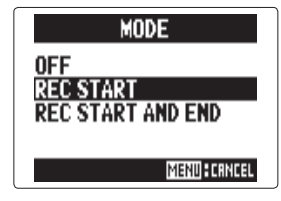

#### **NOTE**

I marker non saranno inviati se le funzioni di overdubbing o voice memo sono in uso.

### **Impostare "SOUND"**

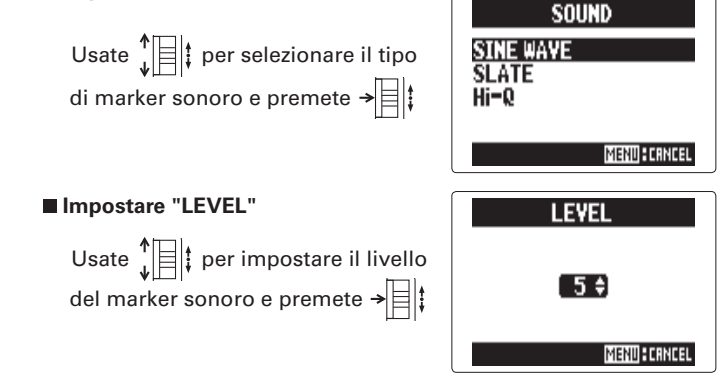